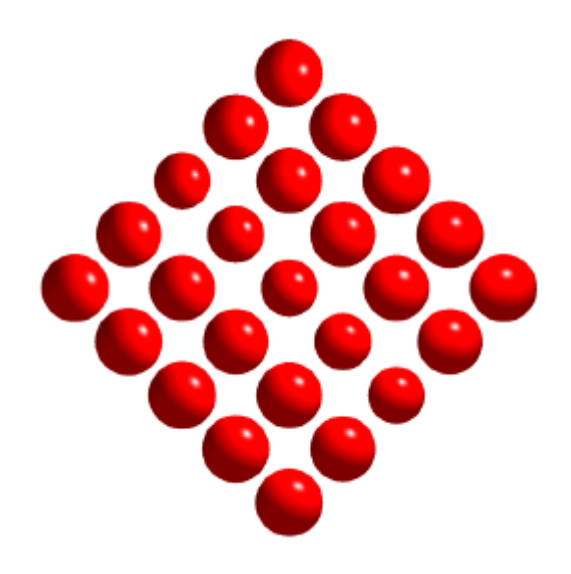

# *Abacus Tool Kit*

*Version 6.0*

Un produit ABACUS Research SA, Rorschacherstr. 170, 9006 St.Gall, © '99

*Tool-Kit*

## Introduction

Avec cette version retravaillée de l'ABACUS Tool-Kit version 6.0, le "Cockpit" de l'ABACUS, soit en quelque sorte le panneau de commande de ce logiciel, entre déjà dans sa 4ème génération.

En plus de l'intégration complète des pilotes d'imprimante de Windows et de Microsoft Internet Explorer 3 et 4, la gestion des utilisateurs et l'accès aux applications ont été complètement revus. L'ABACUS Explorer a été complété par les gestionnaires de dossiers et d'archivage, tandis que la fonction caching a été étendue. La présentation du générateur de menus AbaSmart a été adaptée aux besoins du jour et diverses fonctionnalités y ont été ajoutées. Différentes améliorations spécifiques à Windows dans les programmes ABACUS établissent une base solide pour l'utilisation des programmes ABACUS sous Windows NT 4.0, NT 5.0 et Windows 95/98.

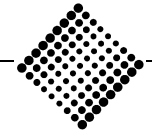

*Tool-Kit*

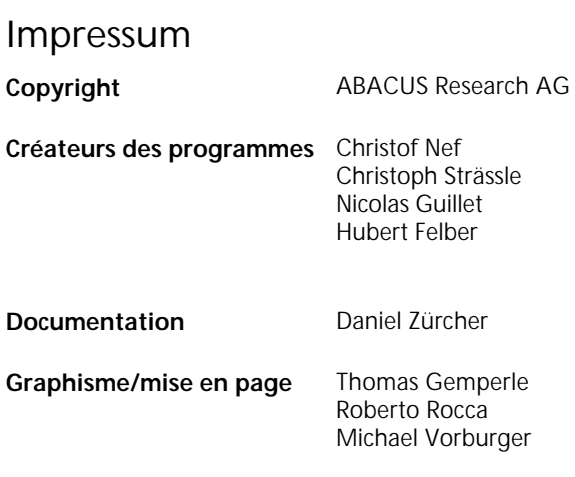

#### **Remarque**

Tous droits réservés. Toute copie de ce document sous quelque forme que ce soit sans l'accord préalable d'ABACUS Research est prohibée.

Les informations contenue dans ce manuel ont été préparées et contrôlées avec le plus grand soin. Il est cependant impossible d'exclure toute erreur. ABACUS décline toute responsabilité juridique et en dommages et intérêts concernant les conséquences imputables à des informations erronées.

Toutes les recommandations d'amélioration et remarques sont les bienvenues.

ABACUS Research AG

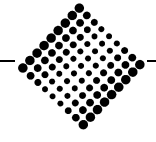

#### **ABACUS Explorer**

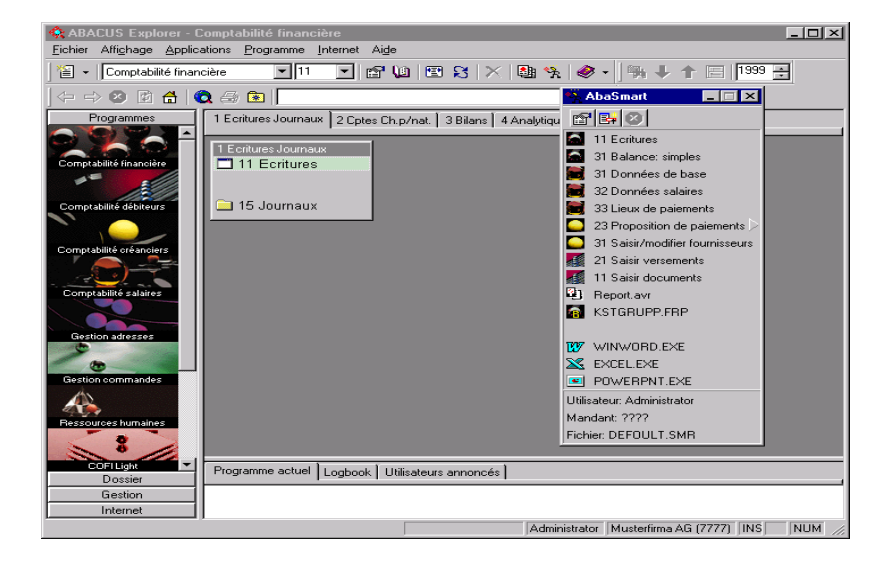

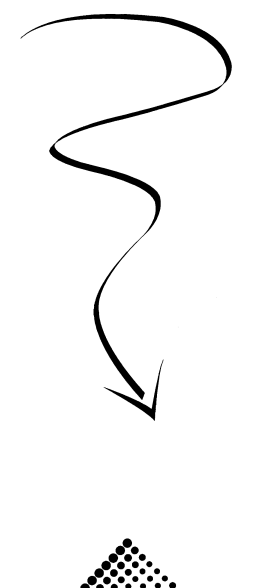

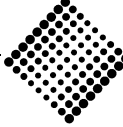

## Table des matières

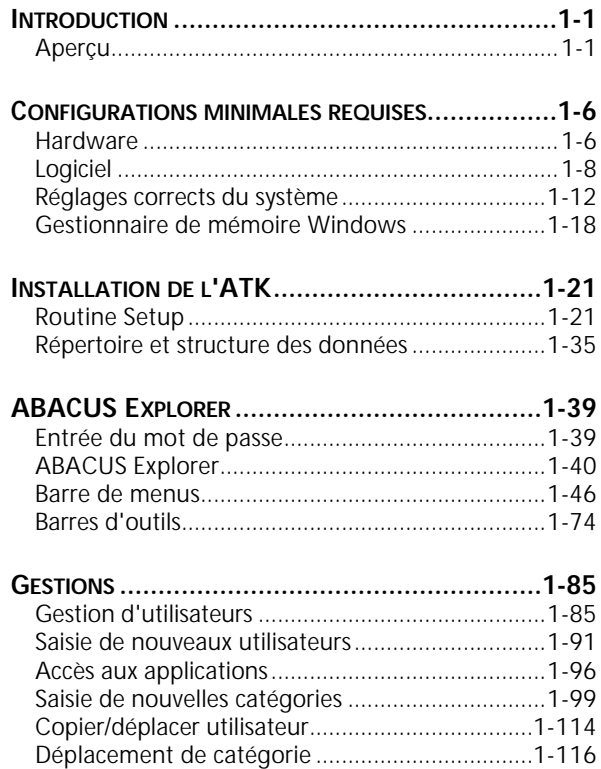

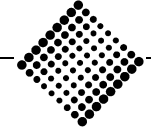

*Tool-Kit*

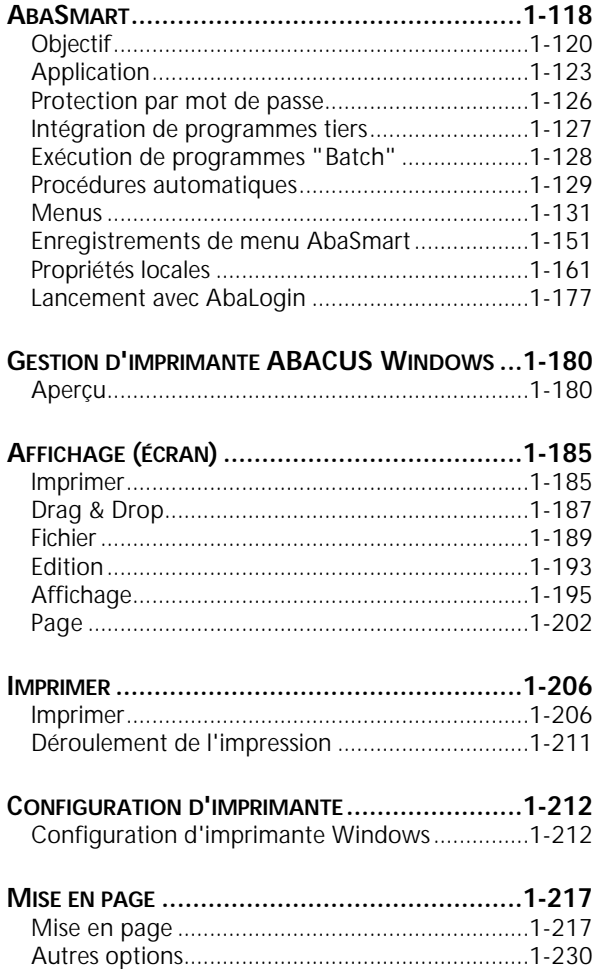

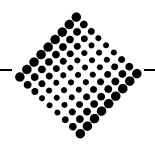

*ABACUS* Table des matières

*Tool-Kit*

#### **CONSEILS ET ASTUCES [.....................................1-242](#page-248-0)** [Problèmes WYSIWYG..........................................1-242](#page-248-0) [Problèmes de pilote.............................................1-247](#page-253-0) [Espacement des lignes/papier continu................1-248](#page-254-0) [A4 ou lettre..........................................................1-249](#page-255-0) Taille du papier [....................................................1-250](#page-256-0) [Etiquettes.............................................................1-254](#page-260-0) OCR-B [..................................................................1-255](#page-261-0) Vitesse [..................................................................1-256](#page-262-0)

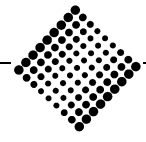

<span id="page-7-0"></span>*ABACUS* **Introduction**

**Modules de l'ABACUS Tool Kit**

## **Introduction**

Aperçu

## **Modules de l'ABACUS Tool Kit**

## **ABACUS Explorer**

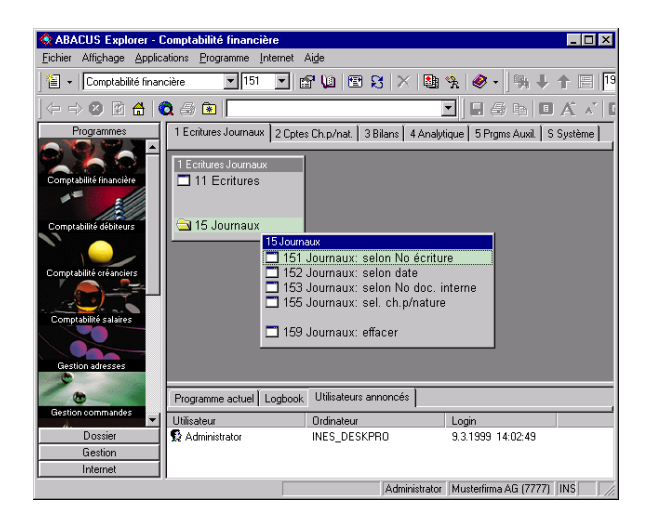

*Figure 1-1: ABACUS Explorer*

ABACUS Explorer est un système de menu entièrement graphique permettant de passer rapidement et en toute clarté entre les différentes applications d'ABA-CUS.

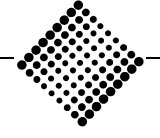

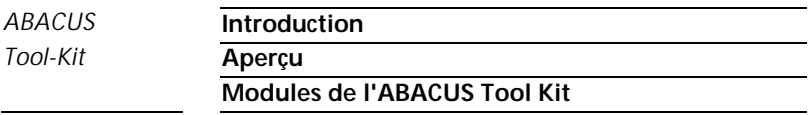

Outre les programmes ABACUS, il est également possible d'y intégrer Microsoft Internet Explorer et Adobe Acrobat Reader.

Les informations détaillées concernant les programmes sont données dans les chapitres respectifs.

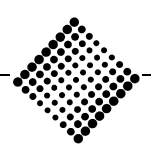

#### *ABACUS* **Introduction**

**Modules de l'ABACUS Tool Kit**

#### **AbaSmart**

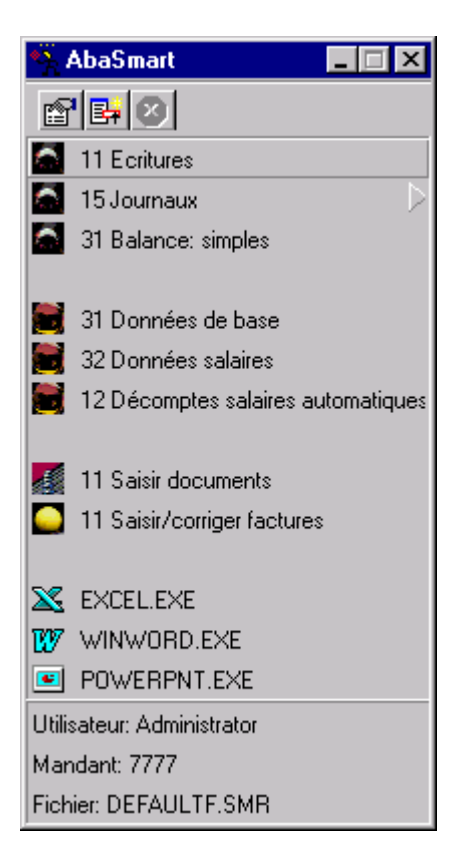

*Figure 1-2: Menu AbaSmart*

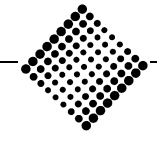

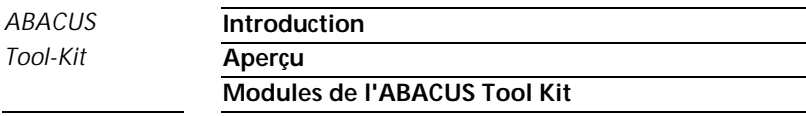

AbaSmart est un utilitaire permettant l'adaptation du logiciel ABACUS aux procédures habituelles et aux besoins individuels, et de le compléter avec les fichiers de lancement de logiciels externes tels que par ex. Excel ou Winword.

#### **AbaLogin**

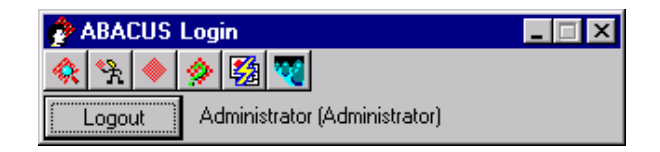

*Figure 1-3: AbaLogin*

AbaLogin est un utilitaire permettant de lancer les fichiers batch sans qu'il soit nécessaire de s'enregistrer en tant qu'utilisateur dans ABACUS.

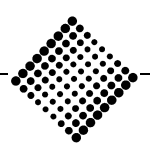

#### *ABACUS* **Introduction**

### **Modules de l'ABACUS Tool Kit**

#### **AbaTask**

| <b>AbaTask</b>                  |             |           |         |
|---------------------------------|-------------|-----------|---------|
| Aide<br><b>Options</b><br>Fiche |             |           |         |
|                                 |             |           |         |
| Titre                           | Application | Programme | Mandant |
| 11 Ecritures                    | COFI        | 11        | 7777    |
| 12 Décomptes salaires automa…   | LOHN        | 12        | 7777    |
| 12 Ecritures automatiques       | COFILIGHT   | 12        | 7777    |
| 141 Liste des soldes des PO     | DEBI        | 141       | 7777    |
| 153 Journaux: selon No doc. i   | COFI        | 153       | 7777    |
| 21 Traiter optes/ch.p/nature    | COFI        | 21        | 7777    |
| 22 Mouvement des comptes        | COFI        | 22        | 7777    |
| 31 Balance: simples             | COFI        | 31        | 7777    |
| 31 Saisir/modifier fournisseurs | CBEDI       | 31        | 7777    |
| 531 Codes TVA                   |             | 531       | 7777    |
| 56 Programmes de fin d'année    | COFI        | 56        | 7777    |
| S7 Programme de copies          | COFI        | 67        | 7777    |
|                                 |             |           |         |
|                                 |             |           |         |

*Figure 1-4: AbaTask*

AbaTask est un gestion de tâches dans lequel apparaissent tous les programmes ABACUS actifs, et permettant de les fermer isolément ou simultanément.

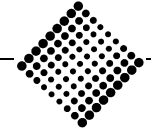

<span id="page-12-0"></span>*ABACUS* **Configurations minimales requises** *Tool-Kit* **Hardware**

## Configurations minimales requises

## **Hardware**

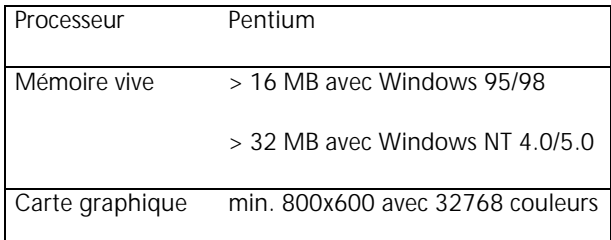

#### ÿ **Remarque**

Les indications ci-dessus représentent les conditions minimales admissibles. Pour les deux systèmes d'exploitation, nous conseillons d'adopter un PC Pentium aussi rapide que possible, avec au minimum 32 MO de mémoire vive (RAM).

Les conditions de système sont imposées principalement par le système d'exploitation (voir conditions de système Microsoft).

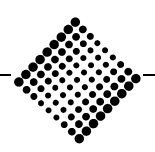

Windows 95/98 ou Windows NT sont très gourmands en mémoire. Si vous voulez travailler avec efficacité, le matériel doit être suffisamment performant. La meilleure manière d'augmenter la vitesse est d'agrandir la mémoire principale (RAM). La règle générale cidessous peut être énoncée pour tous les programmes fonctionnant sous Windows:

### **REGLE**

Plus la capacité de la mémoire vive est importante, plus on travaillera rapidement sous Windows.

Vous constaterez une différence marquante dès que vous travaillerez avec davantage de RAM.

De surcroît, sous Windows 95/98 ou Windows NT, on a facilement tendance à ouvrir successivement plusieurs fenêtres. Cette méthode met fortement à contribution les ressources de mémoire. Ces deux systèmes d'exploitation sont bien protégés, et ils attirent l'attention de l'utilisateur sur le fait que seules deux ou trois fenêtres peuvent être ouvertes en même temps.

Afin de ménager les ressources de mémoire à d'autres fins, il faut rendre les utilisateurs attentifs à fermer les programmes qu'ils n'utilisent plus.

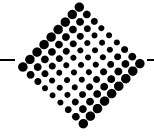

## <span id="page-14-0"></span>**Logiciel**

## **Windows**

- ♦ MS Windows NT 4.0 ou plus récent
- ♦ MS Windows 95 ou 98

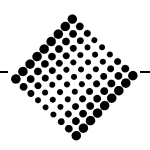

## **Réseau**

- ♦ Windows NT Server 4.0 ou plus récent
- ♦ Novell Netware 3.12 ou plus récent

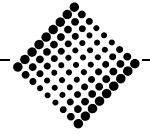

#### **Modules d'ABACUS 98**

- $\bullet$  COFI 13.X
- ♦ DEBI 9.X (6.6)
- ♦ CREDI 9.X
- ♦ SALAIRE 9.X
- $\bullet$  PIS 6.X
- ♦ ADRESSE 9.X
- ♦ ABEA 8.X (7.5)
- ♦ COFI LIGHT 8.X
- ♦ IMMOBILISATION 4.X
- ♦ AbaWorX 5.X
- ♦ TOOL-KIT 6.X

L'ABACUS Tool-Kit version 6.0 est utilisable à partir des versions 4.0 de Windows NT ou de Windows 95/98. ABACUS a développé tous ses programmes sous 32 bit afin de valoriser au maximum leurs fonctionnalités en termes de vitesse et de stabilité.

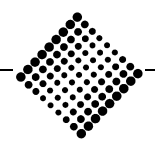

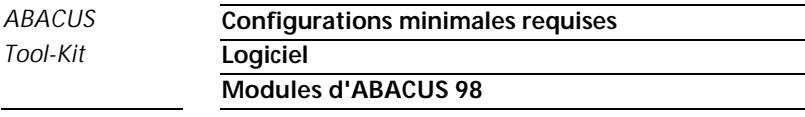

L'un des avantages déterminants de Windows NT est qu'il représente un système d'exploitation autonome, se passant totalement du DOS. Pour Windows 95/98, cette affirmation n'est que partiellement valable. Si l'on dispose du matériel approprié, ces deux systèmes sont sensiblement plus rapides et plus sûrs que leurs prédécesseurs.

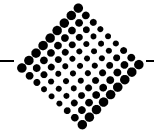

## <span id="page-18-0"></span>**Réglages corrects du système**

Selon le système d'exploitation utilisé, les fichiers CON-FIG.SYS et AUTOEXEC.BAT peuvent prendre une forme différente. Suivant la variante de Windows 95/98, les pilotes disponibles sont automatiquement repris dans ces deux fichiers système.

#### ÿ **Remarque**

L'expérience indique que sur de nombreuses installations, il reste d'anciens pilotes résultant d'installations précédentes du DOS ou de Windows 3.X. Ces pilotes et programmes périmés, dont certains encore à 16 bit, peuvent entraîner une instabilité de Windows 95/98 ou de Windows NT.

Afin de garantir une exploitation optimale des programmes ABACUS, nous allons expliquer ci-dessous les principales commandes incluses dans CONFIG.SYS et AUTOEXEC.BAT.

#### ÿ **Remarque**

Les définitions suivantes n'ont pas un caractère général pour tous les systèmes, et c'est pourquoi il faut les considérer comme des exemples.

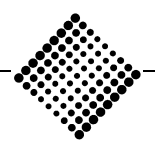

#### **CONFIG.SYS sous WINDOWS 95/98**

Device=C:\WINDOWS\Himem.sys

Device=C:\WINDOWS\Emm386.exe

SHELL=C:\COMMAND.COM /E:2048 /P

 $FII$  FS=100

Buffers=30

Pour l'exploitation d'ABACUS sous Windows 95/98, tous les réglages énumérés ci-dessus sont superflus. En revanche, ils pourraient s'avérer nécessaires pour utiliser des programmes externes sous Windows 95/98.

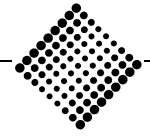

## **AUTOEXEC.BAT sous WINDOWS 95/98**

PATH C:\;C:\WINDOWS;C:\WINDOWS\COMMAND;

SET TEMP=C:\WINDOWS\TEMP

SET TMP=C:\TMP

BREAK=ON

KEYB SG

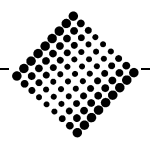

## *ABACUS* **Configurations minimales requises** *Tool-Kit* **Réglages corrects du système PATH**

### **PATH**

PATH C:\;C:\WINDOWS;C:\WINDOWS\COMMAND;

PATH indique l'ordre dans lequel les répertoires sont scrutés lors de la recherche de programmes exécutables. Il est possible d'accélérer cette routine de recherche en plaçant les principaux répertoires au début du chemin.

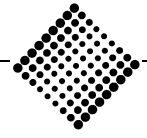

## *ABACUS* **Configurations minimales requises** *Tool-Kit* **Réglages corrects du système TEMP**

#### **TEMP**

Set Temp=C:\Windows\Temp

Indique le chemin selon lequel Microsoft Windows exécute les swaps. Par swaps, on entend la création de fichiers temporaires sur le disque dur lorsque la mémoire ne suffit plus pour le travail en cours.

Set Tmp=C:\Tmp

Indique le chemin selon lequel les programmes ABA-CUS effectuent ces swaps. Cette commande doit impérativement se référer à un **répertoire**; il est impossible d'effectuer des swaps avec la racine (root). Ce réglage de variable ne se justifie que si votre poste de travail est équipé d'un disque dur. Au cas où le poste de travail ne possède pas de disque dur propre et que cette variable n'est pas définie, les programmes ABACUS sont automatiquement échangés (swapés) selon le chemin **\ABAC\TMP**.

De temps à autre, il s'agit de contrôler et de "nettoyer" (effacer) ce répertoire temporaire. Normalement, un fichier temporaire est effacé après son utilisation. Cependant, des fichiers peuvent être "oubliés" à la suite de crashes ou d'autres événements.

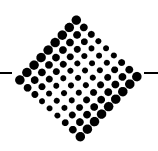

### *ABACUS* **Configurations minimales requises** *Tool-Kit* **Réglages corrects du système COMSPEC et SHELL**

#### **COMSPEC et SHELL**

Shell =C:\Command.com ( dans Config.sys)

Set Comspec=C:\Command.com

Définit le nom et le chemin de l'interpréteur de commandes (Command.com) .

### **ATTENTION**

Lorsque ces paramètres sont utilisés (par exemple lors de l'exploitation d'autres programmes), Shell et Comspec doivent impérativement désigner le même répertoire.

#### **Exemple de définition erronée**

Shell=C:\Dos\Command.com

Set Comspec=C:\Command.com

Dans cet exemple, les commandes font référence à des répertoires différents. Il peut en résulter que des routines de copie ou des enregistrements de données ne fonctionnent pas.

En cas d'installation sur un poste de travail équipé de Windows NT 4, les pilotes nécessaires sont automatiquement repris ou générés par le système dans les fichiers CONFIG.NT et AUTOEXEC.NT. Dans le fichier CONFIG.NT, il suffit d'indiquer le nombre de fichiers au moyen de la commande FILES=200. Ces deux fichiers se trouvent dans le répertoire Winnt\System32.

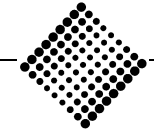

<span id="page-24-0"></span>*ABACUS* **Configurations minimales requises** *Tool-Kit* **Gestionnaire de mémoire Windows**

## **Gestionnaire de mémoire Windows**

Dans WINDOWS 95/98 et WINDOWS NT, le système exploite une mémoire dite virtuelle.

Avec une mémoire virtuelle, on s'assure que les programmes chargés dans Windows, mais inutilisés momentanément, soient déplacés automatiquement de la mémoire principale (mémoire physique) vers la mémoire virtuelle. De cette manière, on libère davantage de mémoire principale pour les programmes en cours de traitement.

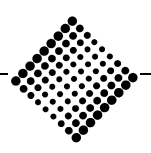

## *ABACUS* **Configurations minimales requises** *Tool-Kit* **Gestionnaire de mémoire Windows**

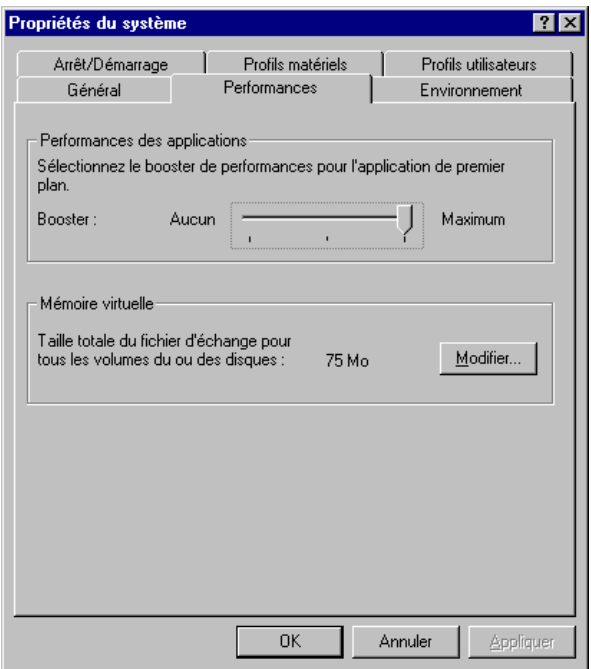

*Figure 1-5: Mémoire de travail virtuelle*

Dans la mesure du possible, il est indiqué de laisser Windows gérer la mémoire de travail virtuelle. Windows sélectionne lui-même les réglages standard sur la base de la capacité disponible sur le disque dur. La taille de ce fichier de transfert est agrandie et réduite de façon dynamique en fonction de la mémoire de travail nécessaire à un instant donné.

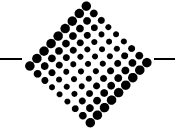

Si vous désirez spécifier un autre disque, ou limiter la capacité de mémoire minimale ou maximale, cliquez sur la seconde option. Indiquez ensuite le nouveau disque dans la cellule **"Disque dur"**, ou indiquez la valeur (en KB) dans les cellules **"Minimum"** ou **"Maximum"** .

#### **Comment accéder à ces parties de programme?**

On peut accéder aux réglages de mémoire virtuelle dans Windows 95/98 et NT 4.0 via les options **"Paramètres | Panneau de configuration | Système | Performances | Mémoire virtuelle".**

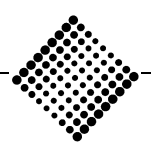

## <span id="page-27-0"></span>Installation de l'ATK

## **Routine Setup**

## **Installation de la version CD**

Lancez Windows Explorer et introduisez le CD dans votre lecteur CD-ROM. Si votre lecteur CD supporte la routine Autostart, le programme d'installation démarre automatiquement. Cliquez sinon sur le bouton ou l'icône CD-ROM et lancez le fichier AUTORUN.EXE par un double-clic. Vous êtes à présent guidé à travers un menu.

| <b>RT Explorateur - CD 990212PFX sur Sally</b><br>Fichier Edition Affichage Outils ?                                  |        |                  |                                                                                                   |            |                                         |                | $\Box$ o $\mathbf{X}$ |  |
|----------------------------------------------------------------------------------------------------|--------|------------------|---------------------------------------------------------------------------------------------------|------------|-----------------------------------------|----------------|-----------------------|--|
| CD 990212PFX                                                                                                    |        |                  | to between the second of $\times$ of $\sim$ $\times$ $\times$ $\times$ $\times$ $\times$ $\times$ |            |                                         |                |                       |  |
| Trust les dossiers<br>Contenu de CD990212PFX sur Sallv                                                                |        |                  |                                                                                                   |            |                                         |                |                       |  |
| B B Dix win38<br>B B B Richard<br>B B B Richards<br>B B B Richards<br>B B B Roadkan<br>B B B Roadkan<br>B B B Roadkan |        | $\blacktriangle$ | Nom                                                                                               | Taile Type |                                         | Modifié        | <b>Attributs</b>      |  |
|                                                                                                    |        |                  | dhanie                                                                                            |            | Dossier                                 | 16/03/99 17:11 | <b>RC</b>             |  |
|                                                                                                    |        |                  | Adobe                                                                                             |            | Dossier                                 | 16/03/99 17:01 | BC.                   |  |
|                                                                                                    |        |                  | Books                                                                                             |            | Dossier                                 | 16/03/99 17:02 | <b>RC</b>             |  |
|                                                                                                    |        |                  | Bodand                                                                                            |            | Dossier                                 | 16/03/99 17:02 | BC.                   |  |
|                                                                                                    |        |                  | <b>IMICROSOFT</b>                                                                                 |            | Dossier                                 | 16/03/99 17:06 | <b>RC</b>             |  |
|                                                                                                    |        |                  | <b>Beache</b>                                                                                     |            | Dossier                                 | 16/03/99 17:01 | BC.                   |  |
| 图 Rr_amada<br>密                                                                                                    |        |                  | Technik                                                                                           |            | Dossier                                 | 16/03/99 17:12 | BC.                   |  |
| R R compaq<br>由                                                                                                    |        |                  | <b>STAULOUD</b>                                                                                   |            | 317 Ko Application                      | 12/02/99 15:13 | <b>RAC</b>            |  |
| <b>B</b> Ric_deskpro                                                                                                  |        |                  | Autorun                                                                                           |            | 2 Ko loône                              | 27/11/97 15:49 | RAC                   |  |
| $-$ 971001D<br>Ĥ                                                                                                    |        |                  | <b>B</b> Autorun                                                                                  |            | 1 Kn Information diretalat 27/11/951625 |                | BAC                   |  |
| 971001D2                                                                                                    |        |                  |                                                                                                   |            |                                         |                |                       |  |
| 981223 DAT<br>m.                                                                                                    |        |                  |                                                                                                   |            |                                         |                |                       |  |
| 98.12.23.pfx<br>m.                                                                                                    |        |                  |                                                                                                   |            |                                         |                |                       |  |
| 380623DAT<br>庫                                                                                                    |        |                  |                                                                                                   |            |                                         |                |                       |  |
| 380623PEX<br>œ.                                                                                                    |        |                  |                                                                                                   |            |                                         |                |                       |  |
| 980902ptx<br>庫                                                                                                    |        |                  |                                                                                                   |            |                                         |                |                       |  |
| arcmanager<br>庨                                                                                                    |        |                  |                                                                                                   |            |                                         |                |                       |  |
| <b>BeatS</b>                                                                                                    |        |                  |                                                                                                   |            |                                         |                |                       |  |
| <b>Call</b> hti<br>œ.                                                                                                 |        |                  |                                                                                                   |            |                                         |                |                       |  |
| <b>CDS90623DAT</b>                                                                                                    |        |                  |                                                                                                   |            |                                         |                |                       |  |
| CD 980623PFX                                                                                                    |        |                  |                                                                                                   |            |                                         |                |                       |  |
| CD990105DAT                                                                                                    |        |                  |                                                                                                   |            |                                         |                |                       |  |
| CD 990105PFX                                                                                                    |        |                  |                                                                                                   |            |                                         |                |                       |  |
| CD990212DAT                                                                                                    |        | ▼                |                                                                                                   |            |                                         |                |                       |  |
| 1 objettis) sélectionnélis)                                                                                           | 317 Ko |                  |                                                                                                   |            |                                         |                |                       |  |

*Figure 1-6: Installation de l'ABACUS Tool-Kit*

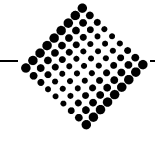

Outre les applications ABACUS, le CD contient les patches et programmes d'actualisation disponibles auprès de Microsoft pour Windows 95 et NT.

Au besoin, vous pouvez également charger MS Internet Explorer à partir du CD ABACUS.

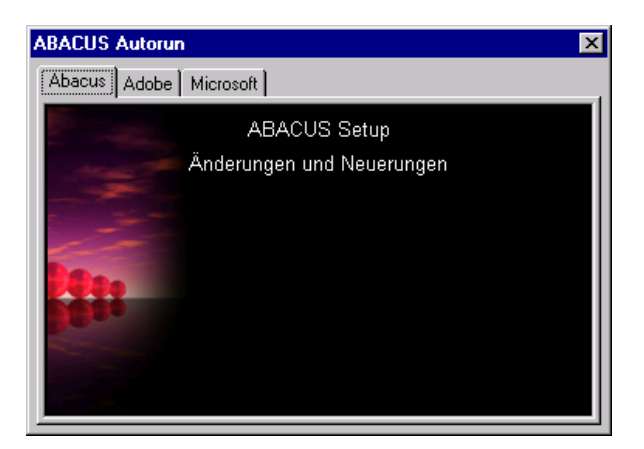

*Figure 1-7: Menu d'installation*

Dans le menu affiché, sélectionnez l'option **"ABACUS Setup"** et démarrez l'installation.

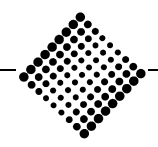

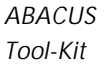

## *ABACUS* **Installation de l'ATK** *Tool-Kit* **Routine Setup**

**Installation de la version CD**

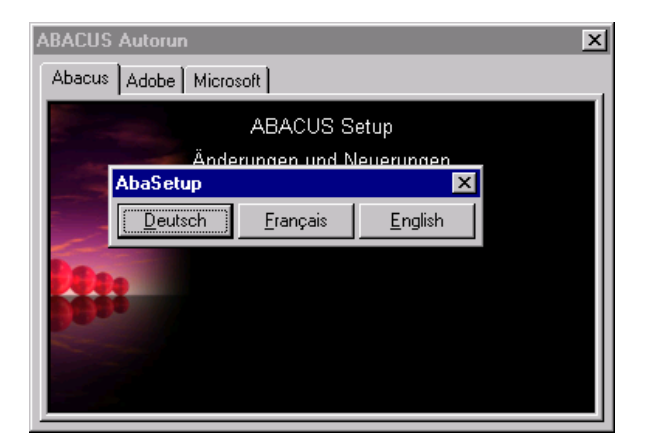

*Figure 1-8: Code language*

Sélectionnez le code de langue pour l'installation des programmes ABACUS. Les langues à choix sont l'allemand, le français et l'anglais.

#### ÿ **Remarque**

Si vous travaillez dans un environnement multilingue (plusieurs langues propres aux utilisateurs) vous devez impérativement installer les versions languages correspondantes l'une à la suite de l'autre.

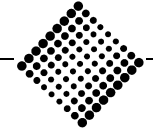

*Tool-Kit* **Routine Setup**

**Installation de la version CD**

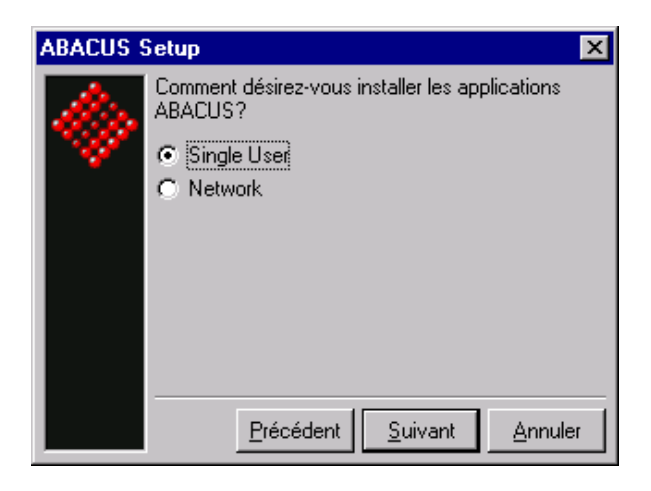

*Figure 1-9: Mode d'installation*

Choisissez entre l'installation pour Single User et pour réseau. Pour une installation sur un serveur, choisissez l'option **"Réseau"**.

L'installation réseau doit être exécutée à une seule reprise. Vous avez ensuite la possibilité de démarrer le fichier **"Setup.exe"** sur le serveur dans le répertoire Setup \ Client.

De cette manière, vous pouvez installer l'ABACUS Tool-Kit sur les postes de travail individuels, sans devoir disposer du CD ABACUS.

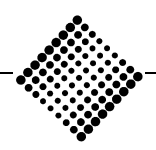

*Tool-Kit* **Routine Setup**

**Installation de la version CD**

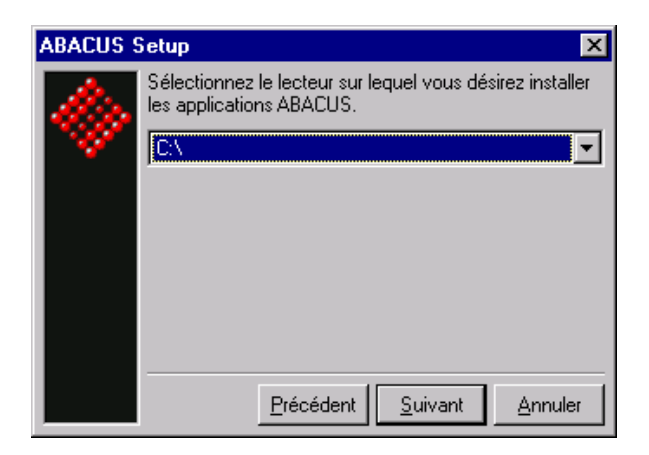

*Figure 1-10: Unité cible ABACUS*

En cas de choix **"Single User",** indiquez le disque sur lequel les applications ABACUS doivent être installées, ou se trouvent déjà. Durant l'installation, le programme copie les fichiers nécessaires dans votre répertoire local Windows. Il n'est pas nécessaire d'indiquer le chemin, car le programme le trouvera par lui-même.

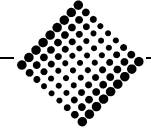

*ABACUS* **Installation de l'ATK** *Tool-Kit* **Routine Setup**

**Installation de la version CD**

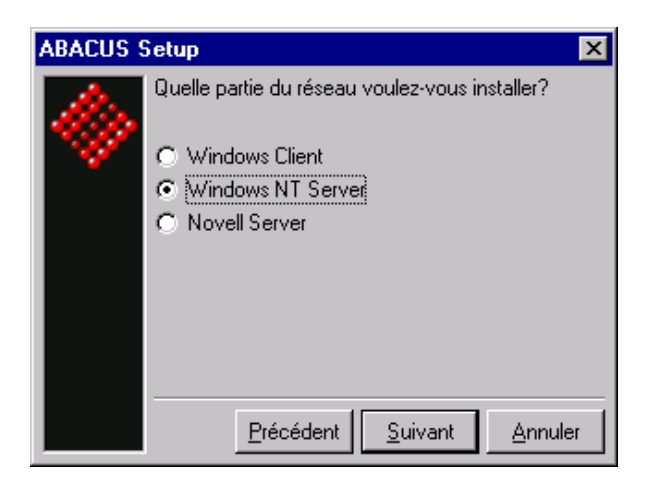

*Figure 1-11: Installation réseau*

Si vous avez choisi **"Réseau"**, sélectionnez à présent Windows NT Server ou Novell Server pour installer les programmes ABACUS sur le serveur.

Sélectionnez Windows Client pour installer ATK sur d'autres postes de travail.

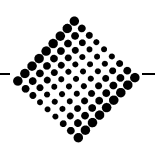

*Tool-Kit* **Routine Setup**

**Installation de la version CD**

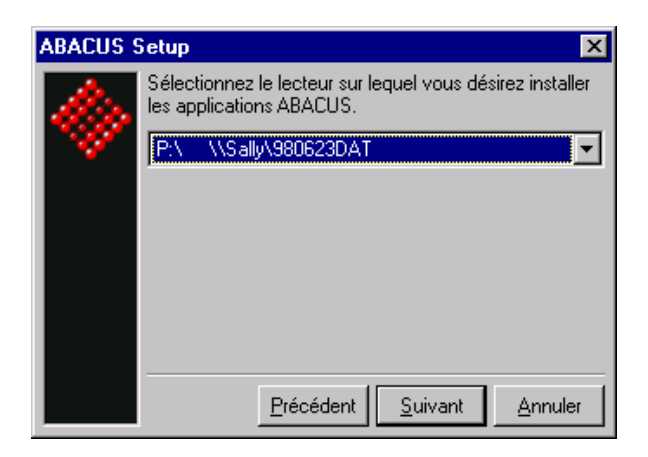

*Figure 1-12: Unité serveur*

Pour une installation sur serveur, l'unité cible correspond à un disque réseau. Au préalable, ce répertoire doit être lié comme disque.

#### ÿ **Important:**

Lors de l'interrogation d'unité, il faut indiquer le disque sur lequel se trouvent déjà d'anciennes versions d'ABACUS. L'installation des fichiers DLL et système, copiés sous Windows 95/98 ou Windows NT, s'effectue automatiquement.

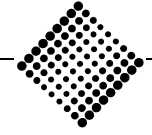

*Tool-Kit* **Routine Setup**

**Installation de la version CD**

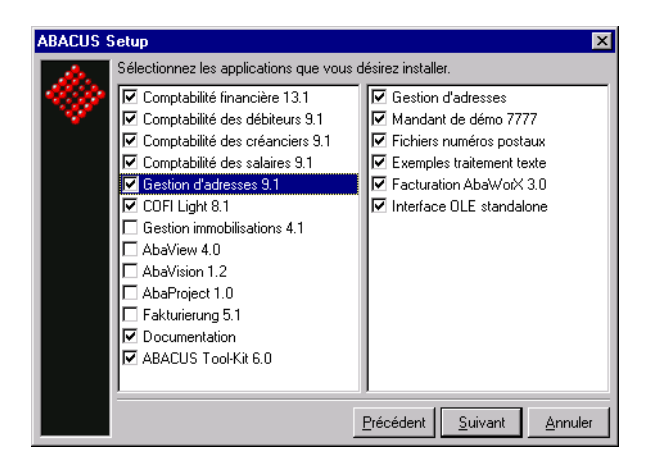

*Figure 1-13: Applications*

Sélectionnez maintenant les composants que vous désirez installer.

#### ÿ **Points à observer:**

Sélectionnez dans les composants seulement les programmes pour lesquels vous avez acquis une licence. Si vous installez tout, vous ne ferez qu'occuper inutilement de la place sur votre disque dur. En effet, vous ne pouvez pas démarrer les programmes pour lesquels vous ne possédez pas de licence.

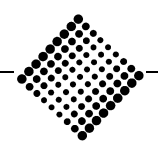

*Tool-Kit* **Routine Setup**

**Installation de la version CD**

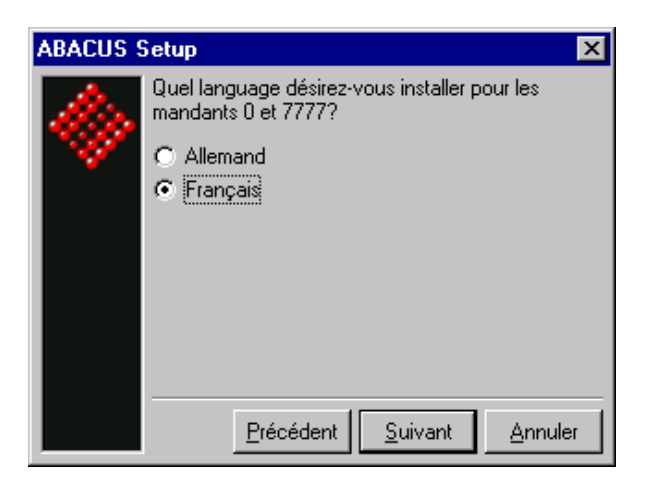

*Figure 1-14: Version language du démomandant*

Choisissez la langue dans laquelle les deux mandants "0" et "7777" doivent être installés.

#### ÿ **Remarque**

Le Mandant 0 (zéro) s'utilise pour ouvrir de nouveaux mandants au sein de l'application. Si par exemple vous installez la version française, il est conseillé d'installer la même version language pour les démomandants et les mandants zéro (0) .

Si les programmes ont été installés en allemand et en français, le démomandant est actif uniquement dans la dernière langue installée. Il est impossible d'installer le démomandant dans les deux langues.

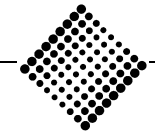
*ABACUS* **Installation de l'ATK** *Tool-Kit* **Routine Setup Installation de la version CD**

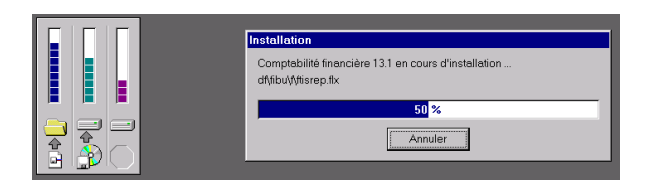

*Figure 1-15: Installation des applications*

Outre les programmes ABACUS Explorer, AbaSmart, AbaTask et AbaVer qui sont installés dans le répertoire **ABAC\DF**, le programme d'installation copie les fichiers DLL dans le répertoire de système de votre système d'exploitation Windows.

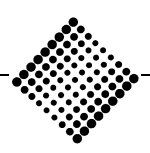

*Tool-Kit* **Routine Setup**

**Installation de applications externes**

# **Installation de applications externes**

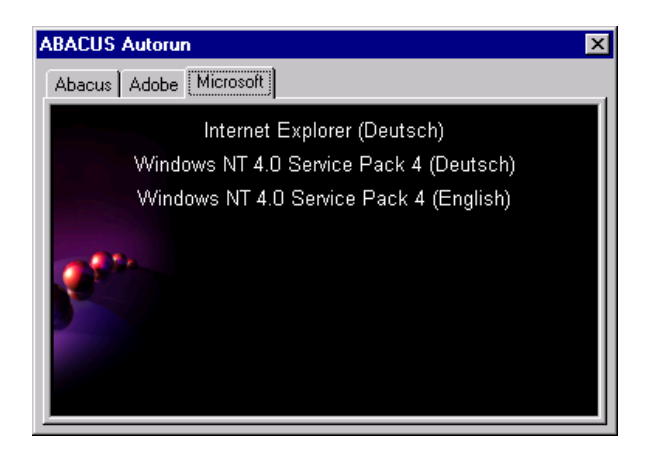

*Figure 1-16: Applications externes*

Pour être en mesure d'utiliser l'ensemble des nouveautés et des possibilités des applications ABACUS, il est indispensable d'installer également les programmes de fournisseurs tiers présents sur le CD.

L'accès direct aux manuels en ligne ABACUS est possible uniquement si l'Acrobat Reader est installé.

Pour pouvoir utiliser toutes les fonctionnalités de l'ABACUS, il faut qu'une version actuelle du Microsoft Internet Explorer soit également installée. Ces deux produits figurent sur le CD ABACUS.

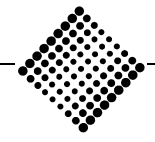

### *ABACUS* **Installation de l'ATK**

*Tool-Kit* **Routine Setup**

**Documentation ABACUS**

## **Documentation ABACUS**

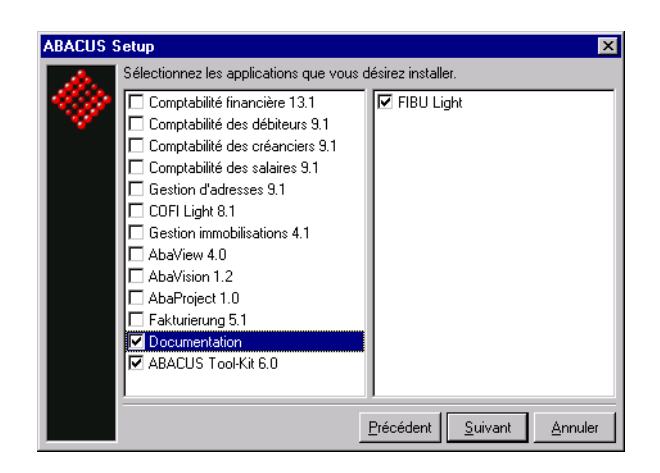

*Figure 1-17: Installation de la documentation*

Le CD ABACUS est toujours livré avec les versions les plus récentes des manuels ABACUS. Ces manuels peuvent être lus ou imprimés directement à partir du CD ou du disque dur.

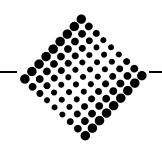

## *ABACUS* **Installation de l'ATK** *Tool-Kit* **Routine Setup Documentation ABACUS**

### **Installation sur le disque dur**

Lors de l'installation des programmes, il est possible de spécifier si la documentation ou les manuels doivent également être installés. Dès que cette position a été activée, le nouveau répertoire **BOOKS** est annexé au répertoire **ABAC**. Les différents fichiers sont alors installés dans le répertoire Books. Les fichiers ci-dessous contiennent les manuels correspondants:

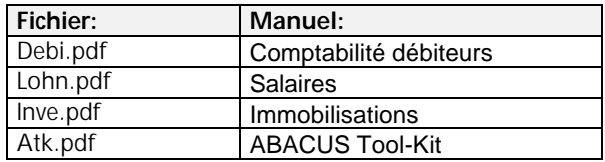

Lorsque l'Acrobat Reader et les manuels sont installés sur le disque dur, la documentation peut être appelée. Dans l'Explorer de Windows 95/98 ou de Windows NT, sélectionnez le répertoire **ABAC\BOOKS**. Dès que vous avez sélectionné et double-cliqué l'un des fichiers cidessus avec la souris, le manuel correspondant est automatiquement ouvert dans l'Acrobat Reader.

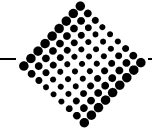

### ÿ **Avantages de la documentation en ligne**

- − Accès rapide et direct à la documentation sur le PC.
- − La documentation peut toujours rester ouverte en arrière-plan tout en travaillant dans ABACUS. En cas de problème, elle pourra être consultée en recherchant la rubrique désirée.
- − Possibilité pour le client d'imprimer le chapitre qui l'intéresse.
- − Réduction du volume de papier
- − Recherche rapide par mots-clés
- − Le texte peut être repris facilement (copier/coller) dans d'autres programmes tels que Word.

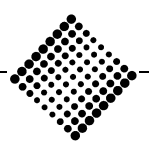

## *ABACUS* **Installation de l'ATK** *Tool-Kit* **Répertoire et structure des données**

# **Répertoire et structure des données**

Durant l'installation de l'ABACUS Tool-Kit, les nouveaux répertoires suivants sont créés sur le chemin **\ABAC** .

Les programmes proprement dits de l'ATK sont installés sur le chemin **ABAC \ DF**. Ici se trouvent les programmes AbaMenu.exe, AbaSmart.exe, AbaLogin.exe, Aba-Task.exe et AbaVer.exe.

### **\Abavision**

Contient les fichiers nécessaires pour l'utilisation d'Aba-Vision.

### **\Books**

Ce répertoire contient toute la documentation disponible au sujet des applications ABACUS. Ces manuels au format PDF peuvent être lus à l'aide de l'Acrobat Reader inclus sur le CD.

### **\DOC**

Ce répertoire contient des modèles de lettre pour la gestion d'adresses.

### **\Help**

Ce répertoire contient des fichiers d'aide relatifs aux différentes applications.

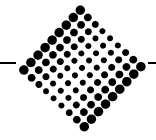

## *ABACUS* **Installation de l'ATK**

*Tool-Kit* **Répertoire et structure des données**

### **\Html**

Ce répertoire est nécessaire pour l'accès à Internet à partir de l'ABACUS.

### **\Kd**

Le répertoire Kd contient toutes les données relatives aux mandants.

### **\Keyview**

Contient le module KeyView. Le programme KeyView est utilisé pour visualiser le contenu des documents archivés.

### **\Media**

Ce répertoire contient les fichiers sonores et séquences vidéo AVI internes au programme.

### **\Out**

Répertoire de sortie standard pour l'exportation de fichiers.

### **\Styles**

Dans ce répertoire sont installés les choix de nouveaux styles d'imprimante. Ces styles sont utilisés pour l'orientation des pages dans Windows par la gestion d'imprimante ABACUS.

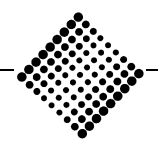

## *ABACUS* **Installation de l'ATK** *Tool-Kit* **Répertoire et structure des données**

### **\Usr**

Pour chaque utilisateur défini, le système crée automatiquement un répertoire User personnel lors du premier enregistrement d'un menu AbaSmart. Tous les menus AbaSmart enregistrés sous le même utilisateur sont placés dans ce répertoire spécifique à l'utilisateur.

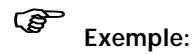

### **\Usr1**

Default.smr

DefaultF.smr

### **\Administrator**

DefaultD.smr

**\Libre**

DefaultA.smr

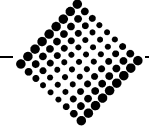

## *ABACUS* **Installation de l'ATK** *Tool-Kit* **Répertoire et structure des données**

A titre d'exemple, les fichiers suivants peuvent se trouver dans le répertoire User:

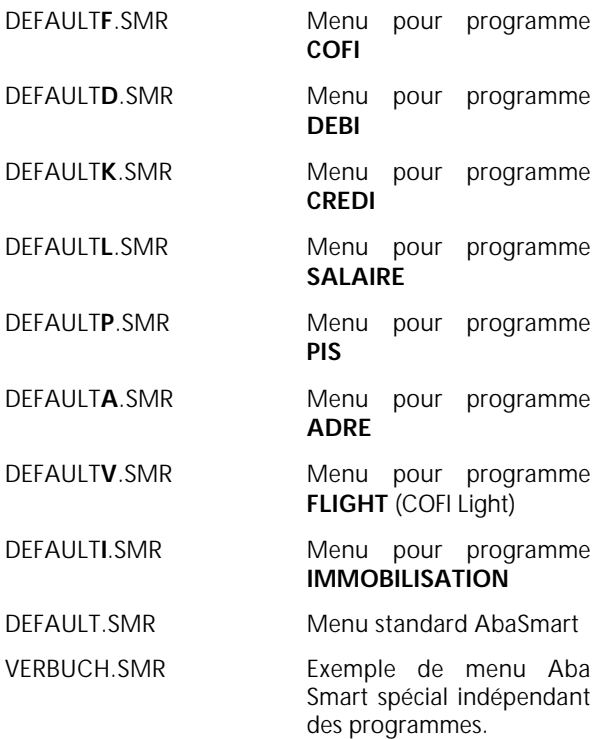

### **\Tasks**

Via ce répertoire peuvent être échangés les fichiers généraux, par exemple des menus AbaSmart valables pour tous les utilisateurs. Tous les utilisateurs possèdent un privilège d'accès à ce répertoire.

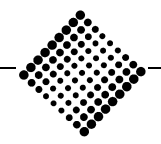

*Tool-Kit* **Entrée du mot de passe**

# ABACUS Explorer

# **Entrée du mot de passe**

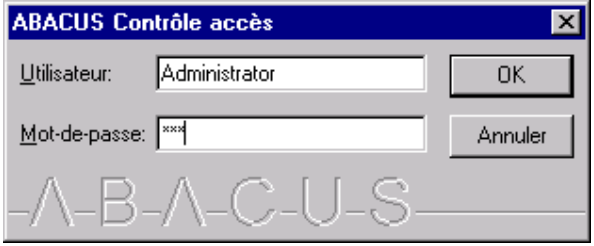

*Figure 1-18: Mot de passe*

Une fois que vous avez sélectionné le programme ABACUS Explorer dans le groupe ABACUS, votre mot de passe est demandé. Confirmez votre nom ou indiquez une nouvelle fois votre nom d'utilisateur, puis pressez la touche de retour. Introduisez ensuite votre mot de passe.

Après une nouvelle installation des programmes ABA-CUS, les données par défaut sont les suivantes:

### Utilisateur **Administrator**

Mot de passe **eli**

Pour des raisons de sécurité, il est impossible de défiler à travers les noms d'utilisateur.

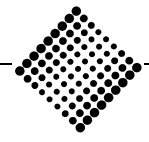

# **ABACUS Explorer**

ABACUS Explorer est le "tableau de bord" du logiciel, qui rassemble les fonctions suivantes:

- − Accès aux applications
- − Gestion de dossiers
- − Gestion d'utilisateurs
- − Intégration à Internet
- − Archivage
- − Lancement de programmes (via OLE)

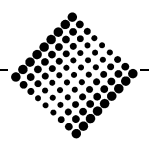

## *Tool-Kit* **ABACUS Explorer**

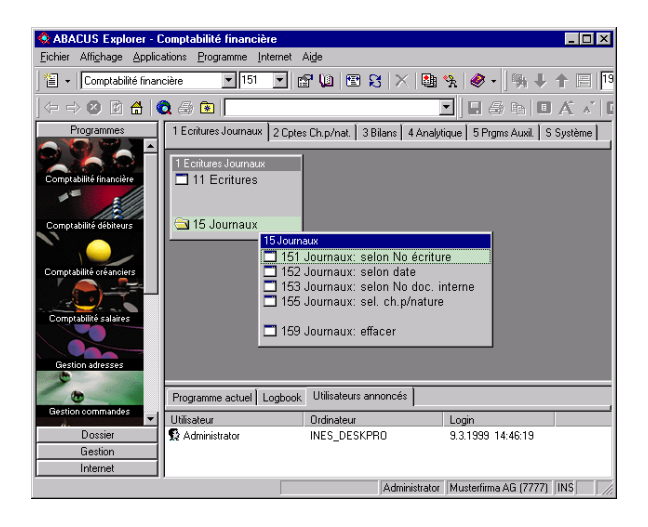

*Figure 1-19: ABACUS Explorer*

Si vous le mot de passe que vous avez introduit est correct, vous obtenez l'accès à ABACUS Explorer. Lorsque l'Explorer est lancé pour la première fois, le système vous demande de sélectionner un mandant. Si vous avez déjà travaillé avec un mandant, au prochain démarrage de l'Explorer, vous retrouverez le dernier mandant et la dernière application que vous avez ouverte.

A la partie inférieure de l'écran, on aperçoit trois onglets de programme.

Cette fenêtre indique, durant le travail dans une application, tous les programmes ouverts. Avec le bouton droit de la souris, vous avez la possibilité de ramener une tâche ouverte au premier plan. Avec le bouton *Programmes ouverts*

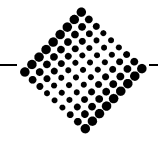

*Tool-Kit* **ABACUS Explorer**

droit également, vous pouvez quitter un ou plusieurs programmes ensemble.

Le Log du programme présente durant une session ouverte une liste indiquant la durée de travail pour le mandant actif et les différentes applications. *Log*

Dans cette zone apparaissent les utilisateurs enregistrés à cet instant. Grâce à cette information, vous connaissez toujours qui travaille dans une application ABACUS donnée à un instant précis. *Utilisateurs enregistrés*

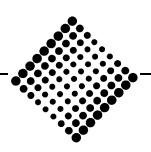

## *Tool-Kit* **ABACUS Explorer**

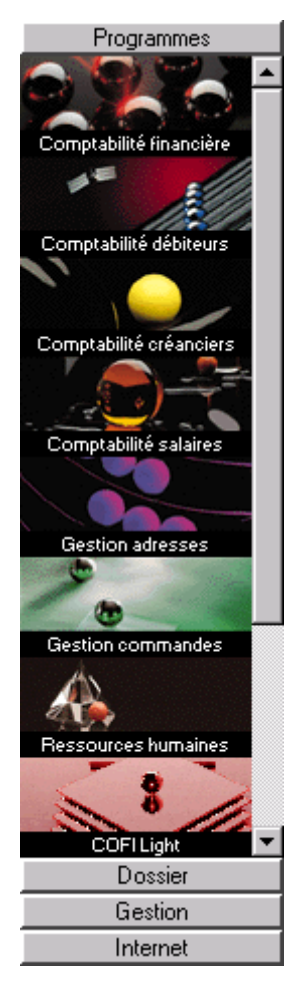

*Figure 1-20: Barre AbaLook*

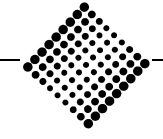

Dans le réglage standard, le côté gauche est occupé par la barre AbaLook comportant les boutons d'applications. Ces derniers permettent de lancer différents programmes par simple clic de la souris. La barre AbaLook contient en haut et en bas quatre différents boutons: **"Programmes"**, **"Dossiers"**, **"Gestion"** et **"Internet"**.

Si vous activez le bouton **"Dossier"**, l'écran change de forme et vous vous trouverez dans la partie de définition de dossier.

Le bouton **"Gestion"** ouvre un programme permettant de gérer les utilisateurs et de définir les privilèges d'accès aux applications.

Le bouton **"Internet"** lance MS-Internet Explorer, pour autant que celui-ci soit installé sur le système. Pour revenir au niveau des applications, cliquez la souris sur le bouton **"Programmes"**.

Pour revenir au niveau des applications, cliquez la souris sur le bouton **"Programmes"**.

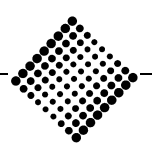

### **Barre de titres**

La barre de titre contient les menus et boutons Windows habituels.

A gauche, les boutons de système possèdent les fonctions suivantes:

**"Rétablir"**, **"Déplacer"**, **"Changer taille"**, **"Minimiser"**, **"Maximiser"** et **"Fermer"**.

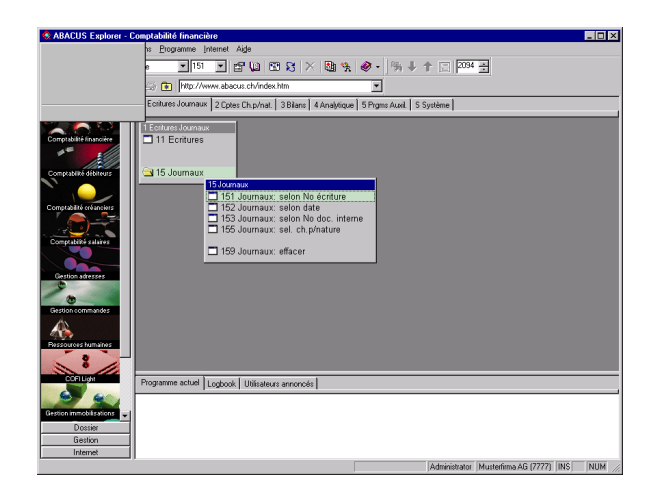

*Figure 1-21: Options des boutons*

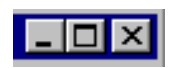

Ces boutons permettent de sélectionner entre **"Liste des programmes"**, **"Fenêtre"** et **"Quitter"** comme d'ordinaire dans Windows 95/98 et NT.

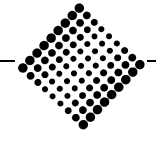

# **Barre de menus**

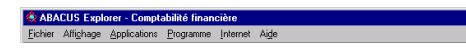

*Figure 1-22: Barre de menu*

Avec la souris ou en combinant la touche <Alt> plus la lettre correspondante soulignée, vous pouvez sélectionner les menus **"Fichier"**, **"Affichage"**, **"Applications"**, **"Programme"**, **"Internet"** ou **"Aide"**.

 $L = x$ 

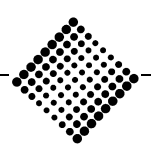

**Fichier**

## **Fichier**

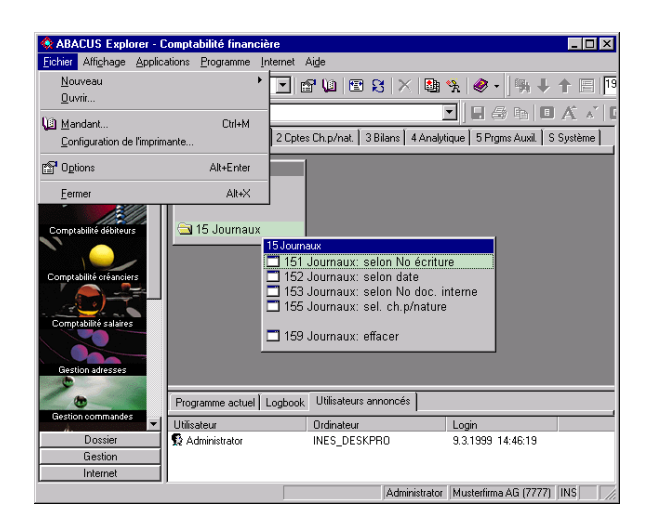

*Figure 1-23: Menu Fichier*

Dans le menu déroulant **"Fichier",** vous avez la possibilité sous l'option **"Nouveau"** d'obtenir directement **"Catégorie d'utilisateur"** et **"Définition d'utilisateur"**. Le menu **"Dossier"** vous amène dans la gestion de dossiers. L'option **"Message"** lance la messagerie Internet pour pouvoir envoyer un message. *Nouveau*

L'option **"Ouvrir"** vous permet d'ouvrir un fichier au format HTML. *Ouvrir*

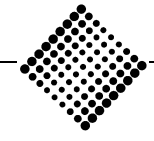

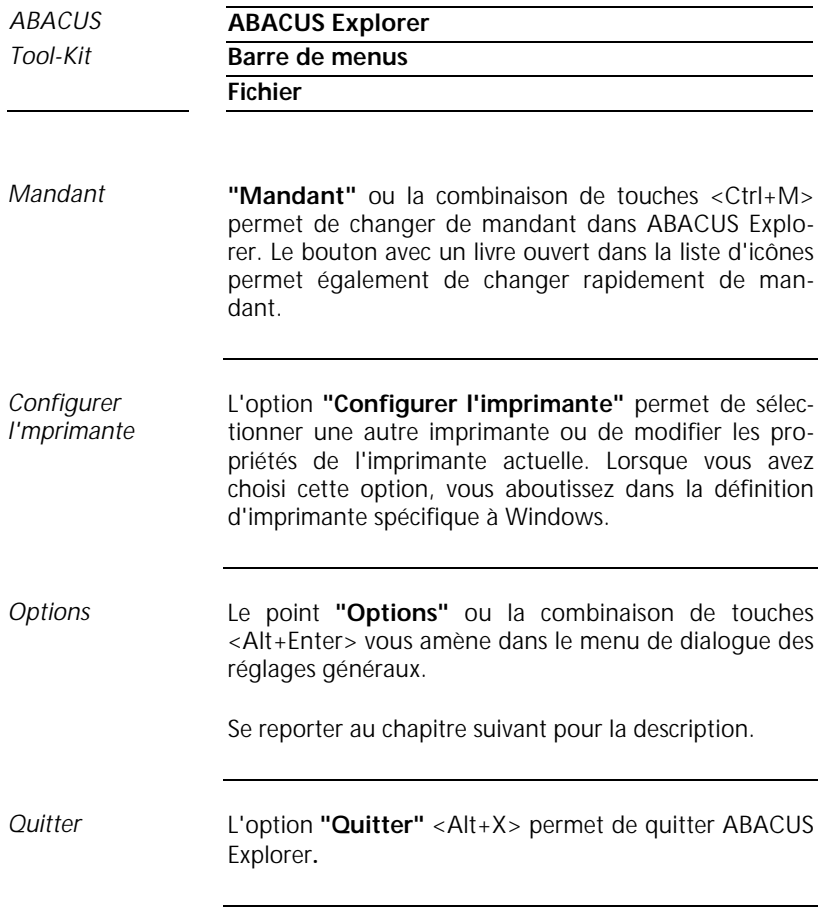

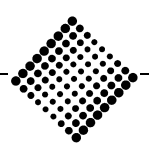

**Option: Général**

# **Option: Général**

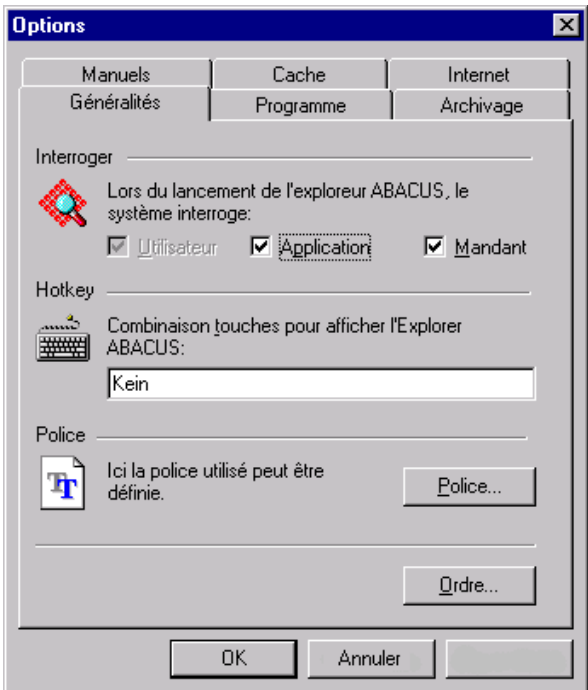

*Figure 1-24: Menu Options*

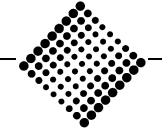

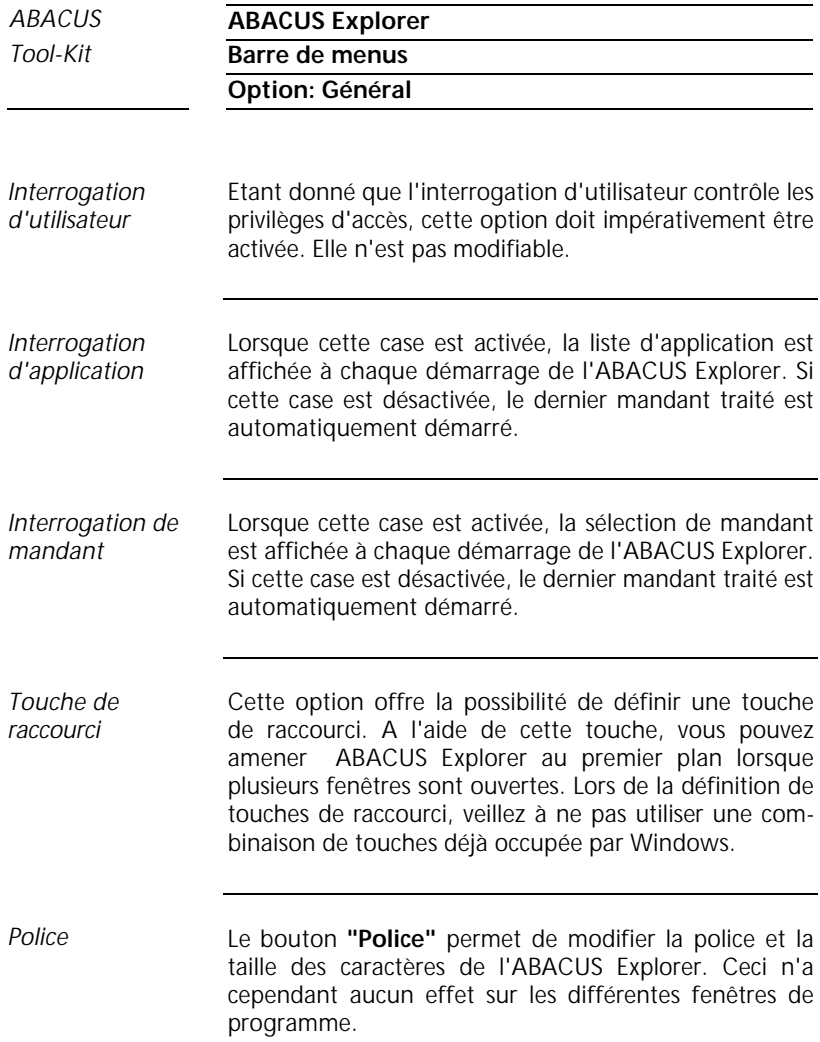

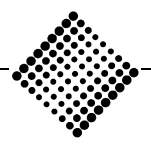

### **Option: Général**

| Ordre                                                                                          |           |
|------------------------------------------------------------------------------------------------|-----------|
| <u>O</u> rdre de l'affichage des applications ABACUS dans<br>le menu Abalook:                  |           |
| Comptabilité financière                                                                        | Haut      |
| Comptabilité débiteurs<br>Comptabilité créanciers<br>Comptabilité salaires<br>Gestion adresses | Bas       |
| Gestion commandes<br>Ressources humaines                                                       | Restaurer |
| COFI Light<br>Gestion immobilisations                                                          |           |
| AbaView<br>AbaWorX                                                                             |           |
| Gestion de projets<br>Electronic Banking                                                       |           |
| Système de planification de la produ<br>JDBC                                                   |           |
| OΚ                                                                                             | Annuler   |

*Figure 1-25: Ordre*

*Ordre*

Ce bouton permet de modifier l'ordre de la barre Aba-Look. Cela signifie par exemple que si vous n'utilisez que la comptabilité financière et COFI Light, vous pouvez positionner ces boutons au premier et au second rang. Avec le bouton gauche de la souris, sélectionnez la rubrique que vous désirez modifier, puis déplacez-la sur la liste au moyen des boutons **"Haut et Bas"** jusqu'à l'endroit désiré.

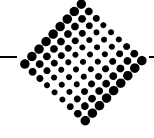

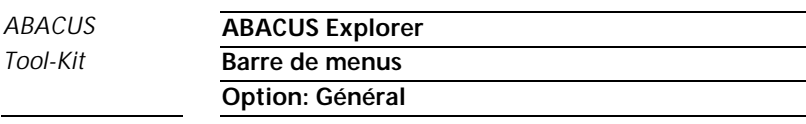

Pressez ensuite le bouton **"OK"** et la barre AbaLook sera modifiée comme désiré. Il est possible de retrouver à tout moment l'ordre original de la barre AbaLook au moyen du bouton **"Rétablir".**

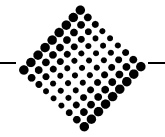

*Tool-Kit* **Barre de menus**

**Option: Programmes**

## **Option: Programmes**

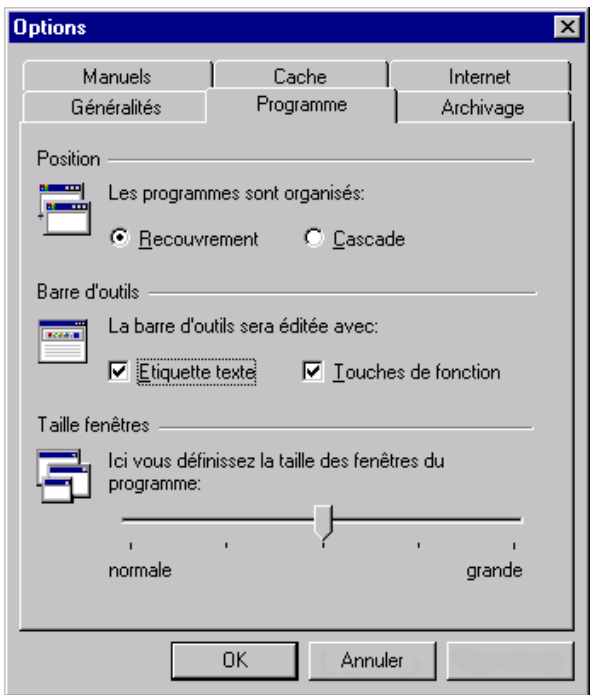

*Figure 1-26: Menu Programmes*

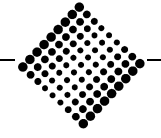

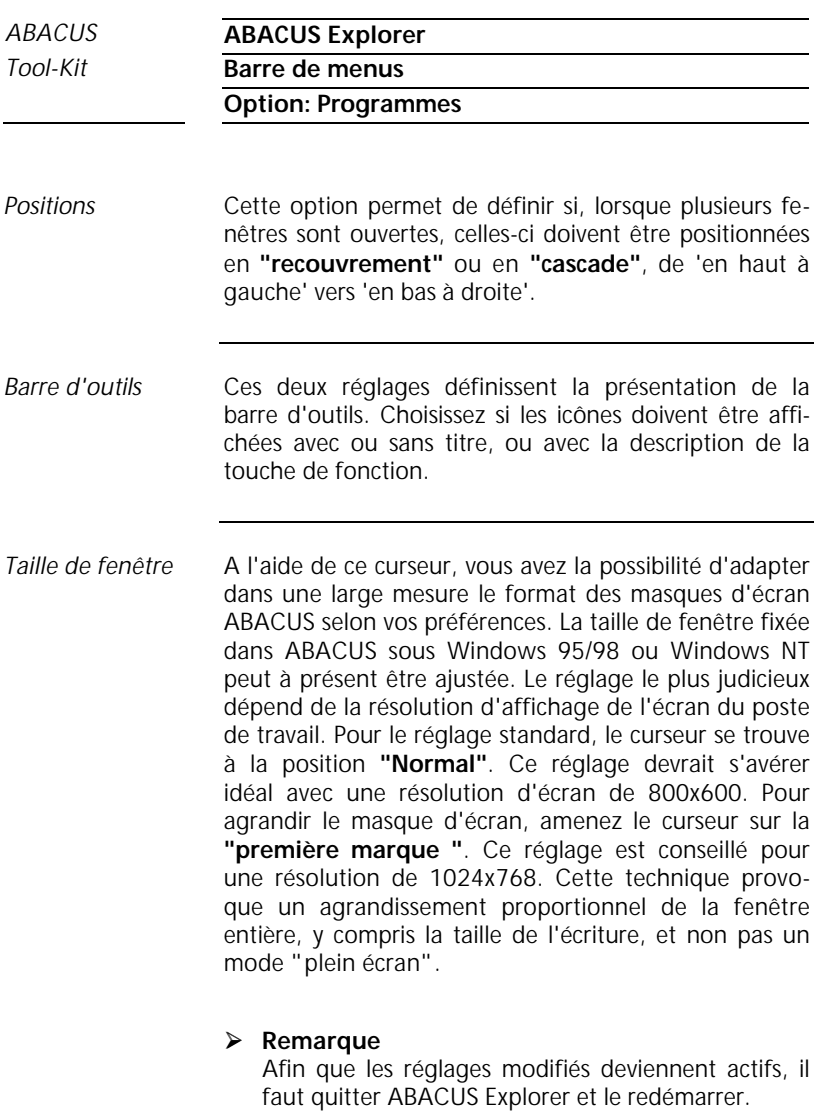

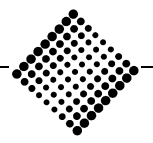

**Option: Archivage**

# **Option: Archivage**

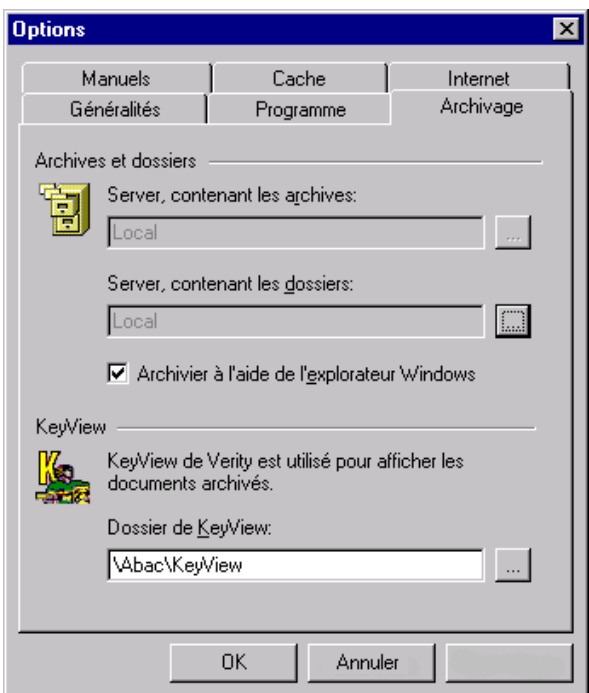

*Figure 1-27: Menu Archivage*

La gestion de dossiers est installé automatiquement en tant que partie intégrante de l'ABACUS Tool-Kit. *Archive et dossier*

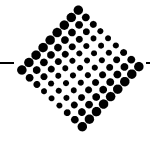

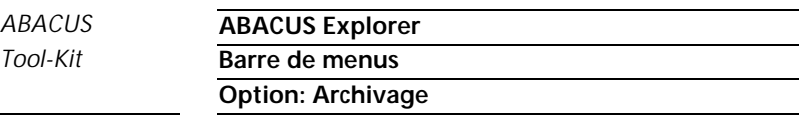

Les dossiers sont des unités de travail qui peuvent contenir divers documents d'origine différente, par exemple documents Word, tableaux Excel, présentations Powerpoint, etc. Les dossiers sont affectés à des données de base déterminées (objets) du système ABACUS.

La gestion de dossier est analogue au l'archivage ABA-CUS. La principale différence réside dans le fait qu'à l'archivage ABACUS est en plus intégré le moteur de recherche de Verity, qui permet d'opérer des recherches intégrales dans tous les documents enregistrés dans le système.

Les réglages standard relatifs au gestion de dossiers et des archives sont définis dans l'option Archivage. A l'origine, les dossiers sont sauvegardés dans le répertoire **\ABAC\Dossiers** du disque local.

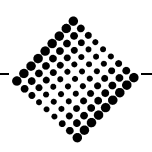

*Tool-Kit* **Barre de menus**

## **Option: Archivage**

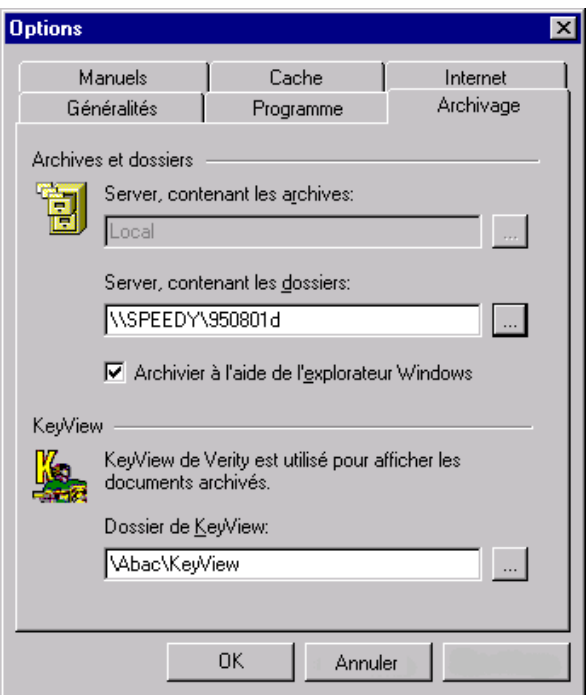

*Figure 1-28: Définition serveur*

Etant donné qu'avec le temps un dossier peut prendre une taille considérable, il est conseillé dans certaines circonstances de prévoir un serveur réservé aux dossiers. Le serveur peut être spécifié sous la forme **\\Computername\Sharename.**

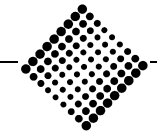

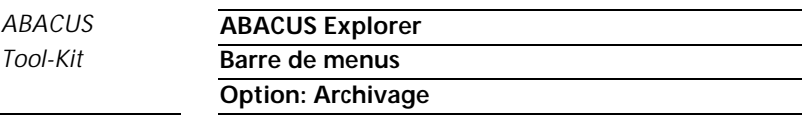

En activant la case Archiver dans Windows Explorer, vous avez la possibilité d'archiver tous vos fichiers sur votre système. Si vous sélectionnez un menu contextuel en cliquant un fichier avec le bouton droit de la souris dans Windows Explorer, il apparaît une nouvelle option pour l'archivage. Dans ce menu, choisissez l'archive ou le dossier dans lequel vous désirez placer le fichier sélectionné.

Le programme KeyView est utilisé pour afficher le contenu de documents archivés. Ce programme est un moteur de recherche analogue à celui d'un navigateur. Dans cette option du menu, définissez le chemin où le programme KeyView peut être trouvé. En standard, KeyView est installé dans le répertoire **\ABAC\KeyView**. *KeyView*

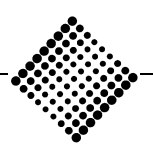

**Option: Manuels**

# **Option: Manuels**

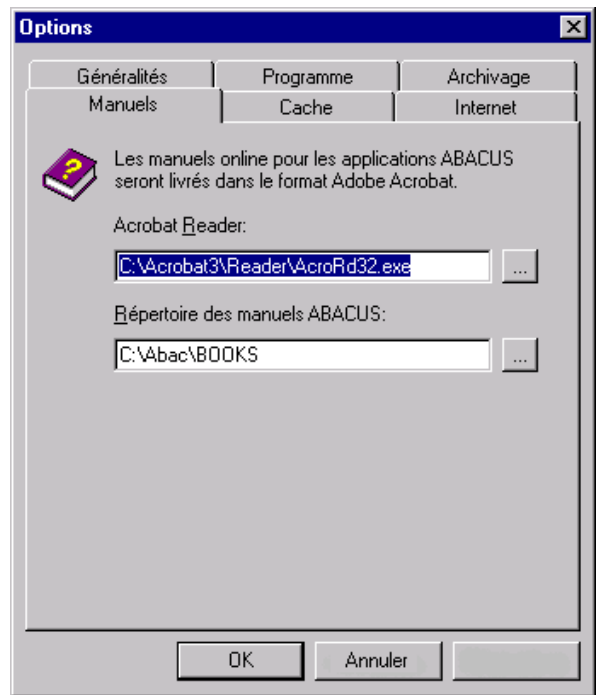

*Figure 1-29: Menu Manuels*

Dans l'option **"Manuels"** vous pouvez définir le chemin de l'Acrobat Reader ainsi que le répertoire contenant la documentation en ligne d'ABACUS. *Acrobat Reader*

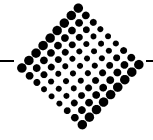

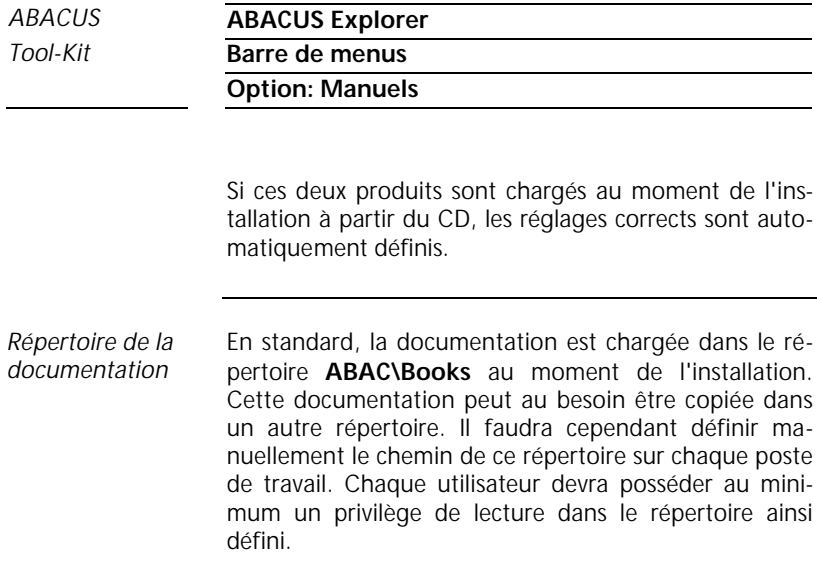

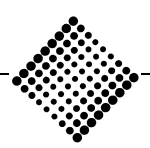

**Option: Cache**

# **Option: Cache**

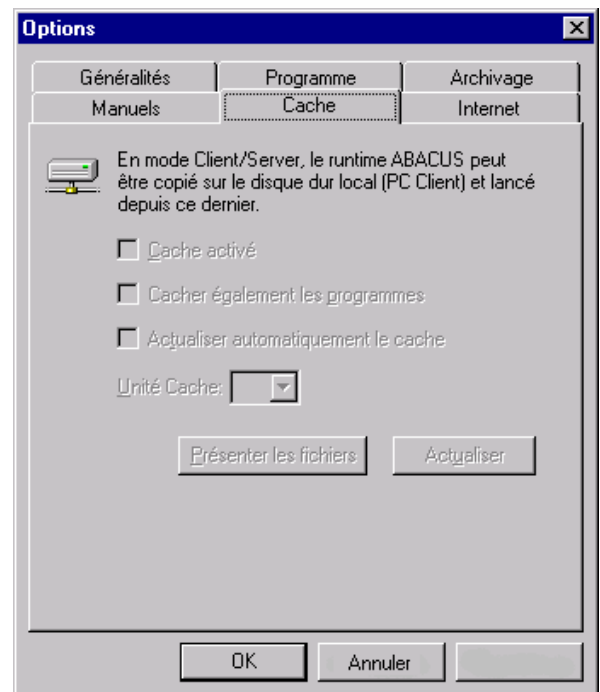

*Figure 1-30: Menu Cache*

L'option Caching permet de stocker provisoirement le Runtime ainsi que les programmes individuels sur le disque dur local.

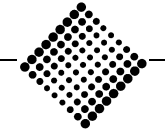

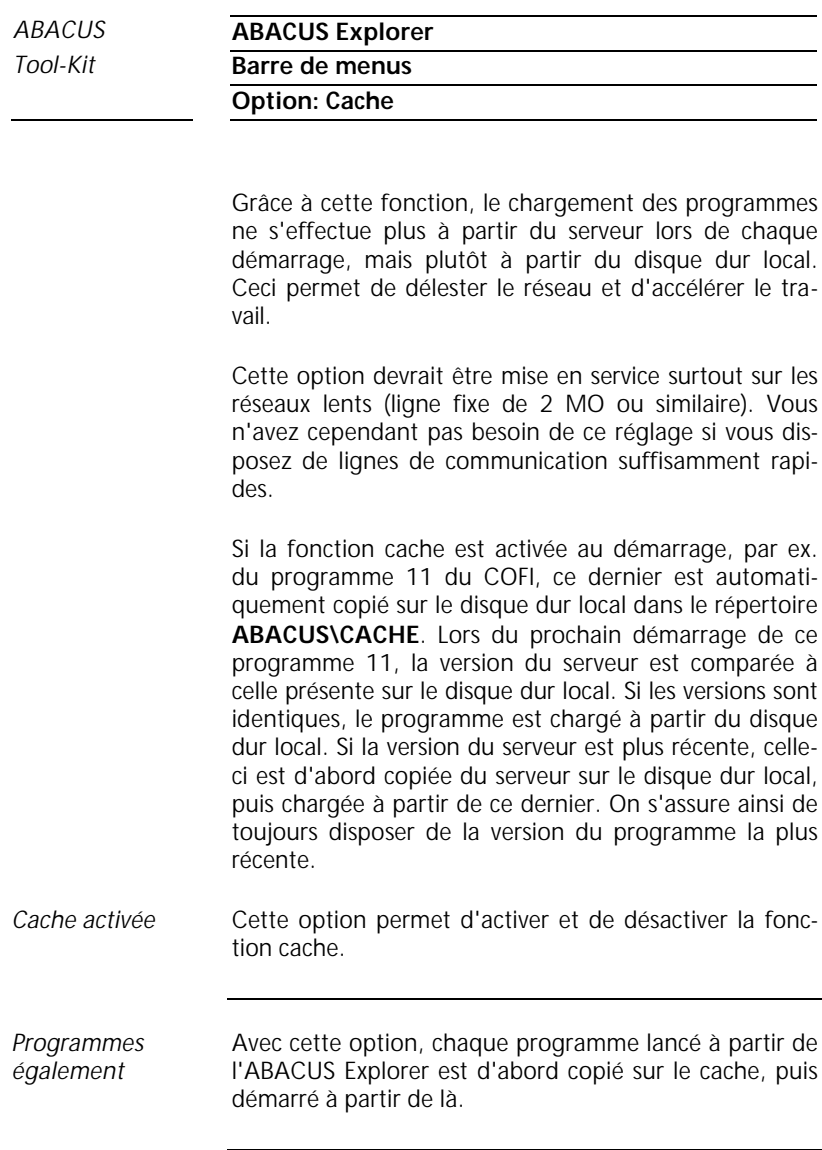

*Actualiser automatiquement au démarrage*

A chaque démarrage de l'ABACUS Explorer, le contenu de la mémoire cache est automatiquement actualisé. Le

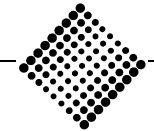

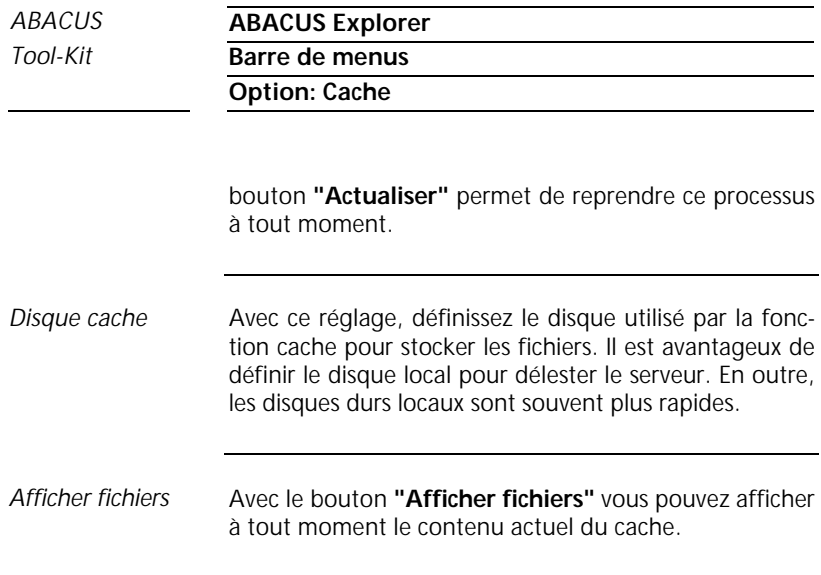

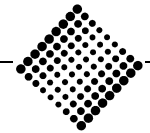

**Option: Internet**

# **Option: Internet**

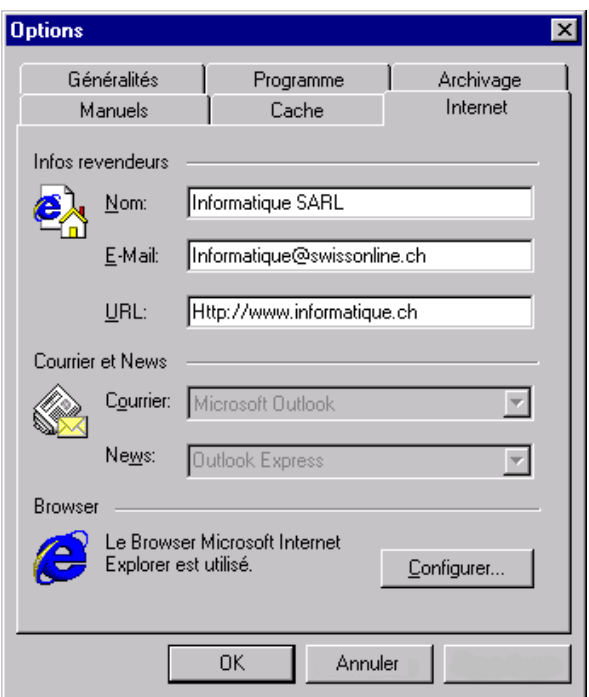

*Figure 1-31: Menu Internet*

Indiquez ici le nom, les adresses Email et Internet de votre fournisseur. Ainsi, l'adresse Internet de votre fournisseur apparaîtra en tête de liste à chaque fois que vous lancez **"Internet"**. *Information fournisseur*

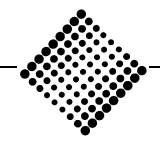

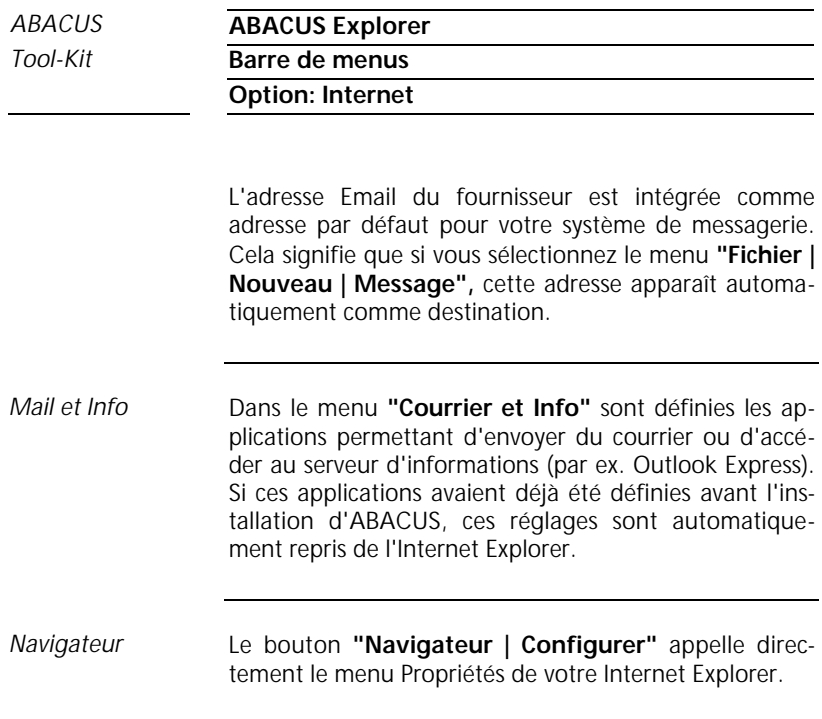

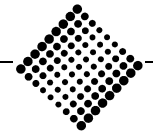
*Tool-Kit* **Barre de menus**

**Affichage**

# **Affichage**

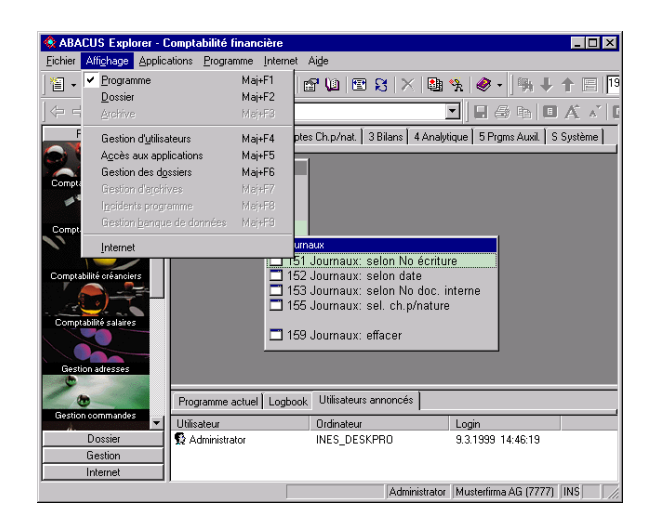

*Figure 1-32: Menu Affichage*

Le menu Affichage vous permet de commuter entre différents affichages, tels que Programme <Shift+F1>, Dossier <Shift+F2>, Gestion d'utilisateurs <Shift+F4>, Accès aux applications <Shift+F5>, Gestion de dossiers <Shift+F6>, Gestion d'archives <Shift+F7> et Internet. Suivant l'option choisie, la structure du menu est modifiée et le programme correspondant est appelé. Le passage entre les différents modules produit le même effet que la sélection des boutons dans la barre AbaLook. *Affichage*

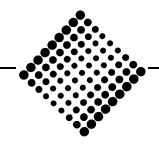

*Tool-Kit* **Barre de menus**

**Application**

# **Application**

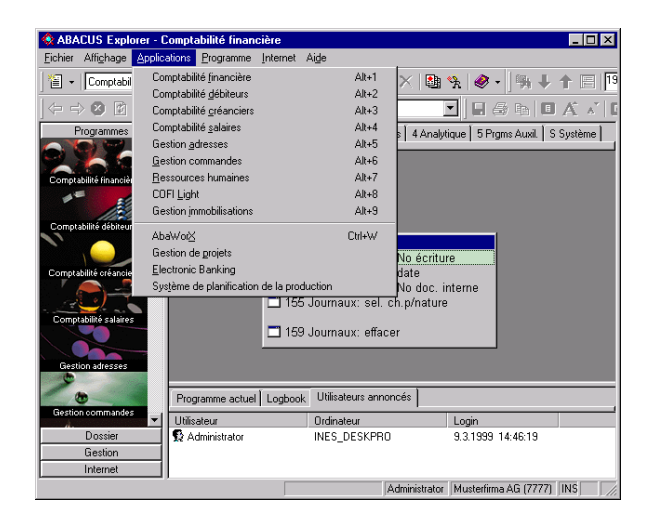

*Figure 1-33: Menu Application*

Cette option contient toutes les applications ABACUS. Avec la souris ou la touche <Alt> plus une touche numérique (0-9), choisissez l'application désirée. Alternativement, vous pouvez démarrer une application en composant la lettre soulignée correspondante. *Application*

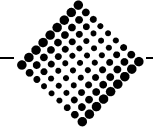

*ABACUS* **ABACUS Explorer**

*Tool-Kit* **Barre de menus**

**Programme**

## **Programme**

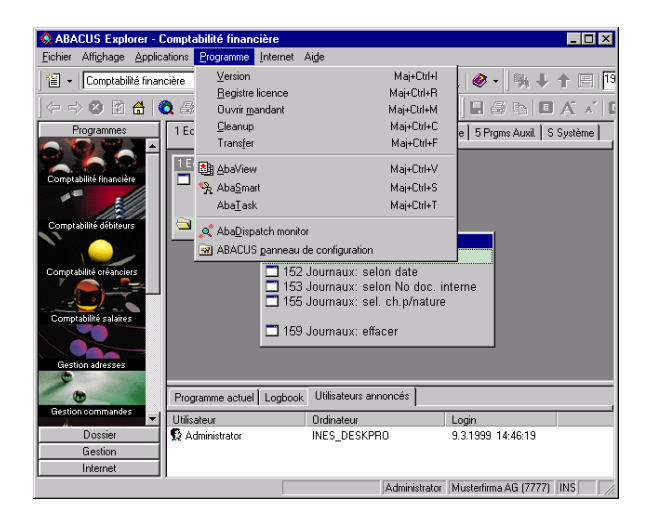

*Figure 1-34: Menu Programme*

Si vous activez cette option, vous obtenez les informations de version sur tous les programmes ABACUS. Vous pouvez défiler à travers cette liste à l'aide des touches <Page Up> et <Page Down>. *Version*

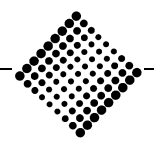

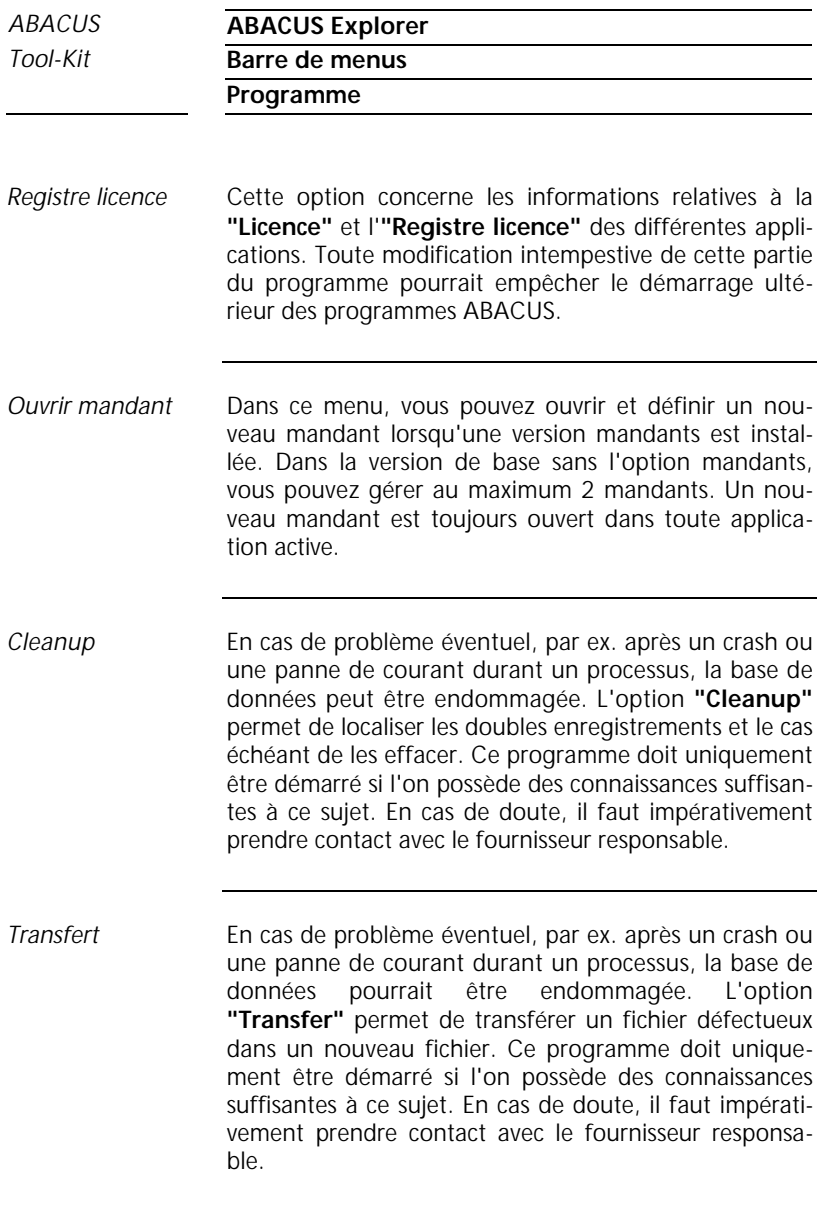

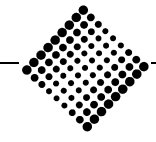

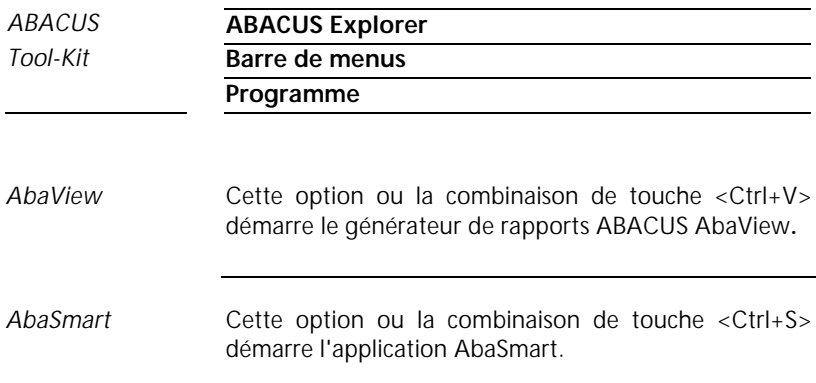

| <b>AbaTask</b>                                                                                                    |                                       |                              |                                      |
|----------------------------------------------------------------------------------------------------|---------------------------------------|------------------------------|--------------------------------------|
| <b>Options</b><br>Aide<br>Fiche                                                                                                    |                                       |                              |                                      |
|                                                                                                    |                                       |                              |                                      |
| Titre                                                                                                    | Application                           | Programme                    | Mandant                              |
| 11 Saisir/corriger factures<br>12 Décomptes salaires automa<br>142 Liste des détails des PO<br>151 Journaux: selon No écriture<br>31 Balance: simples<br>Premier plan<br>Terminer<br>Terminer tous | CREDI<br>LOHN<br>DEBI<br>COFI<br>COEL | 11<br>12<br>142<br>151<br>31 | 7777<br>7777<br>7777<br>7777<br>7777 |
|                                                                                                    |                                       |                              |                                      |

*Figure 1-35: Menu AbaTask*

*AbaTask*

L'option **"AbaTask"** commande l'affichage de tous les programmes ABACUS dans une fenêtre. Dans cette fenêtre, vous avez la possibilité d'amener au premier plan la tâche désirée, en cliquant dessus avec le bouton droit de la souris. De la même manière, vous pouvez fermer les tâches individuellement ou simultanément.

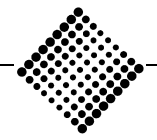

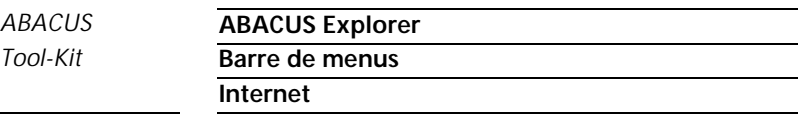

### **Internet**

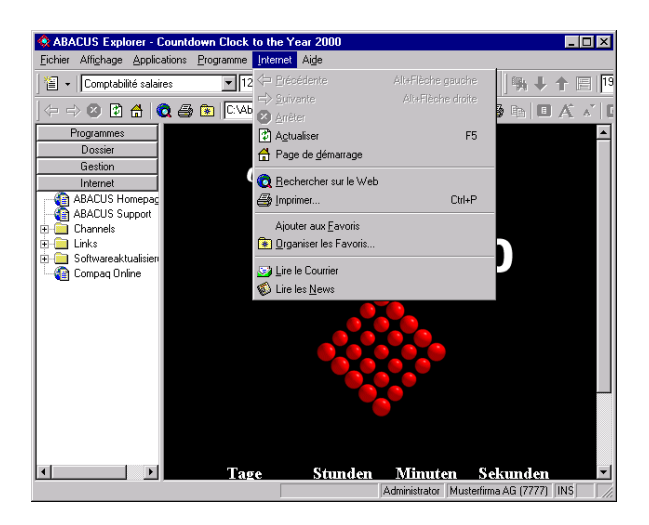

*Figure 1-36: Menu Internet*

Le menu **"Internet"** contient les fonctions et réglages élémentaires relatifs à Internet Explorer. Si vous travaillez dans une application ABACUS, la plupart des options du menu Internet sont ombrées, et ne peuvent donc pas être sélectionnées. Ne les activez qu'une fois que vous avez appelé Internet Explorer. Les menus et fonctions sont identiques aux éléments de commande du Microsoft Internet Explorer. *Fonctions*

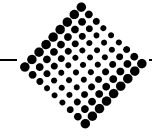

## **Aide**

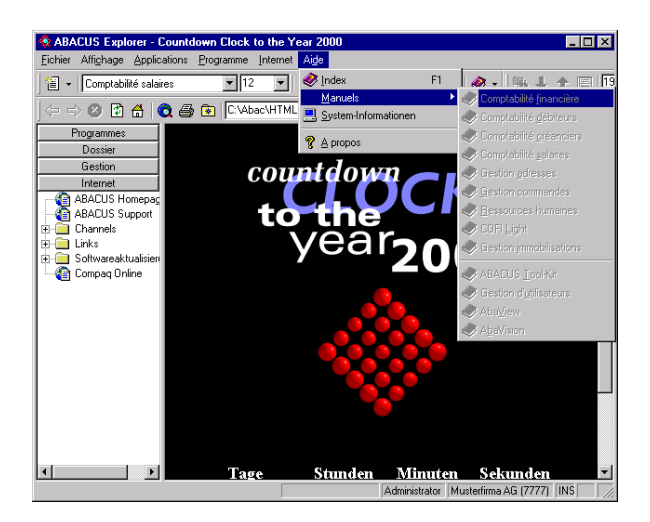

*Figure 1-37: Menu Aide/Manuels*

- Dans le menu **"Aide",** vous pouvez appeler les rubriques d'aide par un clic de la souris ou en actionnant <F1>. *Rubriques d'aide*
- L'option **"Manuels"** permet, pour autant que les manuels aient été installés à partir du CD, d'appeler directement les différents manuels d'application disponibles. Ces manuels sont stockés au format Adobe Acrobat. Il est donc supposé que vous disposez d'une version de l'Acrobat Reader sur votre système. *Manuels*

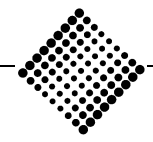

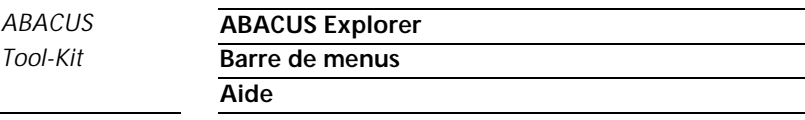

Une version de l'Acrobat Reader est fournie gratuitement sur le CD ABACUS.

| A propos de ABACUS Explorer 98                          |           |  |
|---------------------------------------------------------|-----------|--|
| ABACUS Explorer 98<br>Version 6.0.953                   | <b>OK</b> |  |
| Copyright © 1996-1999 ABACUS Research AG                |           |  |
| <b>Nom</b>                                              | Version   |  |
| C:\ABAC\DF\AbaArchive.dll                               | 1.5.0.645 |  |
| C:\ABAC\DF\ABABCD.dll                                   | 1.0.0.37  |  |
| C:\ABAC\DF\AbaCore.dll                                  | 1.1.0.544 |  |
| C:\ABAC\DF\ABADB32X.dll                                 | 1.8.0.50  |  |
| C:\ABAC\DF\AbaKernel.dll                                | 320496    |  |
| C:\ABAC\DF\AbaShell.dll                                 | 1.2.0.68  |  |
| Windows NT Workstation 4.0 (Build 1381), Service Pack 4 |           |  |

*Figure 1-38: Ecran Info*

*Info*

Le programme **"Info"** contient le numéro de version de l'ABACUS Explorer et indique simultanément le système d'exploitation (Windows 95/98 ou Windows NT 4.0) avec lequel il a été lancé. Sont également indiqués les noms et numéros de version des principaux fichiers ABACUS et DLL système.

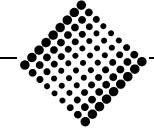

# **Barres d'outils**

| 图 - Comptabilité salaires                                                                                                    | <b>FEE FEE BER X &amp; + / → + + E F88 H</b> |  |  |  |                |  |
|----------------------------------------------------------------------------------------------------|----------------------------------------------|--|--|--|----------------|--|
| $ \Leftrightarrow \Leftrightarrow \textcircled{a}$ $\textcircled{a}$ $\textcircled{a}$ $\textcircled{a}$ $\textsf{FTML}$ //www.abacus.ch |                                              |  |  |  | ◘ ⊟⊜⊵ □★∡' □ ▶ |  |

*Figure 1-39: Barres d'outils*

Sous la barre de titres se trouve la barre d'outils formée de trois différents segments. Ce sont:

- − la **"Barre standard"**
- − la **"Barre de documents"**
- − la **"Barre Internet"**

Tous les trois segments peuvent être disposés verticalement, horizontalement et en ordre. Si vous cliquez le trait vertical gauche d'un de ces trois segments avec le bouton gauche de la souris et le maintenez enfoncé, vous pouvez déplacer cette barre dans le sens vertical ou horizontal. Par un double-clic sur le trait vertical, vous pouvez détacher la barre et la positionner librement sur le bureau.

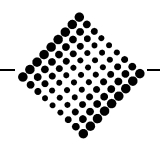

## **Barre standard**

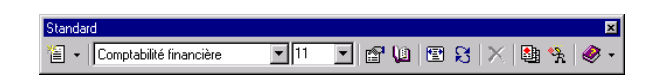

*Figure 1-40: Barre standard*

Cette barre d'outils vous permet de sélectionner directement avec la souris une grande partie des fonctions disponibles dans l'ABACUS Explorer et les différentes applications. En laissant le curseur immobile sur l'icône, vous obtenez un bref texte explicatif. *Barre d'outils standard*

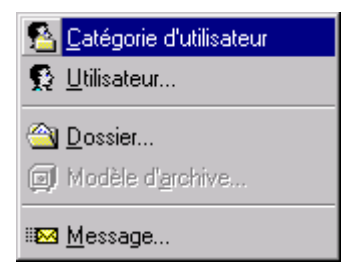

*Figure 1-41: Icône Nouveau*

*Nouveau*

L'icône **"Nouveau"** permet de créer une nouvelle catégorie d'utilisateurs, un nouvel utilisateur, un nouveau dossier, un nouveau modèle d'archive ou un message.

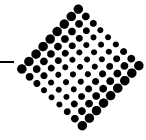

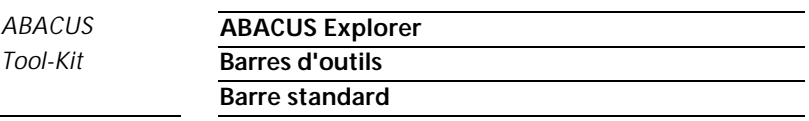

Si par exemple vous vous trouvez déjà dans la gestion d'utilisateurs, cliquez simplement sur la page vide à côté du symbole flèche. Ceci vous amène sans détour dans le menu contextuel de création d'un nouvel utilisateur.

| Comptabilité financière                                                                                                    |                                |
|----------------------------------------------------------------------------------------------------|--------------------------------|
| Comptabilité financière<br>Comptabilité débiteurs<br>Comptabilité créanciers<br>Comptabilité salaires<br>Gestion adresses<br>Gestion commandes<br>Ressources humaines<br>COFI Light | maux :<br>2C<br>imaux<br>lires |
| Gestion immobilisations<br>AbaWorX<br>Gestion de projets<br>Payements électroniques<br>Système de planification de la prodi                                                         | аих                            |

*Figure 1-42: Applications/menu*

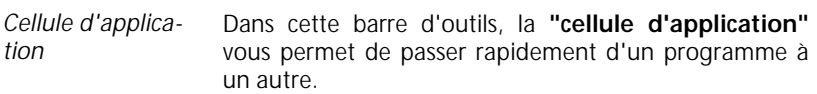

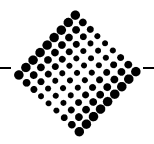

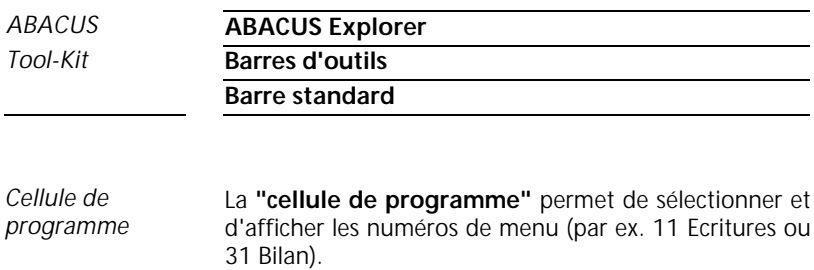

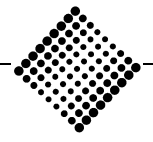

## **Symboles**

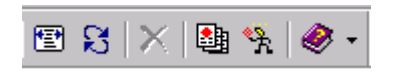

*Figure 1-43: Symboles*

Le bouton **"Options"** appelle les possibilités de réglage de l'ABACUS Explorer déjà décrites. *Symboles*

> Le bouton **"Mandant"** permet de sélectionner un mandant différent sans devoir quitter l'application active.

> Le bouton **"Zoom"** fait disparaître tous les éléments de la fenêtre, à l'exception du menu d'application. Si vous pressez **"Zoom"** une seconde fois, l'ancien affichage est retrouvé.

> Le bouton **"Actualiser"** (Refresh) rafraîchit l'écran à l'état actuel. Cette fonction est active uniquement dans les parties Gestion de dossier et Internet.

> Si vous cliquez le bouton **"Fermer",** tous les menus restant actifs dans ABACUS seront fermés.

> Les icônes **"AbaView"** et **"AbaSmart"** permettent de lancer les programmes correspondants.

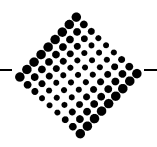

**Manuels**

# **Manuels**

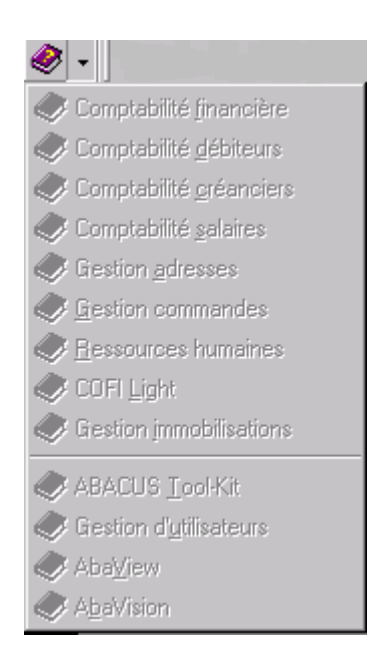

*Figure 1-44: Icône manuels*

Cliquer l'icône **"Manuel"** démarre automatiquement l'Acrobat Reader. Le manuel correspondant à l'application ouverte actuellement est alors appelé à l'écran. Le symbole flèche placé à côté de cette icône affiche la liste de tous les manuels installés. *Manuels*

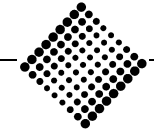

**Barre de documents**

## **Barre de documents**

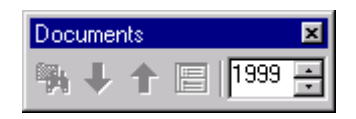

*Figure 1-45: Barre de documents*

L'icône **"Recherche de document"** lance le programme de recherche au sein du gestion de dossiers.

Les deux **"symboles fléchés"** permettent d'afficher les 20 documents suivants ou précédents.

L'icône **"Aperçu"** met en et hors fonction la fenêtre d'aperçu du gestion de documents. Dans cette fenêtre apparaît le contenu des fichiers sélectionnés.

Le choix d'année permet de sélectionner l'année désirée pour les archives classées par année.

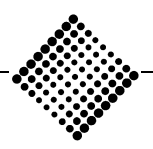

## **Barre Internet**

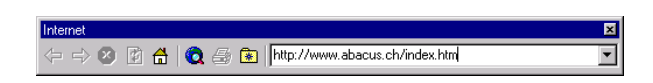

*Figure 1-46: Barre Internet*

*Barre d'outils Internet*

La **"barre de navigation Internet"** comprend les principaux boutons de navigation et fonctions standard de l'Internet Explorer. La majorité de ces boutons n'est active qu'une fois que l'Internet a été démarré.

### ÿ **Remarque**

Pour retrouver l'aspect initial de ces différentes barres, redémarrez l'ABACUS Explorer en maintenant la touche <Shift> enfoncée.

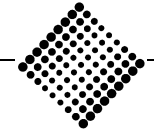

# *ABACUS* **ABACUS Explorer** *Tool-Kit* **Barres d'outils**

# **Bouton AbaLook**

# **Bouton AbaLook**

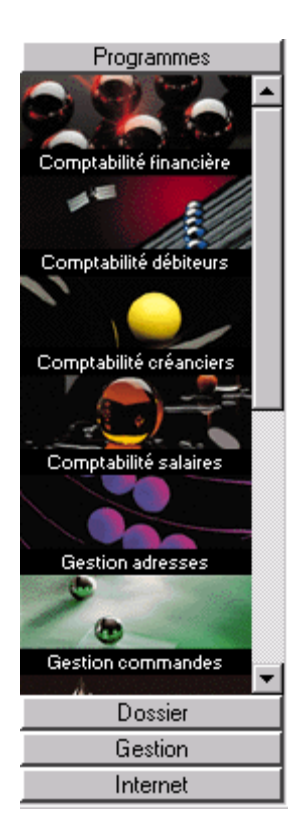

*Figure 1-47: Barre AbaLook*

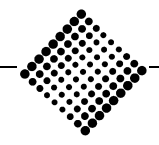

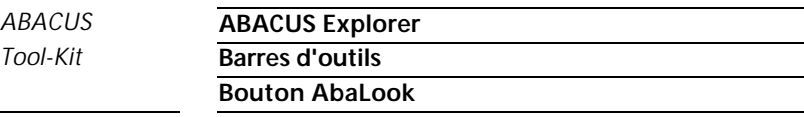

Dans cette zone, il est possible de passer confortablement d'une application à l'autre par simple clic de la souris. Lorsque vous passez avec le curseur de la souris sur une icône de programme, celle-ci s'éclaircit tandis que son titre vire au jaune. Si vous lancez une application en cliquant avec le bouton gauche de la souris, les menus du programme correspondant sont ouverts sous forme d'onglets.

| 1 Ecritures Journaux                                                                                                    | 2 Cptes Ch.p/nat. 3 Bilans   4 Analytique   5 Prgms Au              |                                 |  |
|----------------------------------------------------------------------------------------------------|---------------------------------------------------------------------|---------------------------------|--|
| 2 Cptes Ch.p/nat.<br>∐ 21 Traiter cptes/ch.p/nature<br>22 Mouvement des comptes<br>$\Box$ 23 Plan comptable<br>24 Soldes comptes/-budgets<br>25 Classification des comptes<br>26 Décompte d'intérêts |                                                                     |                                 |  |
|                                                                                                    | 26 Décompte d'intérêts<br>262 Calcul intérêts<br>263 Table intérêts | 261 Taux intérêts niveau compte |  |

*Figure 1-48: Symbole de catalogue sous-menu*

Les onglets supérieurs du registre représentent les menus principaux. En cliquant ceux-ci, on obtient les sousmenus. Lorsque des sous-menus existent, ils sont signalés par un symbole de catalogue jaune.

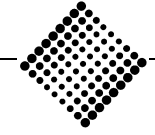

*Tool-Kit* **Barres d'outils**

#### **Bouton AbaLook**

## ÿ **Remarque**

Lors du développement de l'interface Windows, ABACUS a accordé une grande attention à la convivialité et à la fonctionnalité avec les anciennes versions sous DOS. La desserte des différents programmes est expliquée dans les manuels d'application correspondants.

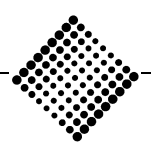

# *ABACUS* **Gestions** *Tool-Kit* **Gestion d'utilisateurs Aperçu du programme**

# Gestions

# **Gestion d'utilisateurs**

# **Aperçu du programme**

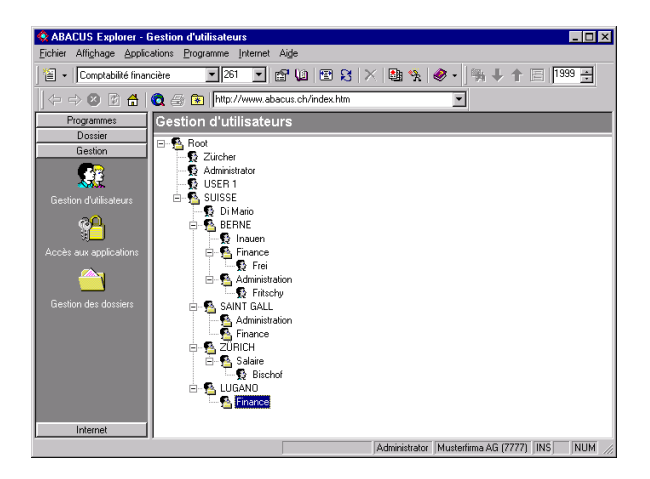

*Figure 1-49: Gestion des utilisateurs*

## **Possibilités**

♦ La gestion d'utilisateurs dans ABACUS permet de satisfaire les besoins de sécurité d'une petite unité, comme ceux d'organisations importantes et complexes.

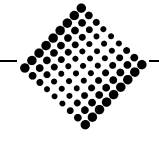

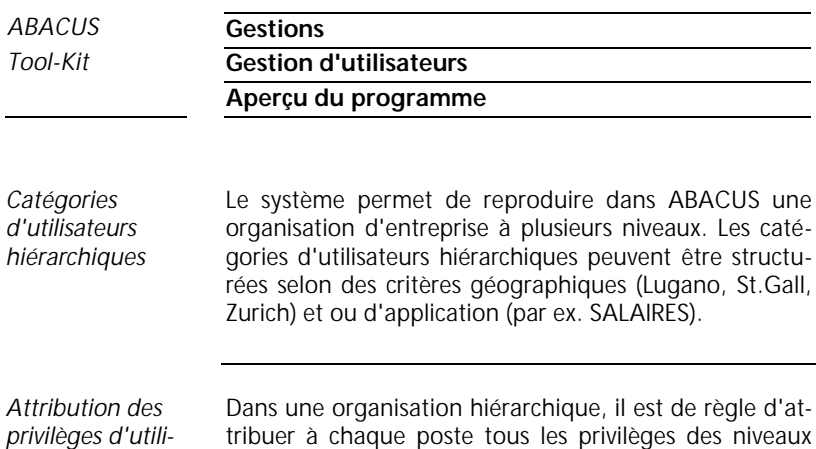

*sateurs*

tribuer à chaque poste tous les privilèges des niveaux qui lui sont subordonnés. Par rapport au gestion d'utilisateurs dans ABACUS, cela signifie qu'une catégorie d'utilisateurs subordonnée possède tout au plus les privilèges de la catégorie supérieure. La catégorie subordonnée peut disposer de privilèges égaux ou restreints, mais elle ne peut jamais en compter davantage que la catégorie supérieure.

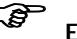

# F **Exemple**

En se référant à l'exemple de la figure ci-dessus, cela signifie que si "Fritschy" de l'unité d'organisation "Berne/Administration" reçoit l'accès à un programme ou à un mandant donné, tous les collaborateurs appartenant à un niveau hiérarchique supérieur (Inauen à "Berne", Di Mario à "Suisse" et l'administrateur à la "racine"), possèdent également ces privilèges.

Ainsi, un niveau hiérarchiquement supérieur ne peut jamais posséder moins de privilèges qu'un subordonné. Dans cet exemple, la catégorie d'utilisateur "Suisse" ne peut jamais posséder moins de privilèges que "Berne", "Lugano", "St.Gall" et "Zurich". En d'autres termes, elle intègre tous les privilèges à la disposition des catégories subordonnées.

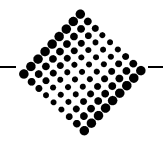

# *ABACUS* **Gestions** *Tool-Kit* **Gestion d'utilisateurs Aperçu du programme**

Cette attribution inversée des privilèges à des postes "supérieurs" simplifie l'administration des privilèges des utilisateurs. Si des privilèges donnés sont supprimés sur une "branche" de l'arbre, toutes les branches inférieures de cet arbre les perdent également. Si par exemple on supprime sur la branche "Berne" le privilège d'accès au mandant 1500, tous les départements subordonnés "Administration" et "Finance" perdent également ce droit d'accès, indépendamment du fait qu'ils en aient disposé ou non précédemment.

Dans la pratique, tous les utilisateurs du logiciel ABA-CUS ne possèdent de loin pas une structure aussi complexe que celle présentée dans cet exemple. Le logiciel ABACUS tolère bien entendu une structure simplifiée. Il est tout à fait possible et même recommandable de placer au début tous les utilisateurs sur la même branche, et de construire progressivement une structure plus complexe. Avec le privilège correspondant, le programme permet de déplacer un seul utilisateur, ou une branche complète, et de cette manière constituer un organigramme approprié.

*Attribution d'utilisateurs à plusieurs catégories*

La structure "arborescente" d'un organigramme pose visiblement plus de problèmes dès qu'un collaborateur remplit plusieurs fonctions ou tâches, comme c'est courant dans une organisation matricielle.

Afin de pouvoir tout de même constituer une telle structure, nombre de systèmes informatiques exigent que l'utilisateur s'enregistre dans le système sous plusieurs noms d'utilisateur selon ses diverses fonctions. Ceci se révèle non seulement fastidieux, mais aussi présente l'inconvénient que le même utilisateur apparaît sous différents noms ou numéros dans divers protocoles.

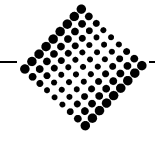

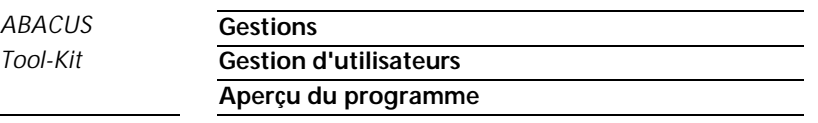

Le nouveau gestion d'utilisateurs du logiciel ABACUS propose à cet égard une solution élégante.

Dans notre exemple, l'utilisateur Bischof est engagé à "Berne/Finance", mais il est également chargé de la comptabilité salaires pour le secteur "Zurich/salaires". Les privilèges d'utilisateurs dont l'utilisateur Bischof a besoin dans les secteurs "Berne/Finance" et "Zurich/salaires" lui sont automatiquement accordés dès qu'il s'enregistre dans le système.

Cela signifie que tous les privilèges dont bénéficie un collaborateur dans différentes catégories d'utilisateurs sont automatiquement "additionnés", et donc toujours à disposition de celui-ci. Ainsi, par attribution à différentes catégories d'utilisateurs, un collaborateur acquiert toujours de nouveaux privilèges, sans jamais en perdre aucun. Dans le système ABACUS, il n'existe aucune restriction quant au nombre de catégories d'utilisateurs dans lesquelles le collaborateur peut être actif, et auxquelles il peut être affecté.

A l'ouverture d'un collaborateur, celui-ci est toujours attribué à la catégorie dans laquelle il a été ouvert. Ceci devient sa catégorie principale. Lorsque l'utilisateur s'enregistre, le système lui attribue toujours ses réglages de base et ses préférences sur la base de cette catégorie.

*Attribution de privilèges pour l'évaluation et les rapports (AbaView)*

L'ABACUS Explorer propose des catégories d'utilisateurs pour l'accès de base aux rapports AbaView ou aux autres rapports AbaView spécifiques. La définition de nouveaux rapports ou la modification de rapports existants est réservée aux utilisateurs bénéficiant de la fonction de "Report-Supervisor".

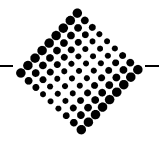

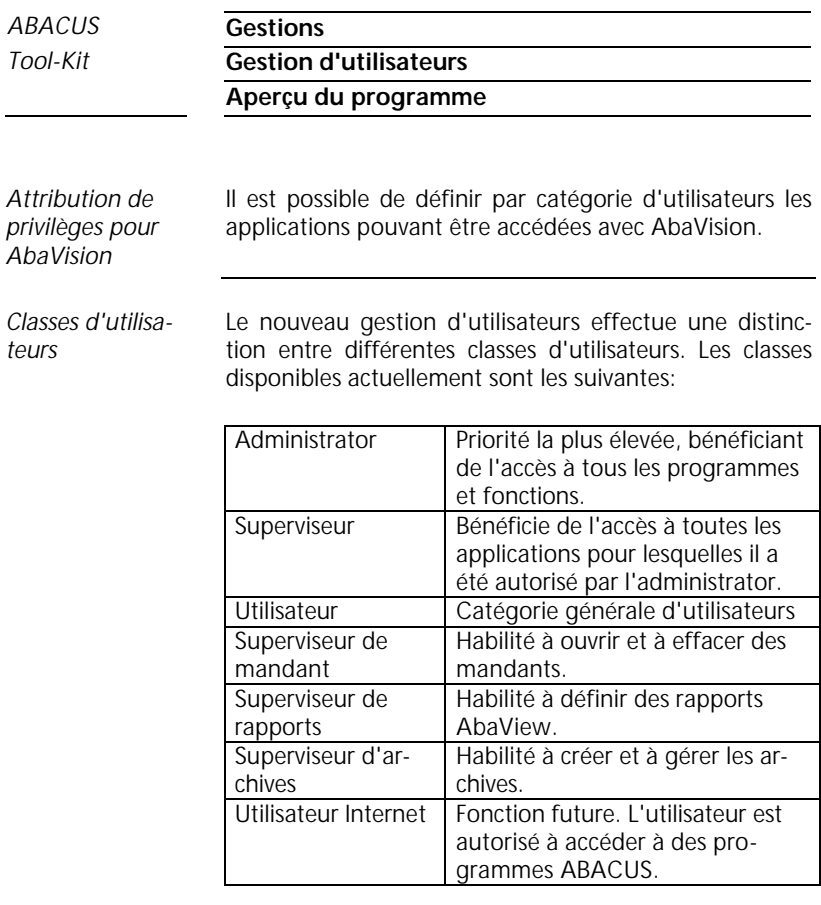

*Impression des privilèges d'accès* Il est possible d'imprimer toute la structure arborescente, les branches individuelles ou les utilisateurs.

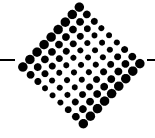

*Tool-Kit* **Gestion d'utilisateurs**

**Aperçu du programme**

### ÿ **Remarques**

Il faut souligner qu'en principe les privilèges d'accès dans ABACUS sont toujours attribués par catégories d'utilisateurs, et non pas aux utilisateurs eux-mêmes. La raison en est la fonction de suppléance, grâce à laquelle plusieurs utilisateurs doivent bénéficier des mêmes privilèges, et que ces derniers sont attribués non pas aux personnes elles-mêmes, mais à une fonction que des personnes exécutent au sein de l'entreprise.

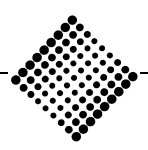

#### *Tool-Kit* **Saisie de nouveaux utilisateurs**

# **Saisie de nouveaux utilisateurs**

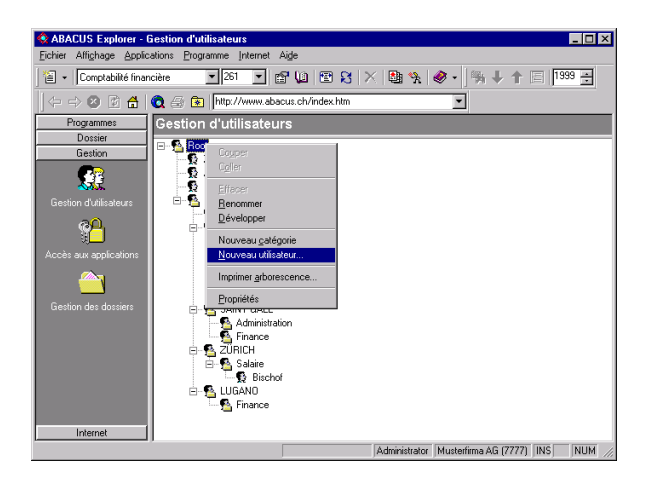

*Figure 1-50: Saisie de nouveaux utilisateurs*

### ÿ **Remarques**

- ♦ Sont prédéfinis:
	- 1. la catégorie d'utilisateur ROOT Dans cette catégorie, toutes les possibilités sont activées.
	- 2. l'utilisateur ADMINISTRATOR Bénéficie de la priorité la plus élevée et de l'accès à l'ensemble des programmes et fonctions.

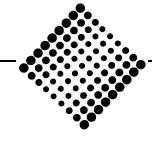

## *Tool-Kit* **Saisie de nouveaux utilisateurs**

### **Procédure**

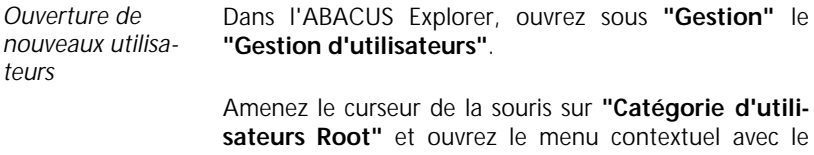

bouton droit de la souris. Choisissez **"Nouvel utilisateur"**.

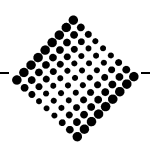

## *Tool-Kit* **Saisie de nouveaux utilisateurs**

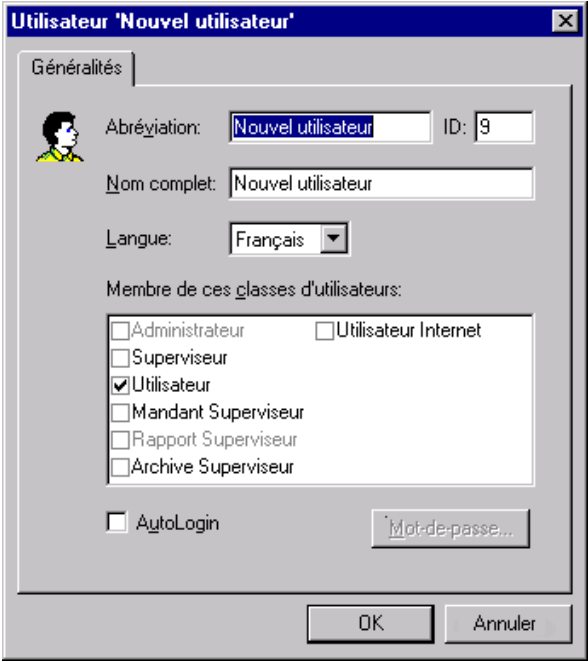

*Figure 1-51: Définition d'un utilisateur*

*Abréviation* Entrez une abréviation (nom pour Login).

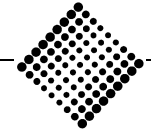

### *Tool-Kit* **Saisie de nouveaux utilisateurs**

#### ÿ **Remarque**

Dans un environnement réseau, ce nom devrait être identique à celui nécessaire pour le login dans le réseau. En activant la case **"AutoLogin"** et en utilisant les mêmes mots de passe que pour l'accès au réseau, vous pouvez supprimer la demande du mot de passe par ABACUS.

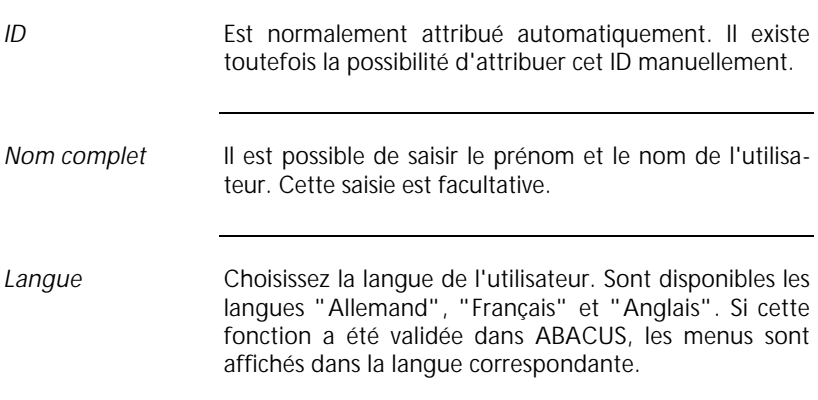

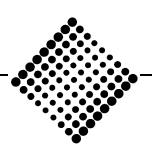

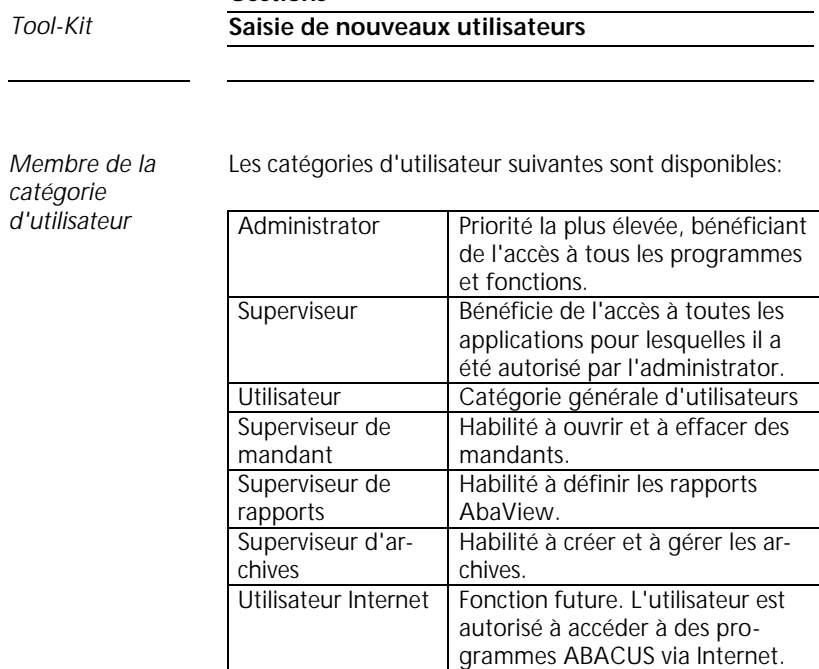

Il existe la possibilité d'attribuer plusieurs catégories à un même utilisateur. En cas d'activation multiple, ce sont toujours les privilèges de la catégorie la plus élevée qui sont pris en compte.

Lorsque la case **"AutoLogin"** est activée, le Login du système d'exploitation est repris, mot de passe compris. Cela signifie que l'ABACUS n'exigera plus de login séparé. *AutoLogin*

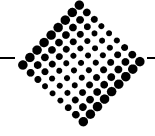

*Tool-Kit* **Accès aux applications**

# **Accès aux applications**

| * ABACUS Explorer - Accès aux applications   |                                                |                          |                                   |           |       |    |            |                |                                         |           |         | $\Box$ olxi   |              |
|----------------------------------------------|------------------------------------------------|--------------------------|-----------------------------------|-----------|-------|----|------------|----------------|-----------------------------------------|-----------|---------|---------------|--------------|
| Fichier                                      | Affichage Applications Programme Internet Aide |                          |                                   |           |       |    |            |                |                                         |           |         |               |              |
| Comptabilité financière<br>阊<br>٠            | $-1261$                                        | $\overline{\phantom{a}}$ | 6 U 8 X 8 Y 4 / 1 1 1 1 1 1       |           |       |    |            |                |                                         |           |         | $1999 -$      |              |
| ⇔⇒◎ 図 台 Q 画 图 http://www.abacus.ch/index.htm |                                                |                          |                                   |           |       |    |            |                |                                         |           |         |               |              |
| Programmes                                   | Accès aux applications                         |                          |                                   |           |       |    |            |                |                                         |           |         |               |              |
| Dossier                                      | Utilisateur                                    | Co.                      | Co.<br>Co.                        | Co        | Ge.   | Ge | Re         | C              | Ge.                                     | Ab        | Ab      | Ge            | $P\tilde{c}$ |
| Gestion                                      | <b>B</b> Bischof                               |                          | o                                 | Ū         |       |    |            |                |                                         |           |         |               |              |
|                                              | <b>B</b> Di Mario<br>Frei<br>г.                |                          |                                   |           |       |    |            |                |                                         |           |         |               |              |
|                                              | Fritschy                                       |                          |                                   |           |       |    |            |                |                                         |           |         |               |              |
| Gestion d'utilisateurs                       | Inauen                                         |                          |                                   |           |       |    |            |                |                                         |           |         |               |              |
|                                              | USER <sub>1</sub>                              | <b>SCIEDES</b>           | <b>SISSOCIAL</b><br><b>SIGRES</b> | SISCICIOS | accoo |    | andaa<br>S | <b>SKOROOS</b> | <b>SKOUKOD</b>                          | SISCISCOS | SKRINGE | $\frac{1}{2}$ | exercim      |
|                                              | <b>B</b> Zürcher                               |                          |                                   |           |       |    |            |                |                                         |           |         |               |              |
| Accès aux applications                       |                                                |                          |                                   |           |       |    |            |                |                                         |           |         |               |              |
|                                              |                                                |                          |                                   |           |       |    |            |                |                                         |           |         |               |              |
|                                              |                                                |                          |                                   |           |       |    |            |                |                                         |           |         |               |              |
| Gestion des dossiers                         |                                                |                          |                                   |           |       |    |            |                |                                         |           |         |               |              |
|                                              |                                                |                          |                                   |           |       |    |            |                |                                         |           |         |               |              |
|                                              |                                                |                          |                                   |           |       |    |            |                |                                         |           |         |               |              |
|                                              |                                                |                          |                                   |           |       |    |            |                |                                         |           |         |               |              |
|                                              |                                                |                          |                                   |           |       |    |            |                |                                         |           |         |               |              |
|                                              |                                                |                          |                                   |           |       |    |            |                |                                         |           |         |               |              |
|                                              |                                                |                          |                                   |           |       |    |            |                |                                         |           |         |               |              |
|                                              |                                                |                          |                                   |           |       |    |            |                |                                         |           |         |               |              |
| Internet                                     | $\blacksquare$                                 |                          |                                   |           |       |    |            |                |                                         |           |         |               |              |
|                                              |                                                |                          |                                   |           |       |    |            |                | Administrator Musterfirma AG (7777) INS |           |         | <b>NUM</b>    |              |

*Figure 1-52: Définition des accès aux applications*

### ÿ **Remarque**

Le système de calcul multi-utilisateurs a été modifié à partir de la version 97. La licence n'est plus basée sur le nombre d'utilisateurs travaillant simultanément sur une application (Concurrent Users), mais sur le nombre d'utilisateurs enregistrés par application (Named Users). Dans ce nouveau programme central d'ABACUS, le superviseur doit définir quels utilisateurs ont accès à quelles applications.

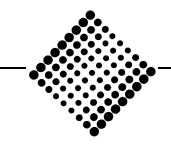

## *Tool-Kit* **Accès aux applications**

Ces définitions peuvent bien entendu être modifiées à tout moment, ce qui permet d'attribuer une autre application à tout utilisateur. La limite possible est fixée par le nombre d'utilisateurs possibles (Named Users), pour lesquels la licence a été accordée.

#### **Procédure**

- ♦ Dès qu'un utilisateur a été défini dans la gestion d'utilisateurs, il s'agit d'activer l'accès aux applications, c'est-à-dire les applications que cet utilisateur pourra utiliser.
- ♦ La sélection est opérée en activant les **"cases à cocher"** avec le bouton gauche de la souris. L'utilisateur est uniquement habilité à utiliser les applications qui ont été ainsi activées.
- ♦ Lorsque vous activez ou désactivez l'une des cases, le nombre de droits d'accès résiduels est incrémenté ou décrémenté d'une unité.

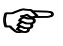

# F **Exemple**

Pour la comptabilité financière, vous disposez d'une version pour 4 utilisateurs. Ainsi, dans la colonne **"Comptabilité financière",** vous pouvez activer au maximum 4 utilisateurs. Vous pouvez saisir autant d'utilisateurs que vous le désirez, mais parmi ceux-ci, seuls quatre pourront accéder à la comptabilité financière.

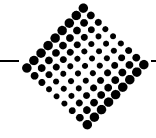

*Tool-Kit* **Accès aux applications**

♦ Lors de l'activation de cases, le système indique le nombre d'utilisateurs ayant déjà été activés, ainsi que le nombre maximum d'utilisateurs pour lesquels vous disposez d'une licence pour l'application considérée.

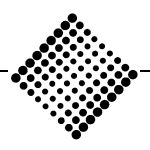

### *Tool-Kit* **Saisie de nouvelles catégories**

# **Saisie de nouvelles catégories**

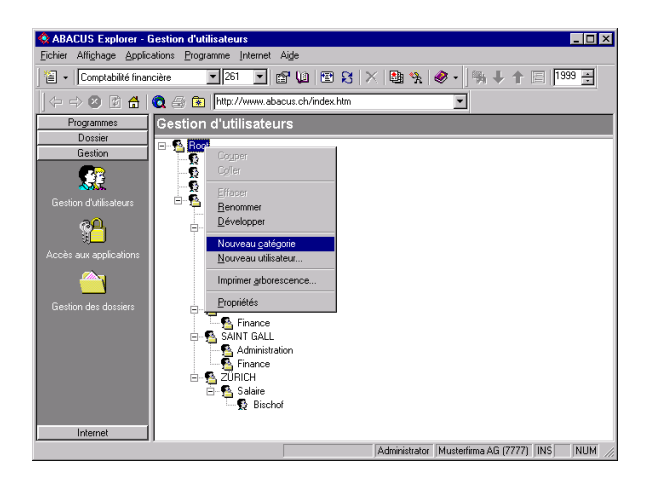

*Figure 1-53: Saisie de nouvelles catégories*

### ÿ **Remarques**

Les catégories définissent l'accès aux programmes **"Mandants"**, **"Rapports AbaView "**, **"AbaVision"** et **"Fonctions spéciales"**.

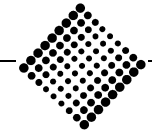

*Tool-Kit* **Saisie de nouvelles catégories**

### **Procédure**

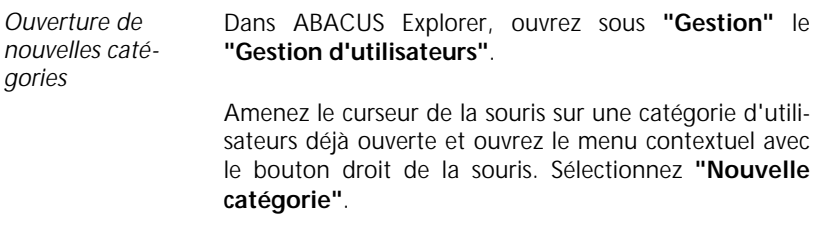

Donnez un nom à la nouvelle catégorie.

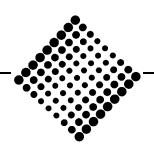

*Tool-Kit* **Saisie de nouvelles catégories Définition des catégories**

# **Définition des catégories**

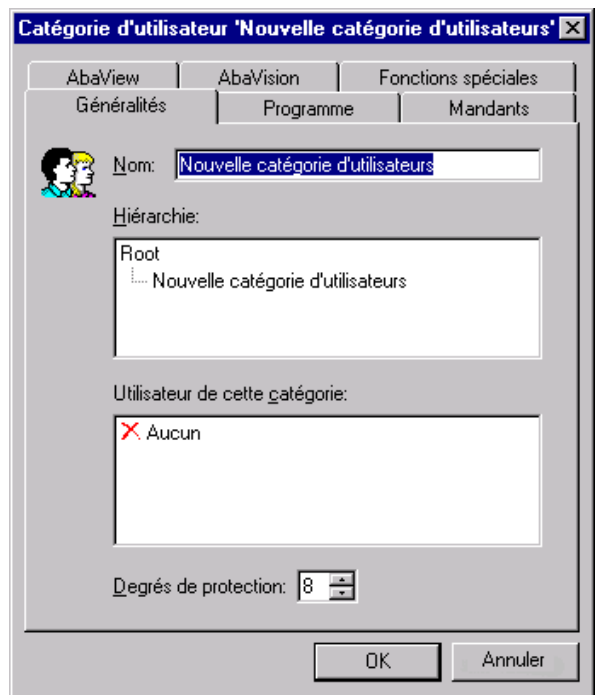

*Figure 1-54: Définition des catégories d'utilisateurs*

Amenez le curseur de la souris sur la nouvelle catégorie et pressez le bouton droit de la souris. Sélectionnez le menu contextuel **"Propriétés"**.

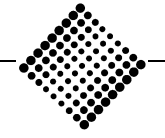
# *ABACUS* **Gestions** *Tool-Kit* **Saisie de nouvelles catégories Propriétés - Général**

# **Propriétés - Général**

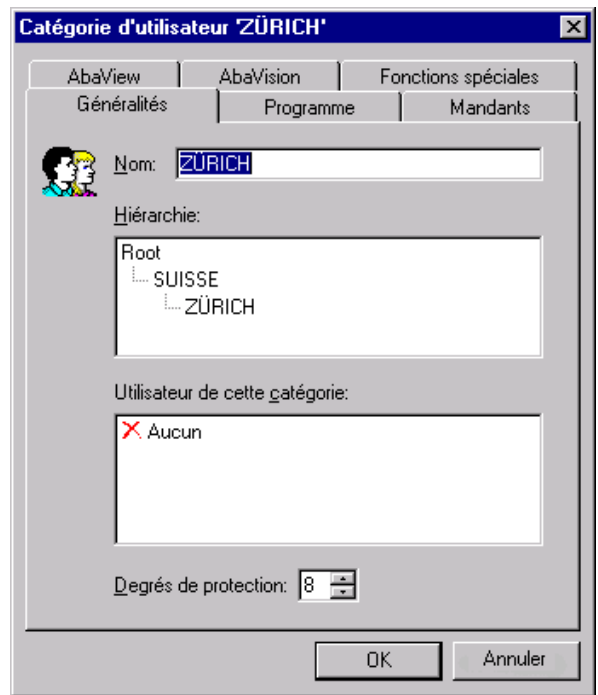

*Figure 1-55: Nouvelle catégorie - Général*

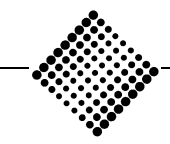

# *Tool-Kit* **Saisie de nouvelles catégories Propriétés - Général**

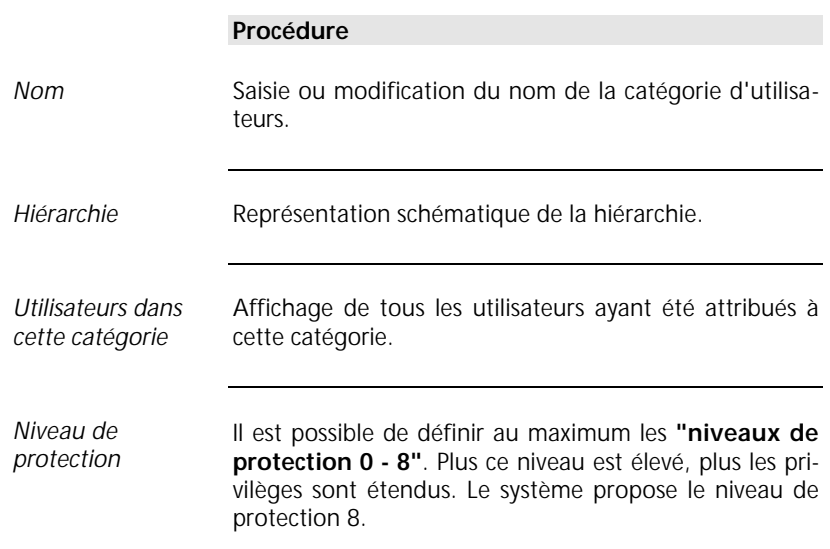

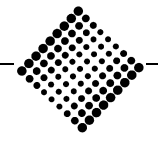

*Tool-Kit* **Saisie de nouvelles catégories**

**Propriétés - Programmes**

# **Propriétés - Programmes**

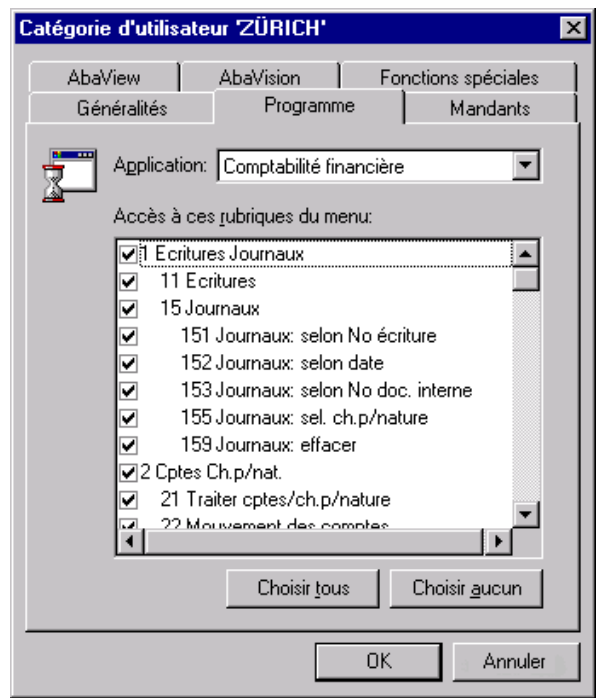

*Figure 1-56: Nouvelle catégorie - Programmes*

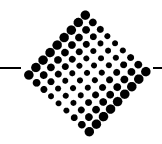

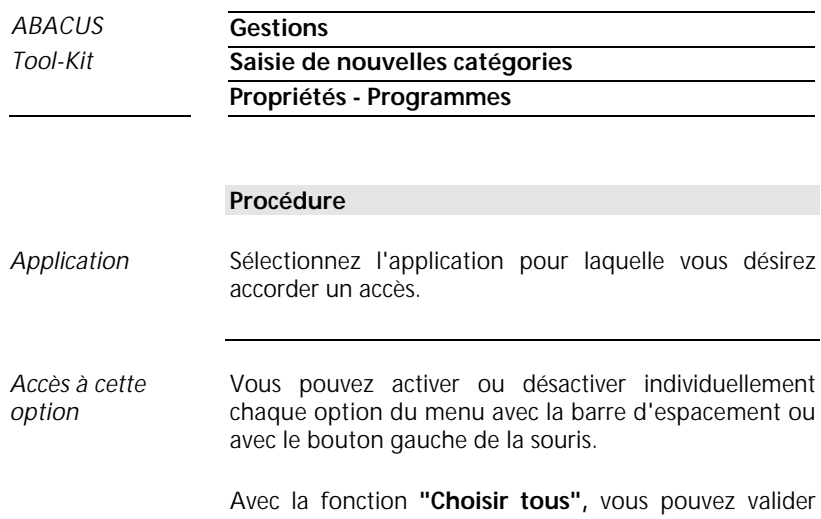

toutes les options du menu; avec **"Choisir aucun",** vous pouvez bloquer toutes les options du menu.

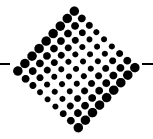

# *ABACUS* **Gestions** *Tool-Kit* **Saisie de nouvelles catégories Propriétés - Mandants**

# **Propriétés - Mandants**

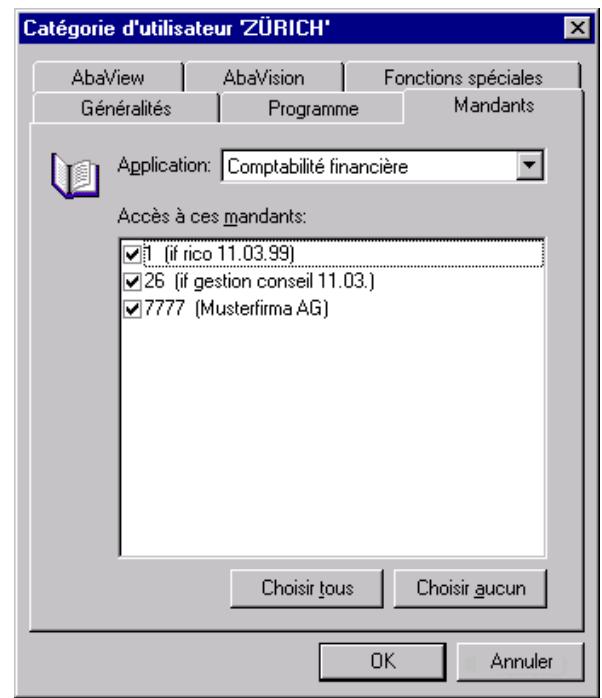

*Figure 1-57: Nouvelle catégorie - Mandants*

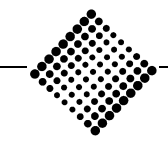

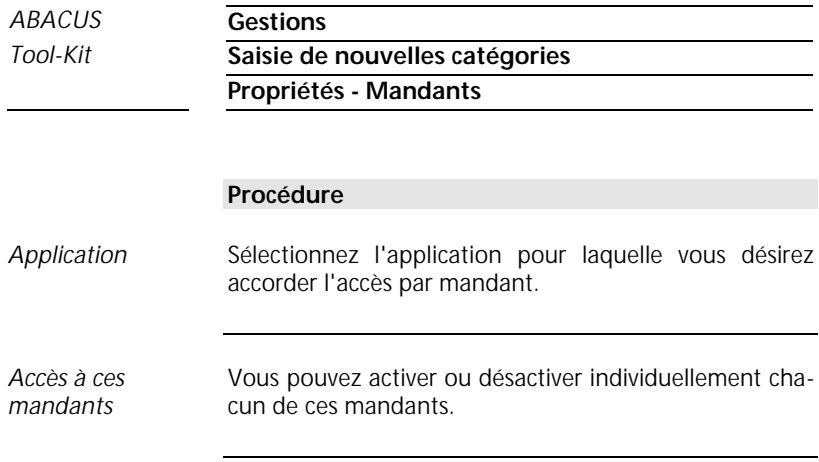

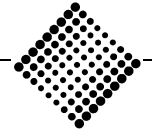

# *ABACUS* **Gestions** *Tool-Kit* **Saisie de nouvelles catégories Propriétés - AbaView**

## **Propriétés - AbaView**

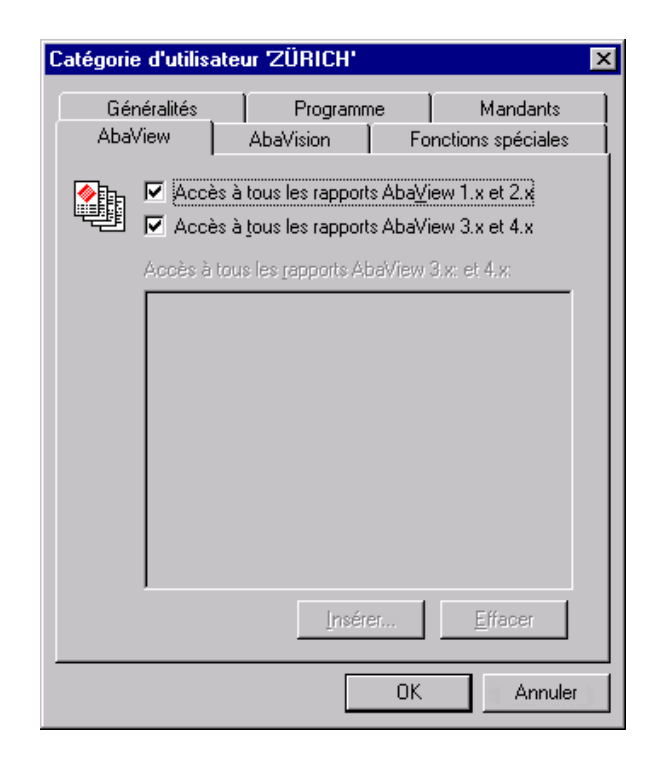

*Figure 1-58: Nouvelle catégorie - AbaView*

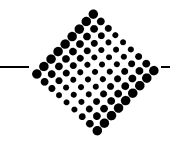

*ABACUS* **Gestions**

# *Tool-Kit* **Saisie de nouvelles catégories Propriétés - AbaView**

### **Procédure**

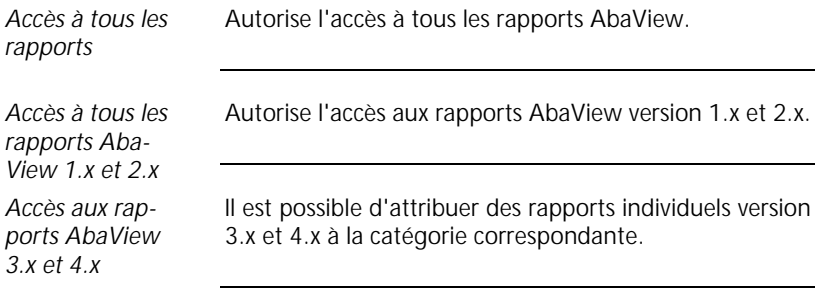

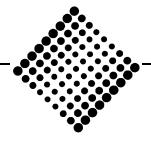

# *ABACUS* **Gestions** *Tool-Kit* **Saisie de nouvelles catégories Propriétés - AbaVision**

# **Propriétés - AbaVision**

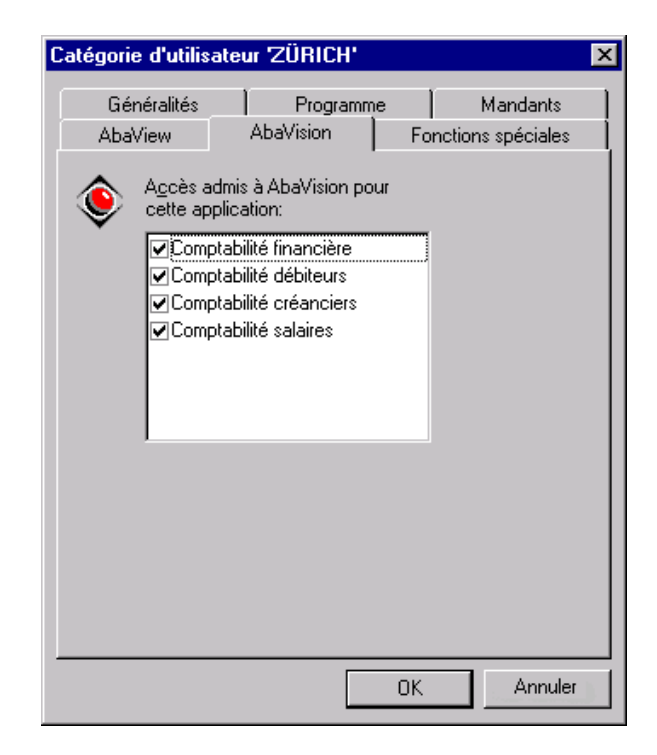

*Figure 1-59: Nouvelle catégorie - AbaVision*

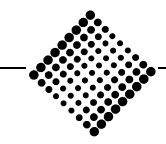

### *Tool-Kit* **Saisie de nouvelles catégories Propriétés - AbaVision**

#### **Procédure**

*Accès admis à AbaVision pour cette application* Sélectionnez la(les) applications(s) auxquelles vous désirez accorder l'accès avec AbaVision.

Plusieurs applications peuvent être activées.

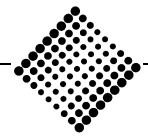

## *ABACUS* **Gestions** *Tool-Kit* **Saisie de nouvelles catégories Propriétés - Fonctions spéciales**

# **Propriétés - Fonctions spéciales**

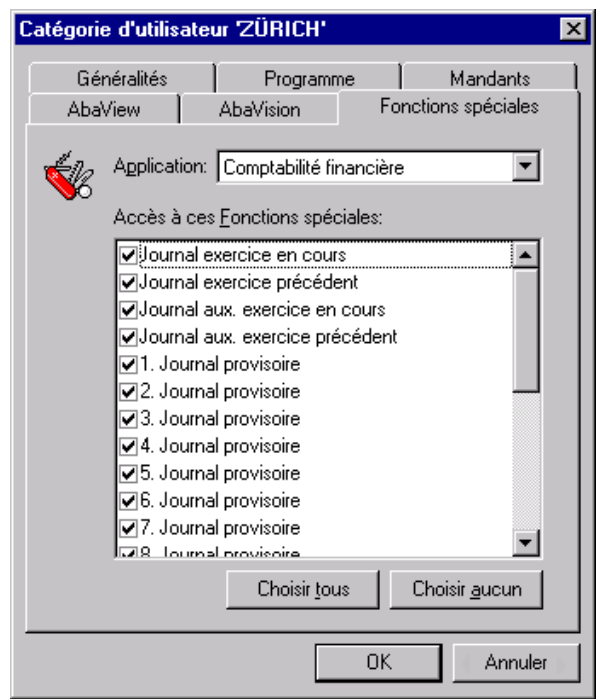

*Figure 1-60: Nouvelle catégorie - Fonctions spéciales*

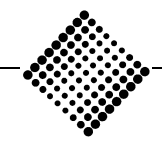

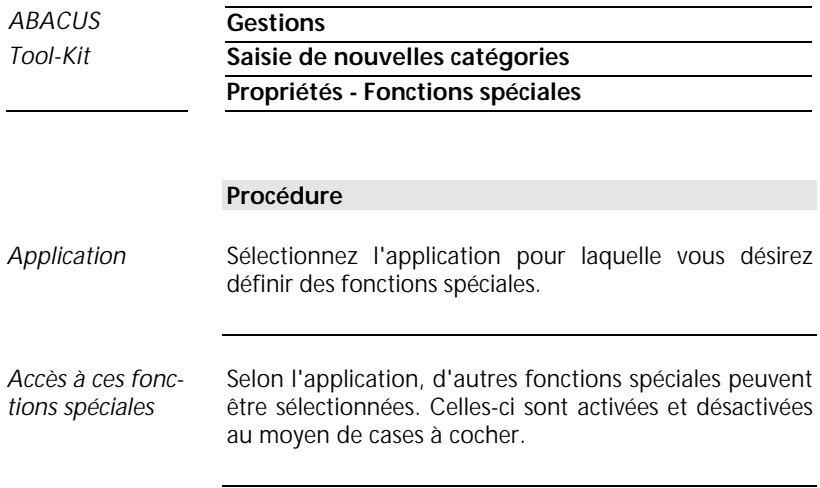

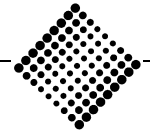

#### *Tool-Kit* **Copier/déplacer utilisateur**

# **Copier/déplacer utilisateur**

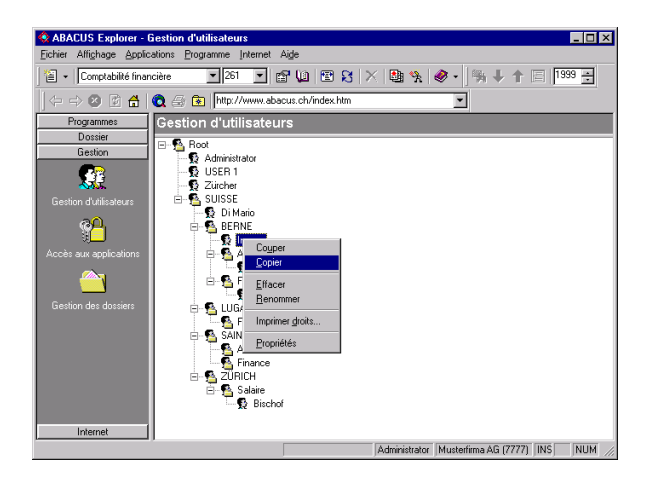

*Figure 1-61: Gestion - Copier/déplacer utilisateur*

#### **Procédure**

- ♦ Sélectionnez les utilisateurs que vous désirez **"copier"** ou **"déplacer"**.
- ♦ Avec le bouton droit de la souris sur l'utilisateur désiré, vous pouvez ouvrir le menu contextuel . Choisissez ensuite entre **"copier"** ou **"couper"** .
- ♦ Copier signifie que l'utilisateur est ouvert ou pourra l'être dans deux catégories ou plus simultanément.

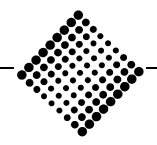

# *Tool-Kit* **Copier/déplacer utilisateur**

- ♦ Couper signifie que l'utilisateur est déplacé d'une catégorie à une autre.
- ♦ Ces opérations peuvent également être exécutées avec la fonction "Drag & Drop".

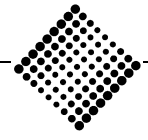

#### *Tool-Kit* **Déplacement de catégorie**

# **Déplacement de catégorie**

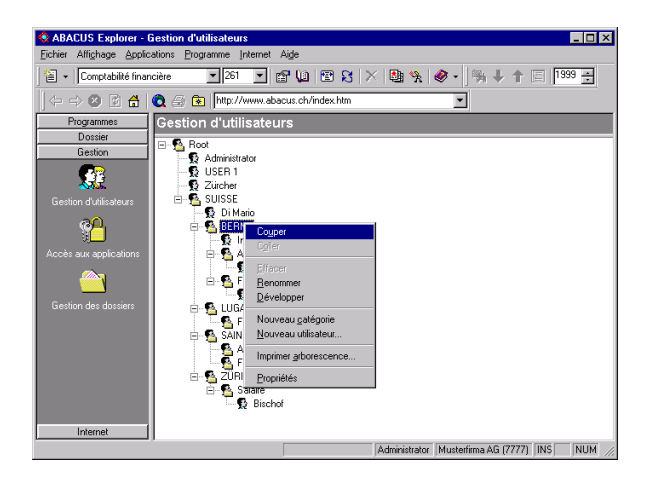

*Figure 1-62: Gestion - Changement de catégorie*

#### **Procédure**

- ♦ Sélectionnez la catégorie que vous désirez **"déplacer"** .
- ♦ Avec le bouton droit de la souris sur la catégorie désirée, vous pouvez ouvrir le menu contextuel. Ensuite, cette catégorie peut être coupée et collée à une nouvelle position.

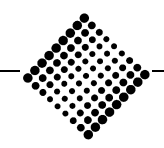

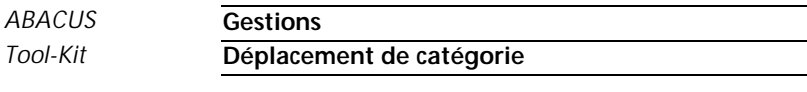

♦ Ces opérations peuvent également être exécutées avec la fonction "Drag & Drop".

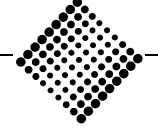

*Tool-Kit*

# AbaSmart

Le programme AbaSmart permet de créer un nombre quelconque de menus pour différentes procédures. Vous avez également la possibilité d'y intégrer des programmes "externes". Des procédures automatisées peuvent être créées pour les opérations répétitives. Bien entendu, tous ces menus peuvent être protégés par mots de passe.

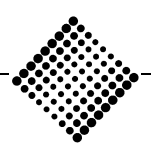

*Tool-Kit*

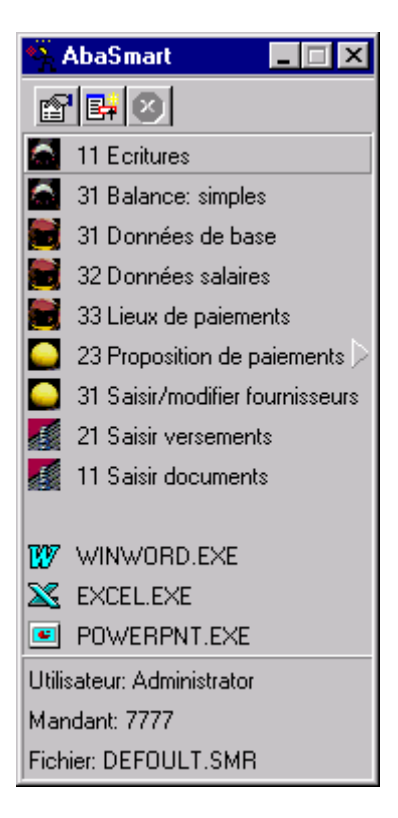

*Figure 1-63: Menu AbaSmart*

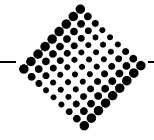

# **Objectif**

AbaSmart est le fruit d'une idée visant à faciliter l'emploi du logiciel ABACUS, et à rendre possible des solutions individualisées.

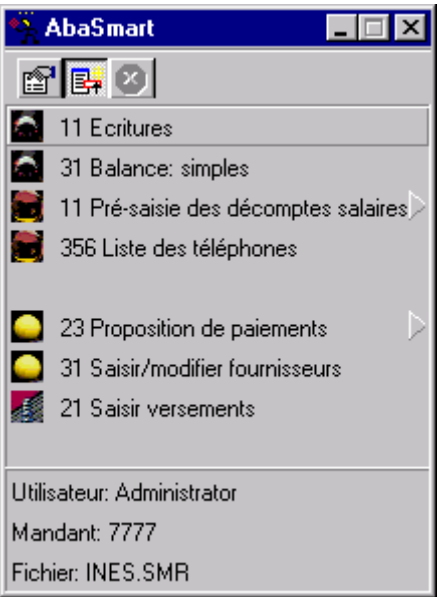

*Figure 1-64: Menu AbaSmart*

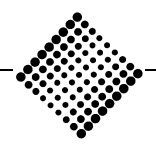

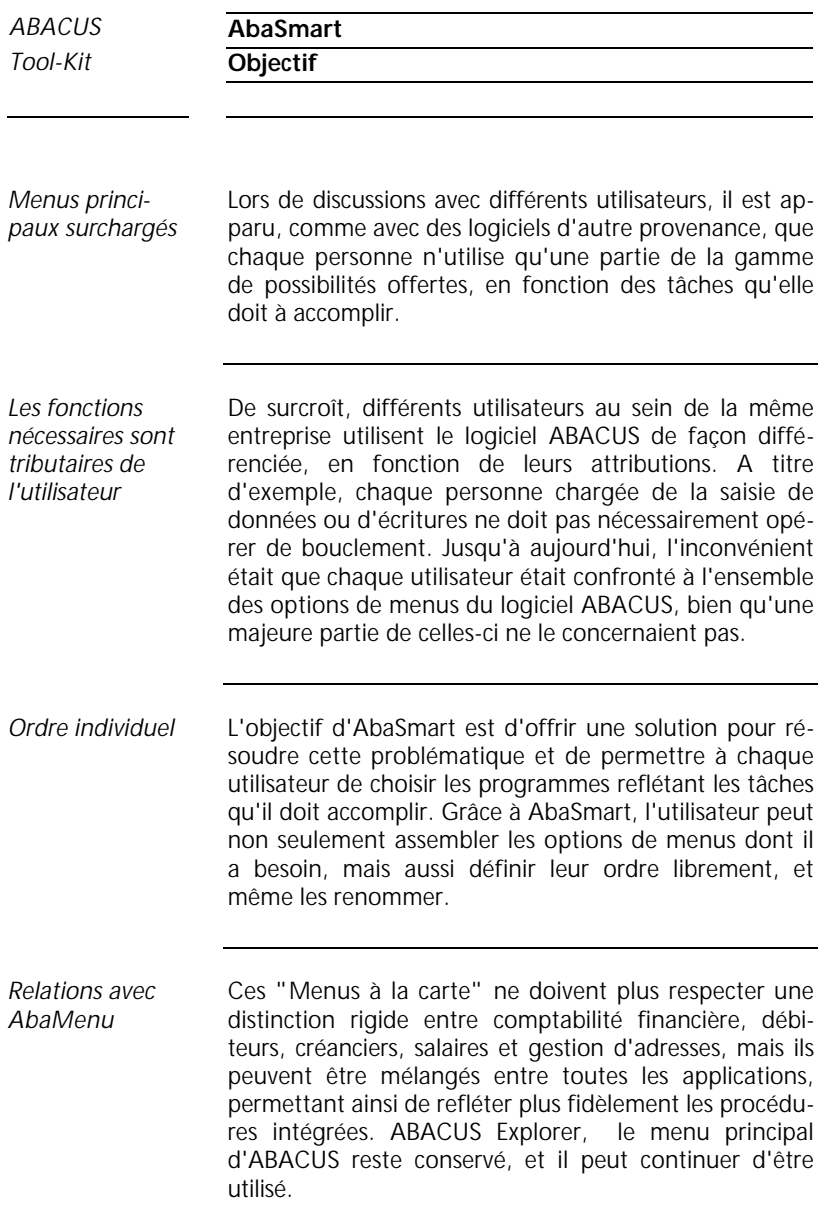

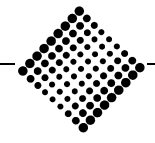

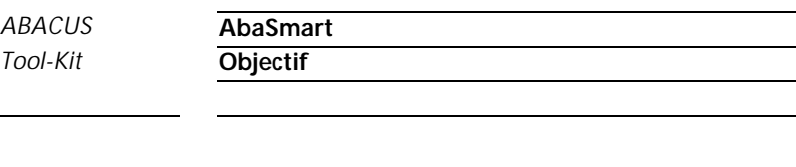

Toutefois, ses fonctions changent toujours davantage de celles d'un menu à celles d'un catalogue, hors duquel l'utilisateur peut choisir les positions dont il a besoin pour un certain travail. Le menu principal et AbaSmart se différencient comme la grande carte d'un restaurant, et un menu composé individuellement par l'hôtel.

AbaSmart est un outil permettant à l'utilisateur d'ABA-CUS d'adapter le logiciel à ses procédures individuelles et à ses besoins. Grâce à la possibilité de composer son propre menu valable pour différents programmes à partir de toutes les applications ABACUS, de les compléter par des applications externes et en plus de rassembler et d'exécuter différentes positions en des procédures automatiques, un niveau inédit d'adaptabilité et de convivialité a été atteint. *Adaptation aux procédures individuelles*

> La présentation du logiciel ABACUS peut être adaptée à la complexité des tâches à exécuter. Elle reflète les opérations à accomplir par chaque collaborateur d'une organisation et résout le "labyrinthe" de possibilités qu'un logiciel standard proposait sans aucun filtrage jusqu'à présent. Ainsi, AbaSmart établit de nouveaux jalons en matière de développement de programmes standard conviviaux.

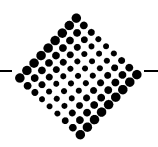

*Tool-Kit* **Application**

**Lancement d'AbaSmart**

# **Application**

# **Lancement d'AbaSmart**

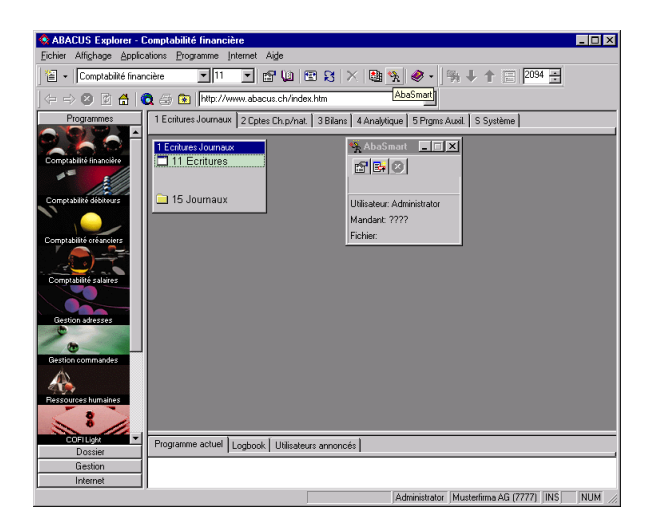

*Figure 1-65: Lancement d'AbaSmart*

Lorsque vous lancez AbaSmart pour la première fois et que vous enregistrez un menu AbaSmart, ce fichier est sauvegardé dans le répertoire d'utilisateur correspondant (par ex. ABAC\USR\ MEIER). Si ce répertoire d'utilisateur n'existe pas encore, il est automatiquement créé par le programme après affichage d'un message à cet effet. L'accès à d'autres répertoires d'utilisateurs n'est pas autorisé.

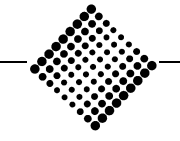

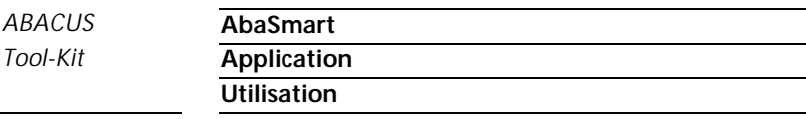

#### **Utilisation**

La création de menus AbaSmart est un jeu d'enfant. Vous devez d'abord activer le mode de modification, en pressant le bouton du milieu des trois boutons AbaSmart. Avec la souris, cliquez ensuite la position du menu ABACUS que vous désirez sélectionner et tout en pressant simultanément la touche <Shift>, déplacez cette position ("drag") jusqu'au menu AbaSmart et déposezla ("and drop"). Répétez cette procédure jusqu'à ce que toutes les positions désirées aient été insérées dans le menu AbaSmart. Enregistrez ensuite ce menu individuel sous un nom quelconque. *Drag & Drop*

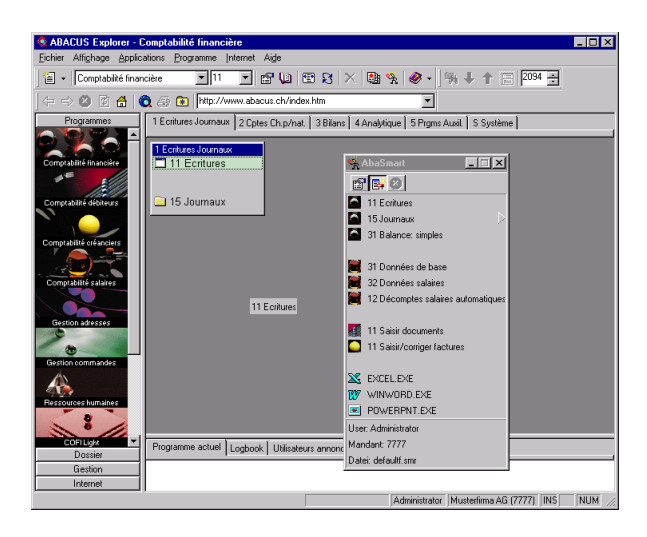

*Figure 1-66: Fonction Drag & Drop avec AbaSmart*

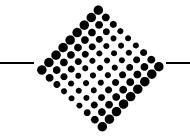

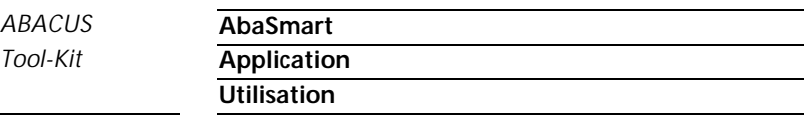

AbaSmart est très souple et permet de créer un nombre illimité de menus. Ces menus peuvent être enregistrés de façon orientée soit vers les utilisateurs (accès par utilisateur ou par catégorie d'utilisateurs) soit vers les tâches (accès en fonction de l'activité à exécuter). Chaque menu ainsi créé est enregistré sous forme de fichier, qui peut également être copié et déplacé. L'objectif est de permettre aux entreprises décentralisées de travailler avec les mêmes menus AbaSmart, alors qu'ils peuvent être créés de façon centralisée.

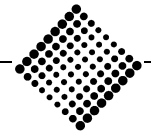

*Tool-Kit* **Protection par mot de passe**

# **Protection par mot de passe**

Afin d'éviter tout emploi abusif, il est possible de protéger l'accès à chaque menu AbaSmart au moyen de mots de passe. Cette protection s'effectue de manière globale pour chaque menu AbaSmart. Cette protection représente un niveau de sécurité supplémentaire, se superposant au système de sécurité habituel d'ABA-CUS. L'accès aux données et aux programmes peut ainsi faire l'objet de restrictions supplémentaires et plus fines . Les menus AbaSmart peuvent en outre être protégés par un système structuré de façon fonctionnelle, de sorte que leur modification partielle ou totale ne soit possible que par ses créateurs. Ces menus peuvent ainsi être protégés contre des modifications involontaires ou indésirables de la part des utilisateurs.

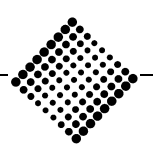

*Tool-Kit* **Intégration de programmes tiers**

# **Intégration de programmes tiers**

*Intégration d'applications Windows quelconques*

Les versions disponibles jusqu'ici pouvaient laisser supposer qu'AbaSmart n'était rien d'autre qu'un générateur de menus à la fois performant et convivial pour le menu de l'ABACUS Explorer. AbaSmart sort largement de ce cadre, car il autorise non seulement l'accès aux options de menus de l'ABACUS, mais également à celles d'autres programmes. Il est ainsi possible d'intégrer d'autres applications Windows, par ex. Excel ou Word dans AbaSmart et de les lancer à partir de ces menus.

Les programmes externes sous Windows peuvent ainsi être intégrés de manière optimale dans le monde ABACUS. AbaSmart propose à l'utilisateur une nouvelle interface de travail intégrée, visualisant uniquement ce dont on a besoin, et non pas l'ensemble des possibilités. L'ancienne notion "WYSIWYG" (What you see is what you get) est maintenant complétée par "WYSIWYN" (What you see is what you need).

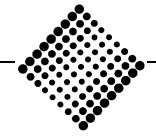

*Tool-Kit* **Exécution de programmes "Batch"**

# **Exécution de programmes "Batch"**

Outre l'activation d'une option de menu, AbaSmart est capable, avec une prédéfinition en arrière plan et un "Batch-Switch", d'exécuter automatiquement des programmes de sortie avec des paramètres définis par défaut. En plus des réglages déjà connus, un paramètre peut dorénavant spécifier que l'unité de sortie ne soit pas l'écran, l'imprimante ou un fichier, mais par exemple Excel.

Ceci permet par exemple de lancer l'option de menu COFI **"33 Bilans complets"** via AbaSmart de telle sorte que la sortie s'effectue directement vers Excel pour y être imprimée automatiquement. Dès que le programme est démarré, il est quitté et AbaSmart est prêt à exécuter une nouvelle option du menu.

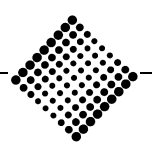

*Tool-Kit* **Procédures automatiques**

# **Procédures automatiques**

La possibilité de lancer des programmes ABACUS via AbaSmart en mode batch a été complétée par une nouvelle fonctionnalité très utile. Plusieurs options de menu AbaSmart peuvent être activées automatiquement et en succession, permettant ainsi de définir des séquences complètes et de les automatiser.

Le traitement de salaires illustré ci-dessous en est un excellent exemple: Les options de menu repérées par le petit triangle en haut à droite (12 "Calcul auto salaire" jusqu'à 218 "Impression auto journal de contrôle") sont reliées de telle manière que lorsqu'une position est terminée, AbaSmart lance automatiquement la suivante. Ceci permet d'automatiser une séquence complète sans nécessiter d'intervention manuelle. On s'assure ainsi qu'aucune phase du processus ne sera oubliée.

Cette fonction de l'Autostart est décrite au chapitre 'Registres spéciaux ABACUS'.

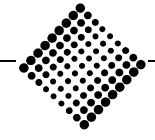

*Tool-Kit* **Procédures automatiques**

|                            | <b>AbaSmart</b>                                                    |
|----------------------------|--------------------------------------------------------------------|
| 6 B 0                      |                                                                    |
|                            | 31 Données de base                                                 |
|                            | - 32 Données salaires                                              |
|                            | 33 Lieux de paiements                                              |
| ъ.                         | 11 Pré-saisie des décomptes salaires<br>215 Journals de pré-saisie |
| ы                          | 12 Décomptes salaires automatiques                                 |
| $\blacksquare$             | 141 Etablir les paiements                                          |
| е,                         | - 17 Répartition sections et projets                               |
| б.                         | 144 Liste des paiements                                            |
| а,                         | 218 Journal de contrôle: employés                                  |
| a,                         | - 17 Répartition sections et projets                               |
| б.                         | 192 Documents comptables                                           |
|                            | 194 Imputation comptable                                           |
| Utilisateur: Administrator |                                                                    |
| Mandant: 7777              |                                                                    |
| Fichier: DREIECK.SMR       |                                                                    |

*Figure 1-67: Lancement automatique des options avec (triangle)*

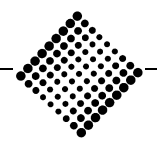

**Menu AbaSmart**

# **Menus**

# **Menu AbaSmart**

Si vous cliquez la souris sur le bouton supérieur gauche, le menu déroulant suivant apparaît.

Vous disposez ici des fonctions habituelles de Windows, telles que déplacement des menus, ou réduction sous forme de symbole. Quitter ou la combinaison de touches <Alt+F4> permet de terminer AbaSmart. *Bouton gauche de la souris*

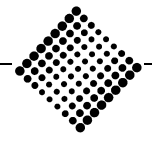

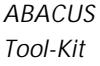

*Tool-Kit* **Menus**

**Menu AbaSmart**

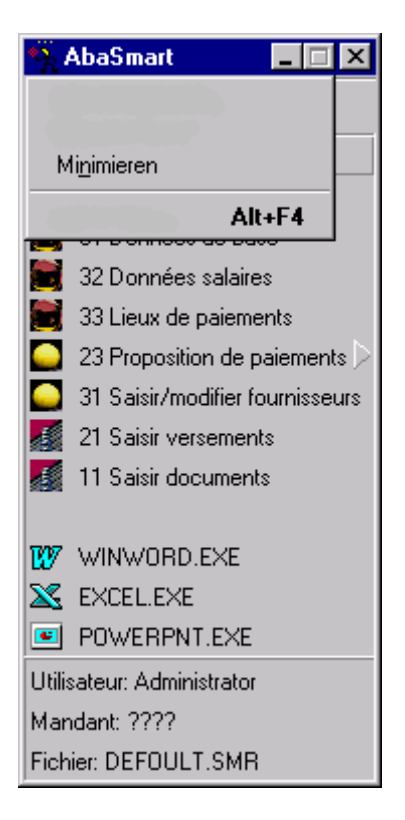

*Figure 1-68: Bouton gauche du menu*

Avec les boutons droits, vous pouvez comme d'habitude choisir entre **"Symbole"**, **"Fenêtre"**, **"Plein écran"** et **"Fermer"** pour l'application.

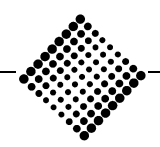

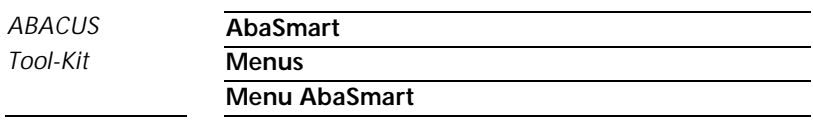

*Bouton droit de la souris sur barre de titres*

En cliquant une fois le bouton droit de la souris sur la barre de titres d'AbaSmart, vous obtenez le menu suivant.

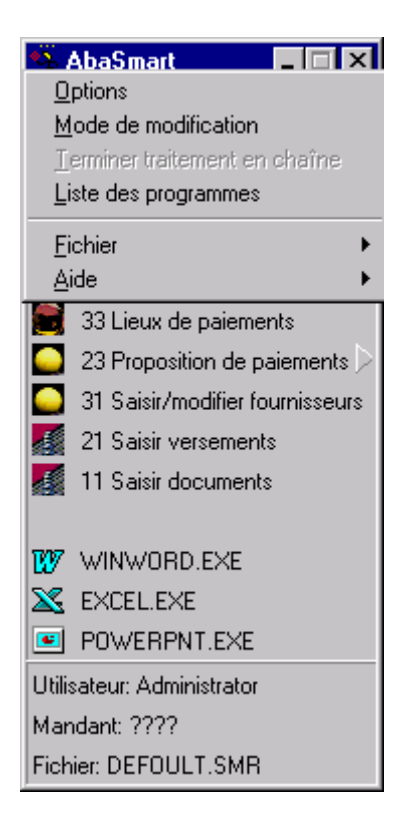

*Figure 1-69: Menu bouton droit de la souris*

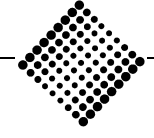

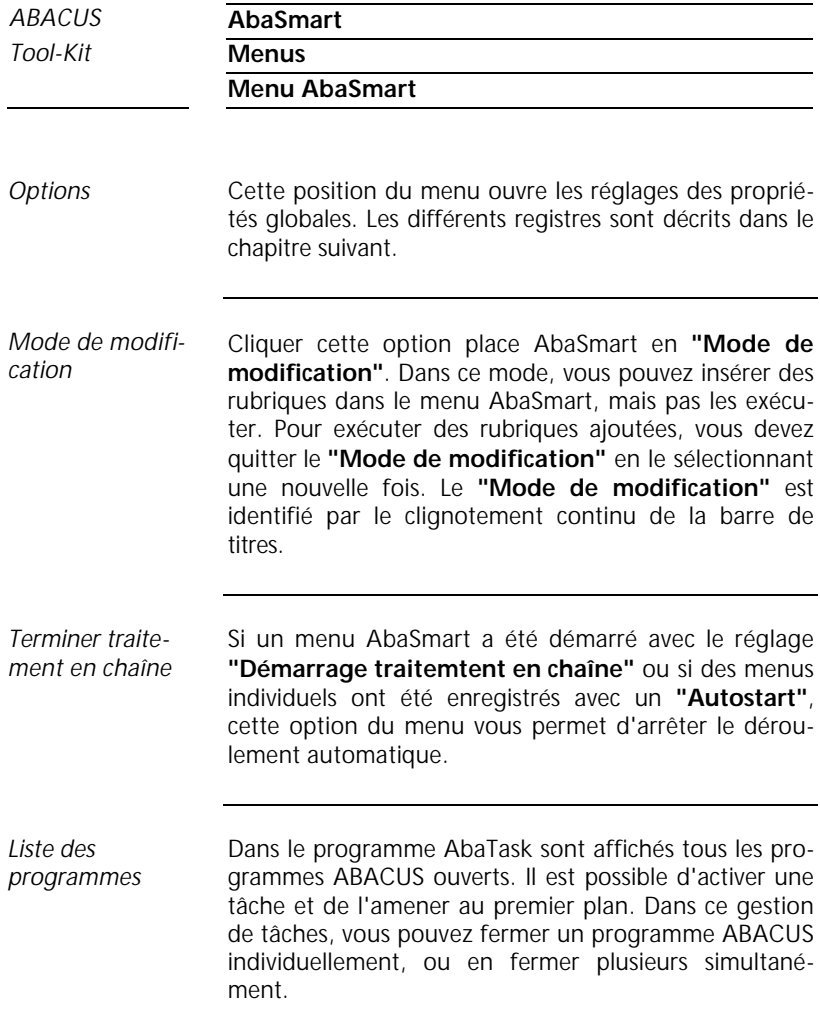

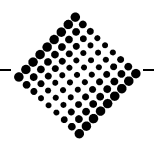

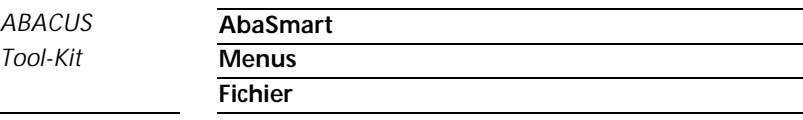

#### **Fichier**

AbaSmart est initialisé pour créer un nouveau menu. Si un menu est déjà chargé et que celui-ci a été modifié, l'utilisateur possède également la possibilité de l'enregistrer. *Nouveau*

Permet de charger un nouveau menu. Si un menu est déjà chargé et que celui-ci a été modifié, l'utilisateur peut également l'enregistrer. *Ouvrir*

> Des explications détaillées au sujet de cette fenêtre de dialogue sont présentées ci-dessous.

Enregistre le menu chargé à cet instant. Si un nom a déjà été attribué au menu, c'est-à-dire s'il a déjà été enregistré une fois, il est enregistré sous ce nom-là dans le répertoire correspondant. *Enregistrer*

> Si le menu n'a pas encore été nommé, une fenêtre de dialogue invite l'utilisateur à entrer un nom.

Même fonction que **"Enregistrer"**, sauf qu'ici il est nécessaire de choisir un nom (même si ce menu existe déjà sous un autre nom). *Enregistrer sous*

Quitte le menu AbaSmart ouvert. Si le contenu du menu AbaSmart a entre-temps été modifié, vous avez la possibilité de l'enregistrer. *Quitter*

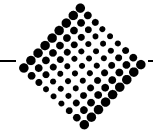

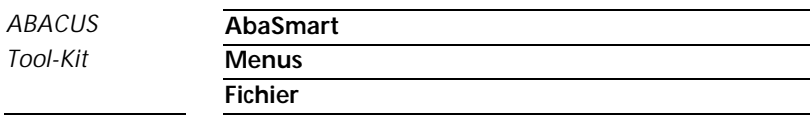

*Dialogue de fichier*

Les fenêtres de dialogue pour **"Ouvrir fichier"** et **"Enregistrer fichier sous"** sont identiques à l'exception de la barre de titre:

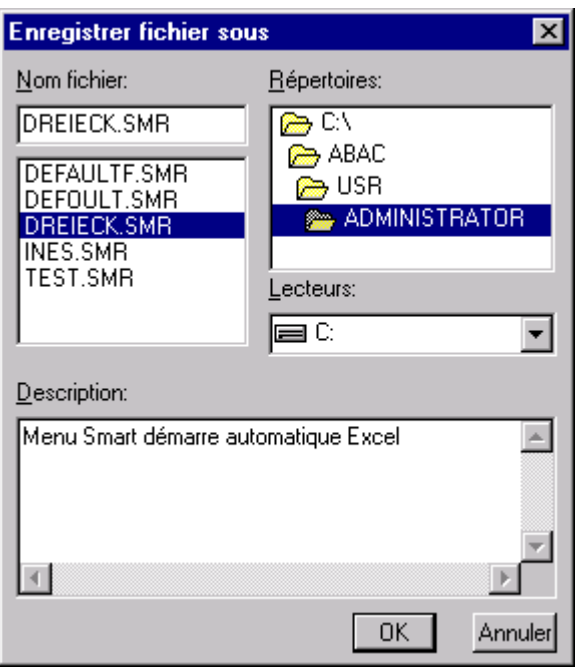

*Figure 1-70: Enregistrer fichier sous ou Ouvrir fichier*

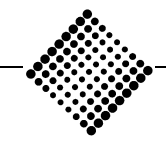

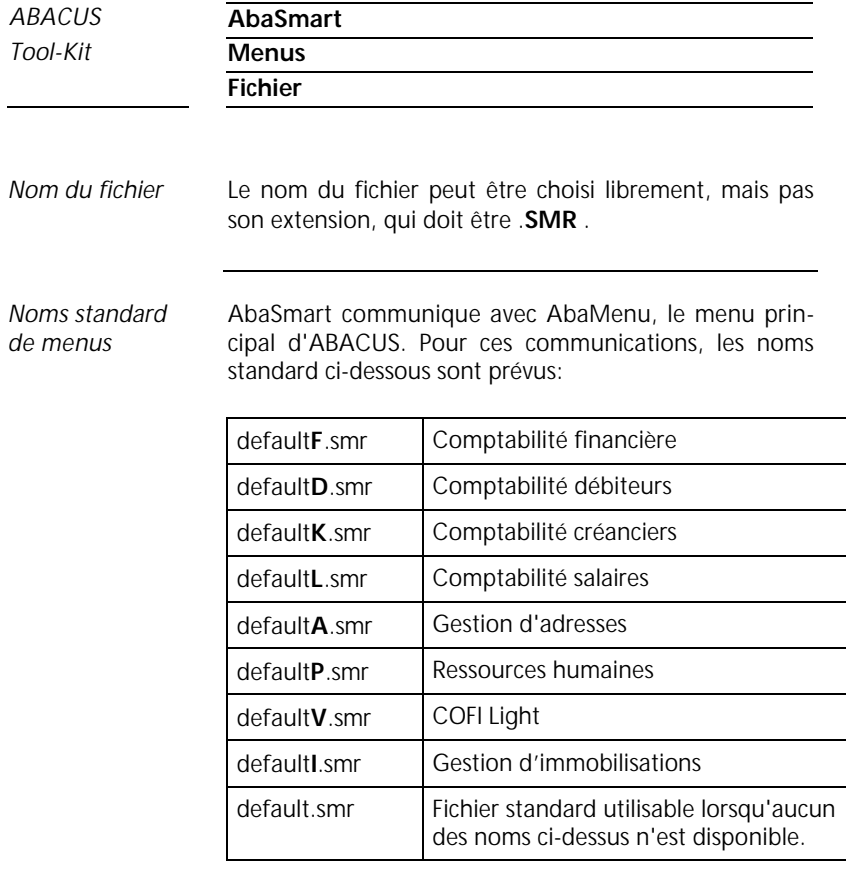

Si par exemple l'utilisateur passe dans le menu principal ABACUS de la comptabilité débiteurs à la comptabilité salaires, AbaSmart charge automatiquement le menu "DefaultL.smr" stocké dans la structure de répertoire actuelle, pour autant cependant qu'AbaSmart ne se trouve pas en **"Mode de modification"**.

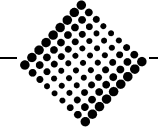
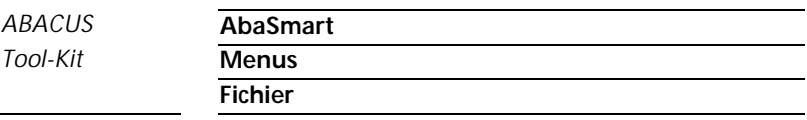

Si le fichier "DefaultL.smr" n'est pas disponible, AbaSmart tente de charger le fichier "Default.smr" à partir du répertoire actuel. Si ce fichier n'existe pas non plus, AbaSmart examine si le répertoire d'utilisateur **\ABAC\USR** contient un fichier "Default.smr". Si c'est le cas, ce menu est chargé. Si aucun des fichiers énumérés ci-dessus n'est disponible, le menu chargé à cet instant reste actif.

En principe, l'utilisateur d'AbaSmart n'a accès qu'au répertoire **\ABAC**. Celui-ci peut se trouver sur un disque dur quelconque. Ce répertoire contient le logiciel ABA-CUS complet. L'utilisateur est toutefois sujet à des restrictions supplémentaires: Lorsqu'il s'enregistre dans ABACUS, il indique son nom d'utilisateur, par ex. "Meier". Au chargement ou à l'enregistrement d'un menu, AbaSmart propose automatiquement le répertoire **\ABAC\ USR\MEIER**. L'accès à tout autre répertoire est refusé. *Répertoires*

> Le répertoire **\ABAC** contient un sous-répertoire **\TASKS**. Ce dernier peut à son tour comprendre d'autres sous-répertoires dans lesquels peuvent être enregistrés des menus utilisables par tous les utilisateurs.

> Un utilisateur peut donc avoir accès aux répertoires suivants:

- ♦ Disque:**\ABAC\USR**
- ♦ Disque:**\ABAC\USR\MEIER\MÜLLER...**
- ♦ Disque:**\ABAC\TASK\sous-répertoires**

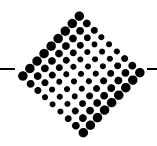

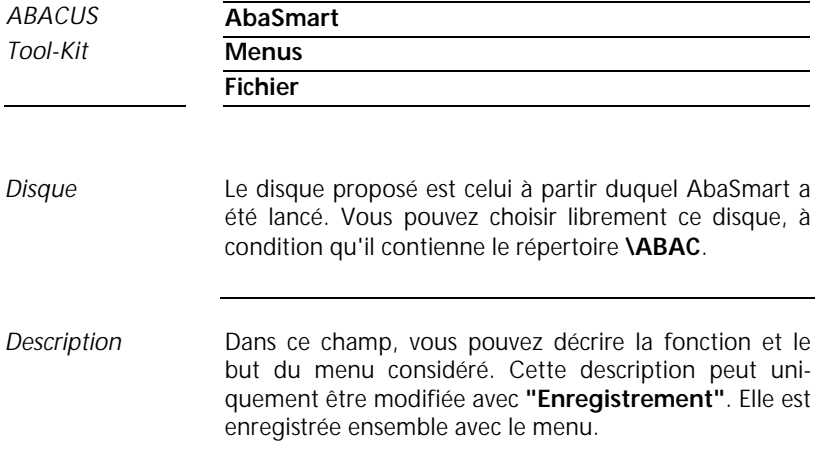

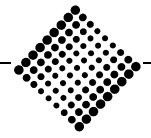

# **Options**

Dans cette fenêtre vous pouvez visualiser et modifier les propriétés applicables à l'ensemble du menu AbaSmart .

Les réglages de cette fenêtre sont subdivisés en cinq **"registres"** qui sont expliqués ci-après.

## *Registre police*

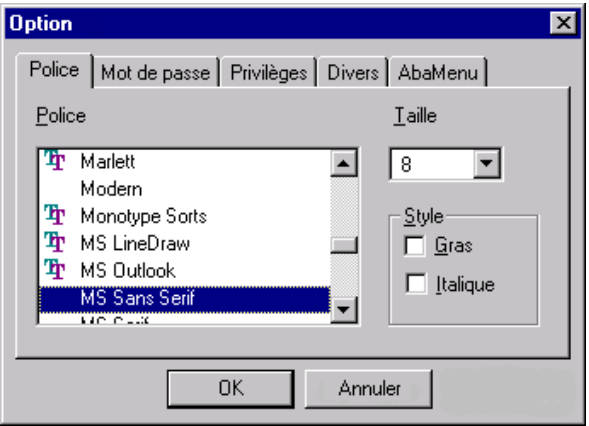

*Figure 1-71: Registre police*

Vous pouvez modifier ici la police d'écriture pour AbaSmart. Les menus AbaSmart sont immédiatement affichés avec la police sélectionnée. Les paramètres d'écriture sont enregistrés et sont repris lors du prochain chargement d'AbaSmart.

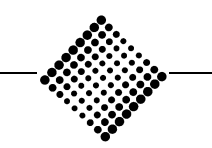

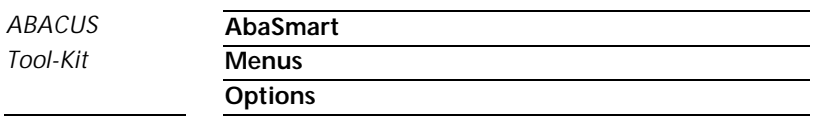

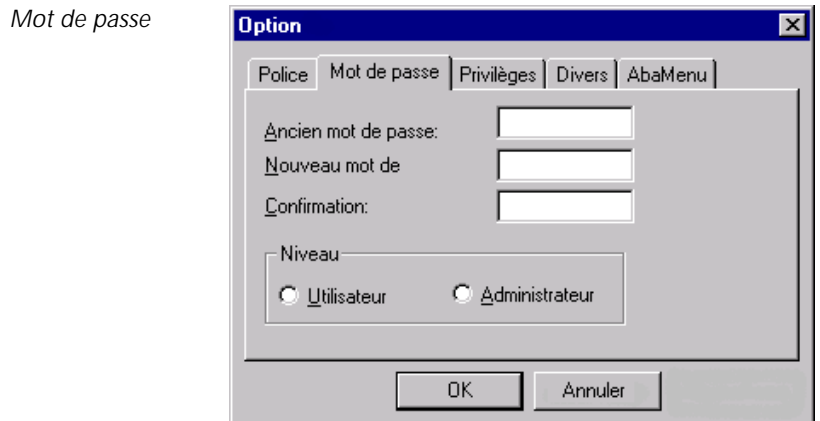

*Figure 1-72: Registre mot de passe*

Le mot de passe que vous pouvez définir ici est valable pour l'ensemble du menu actif à ce moment. Il est utilisé pour le chargement des menus AbaSmart ainsi que pour les **"Privilèges"** .

Avant de pouvoir modifier un mot de passe, vous devez d'abord introduire l'ancien. *Ancien mot de passe*

> **Exception**: L'**"adminisatrateur"** peut remplacer l'ancien mot de passe d'un **"utilisateur"** sans connaître celui-ci.

Composez ici le nouveau mot de passe. *Nouveau mot de passe*

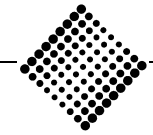

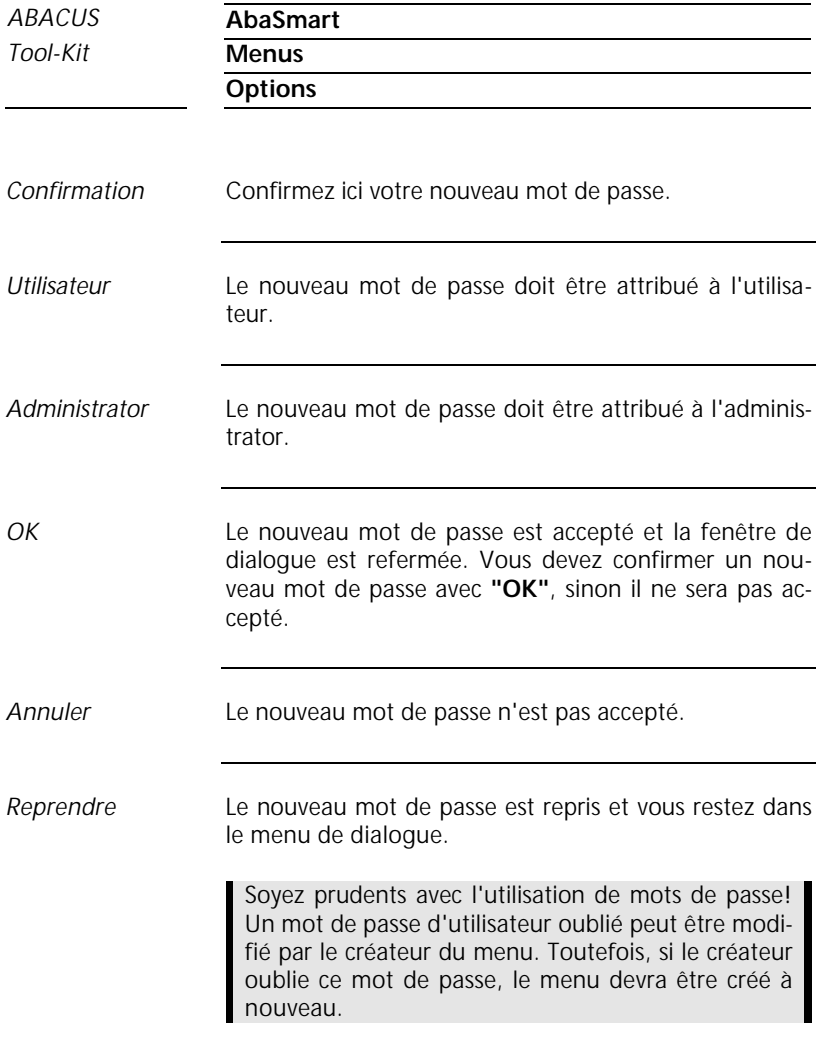

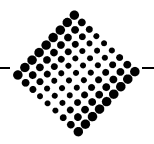

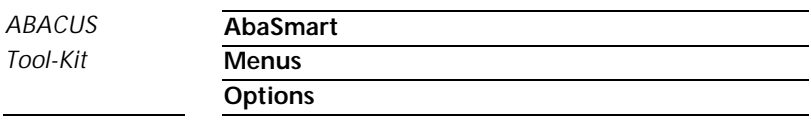

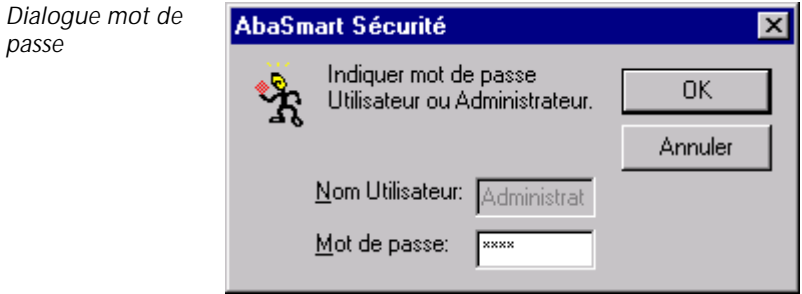

*Figure 1-73: Dialogue mot de passe*

Cette fenêtre de dialogue apparaît lorsqu'un mot de passe doit être entré. AbaSmart exige un mot de passe dans différentes situations:

- ♦ Lorsque vous désirez charger un menu AbaSmart protégé par un mot de passe.
- ♦ Lorsque vous appelez cette fenêtre manuellement pour modifier des privilèges. Si vous entrez le mot de passe "administrator (créateur)" , vous avez le droit de modifier ce menu. Le privilège d'administrator donne également le droit de modifier le privilège "User (utilisateur)" et de protéger un menu AbaSmart créé contre sa modification par l'utilisateur. L'administrator peut modifier le mot de passe de l'utilisateur sans qu'il doive entrer au préalable l'ancien mot de passe. L'entrée d'un mot de passe d'utilisateur modifie automatiquement les privilèges des utilisateurs.

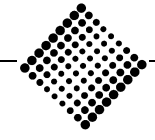

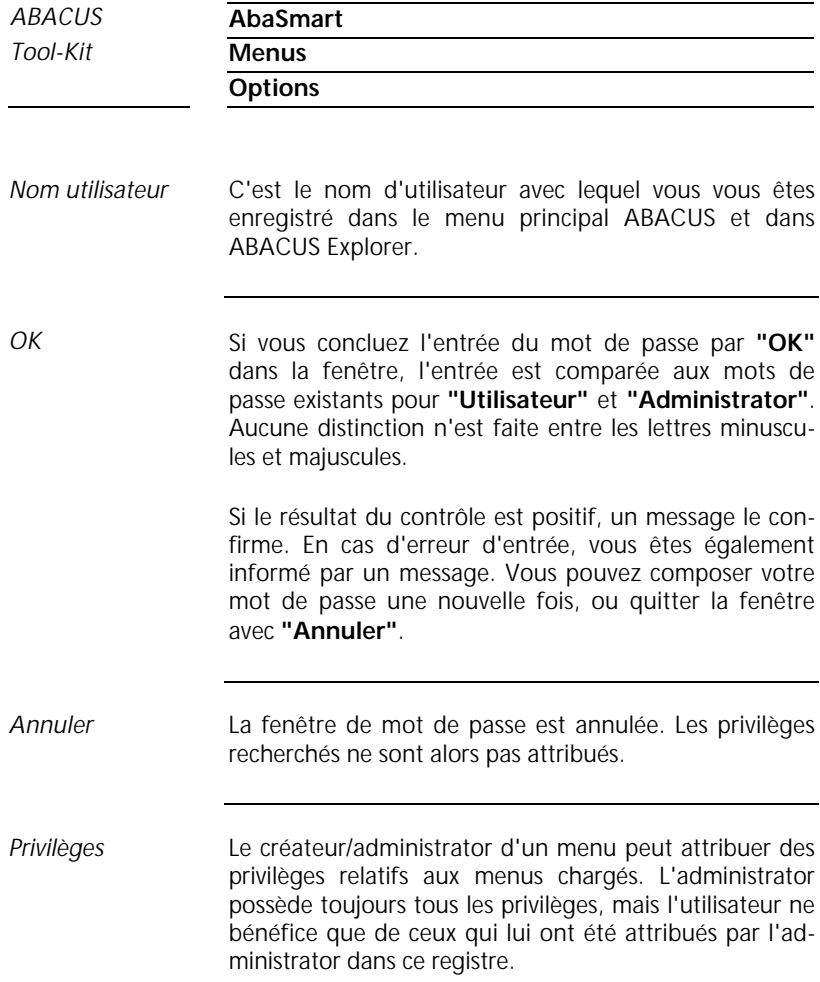

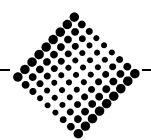

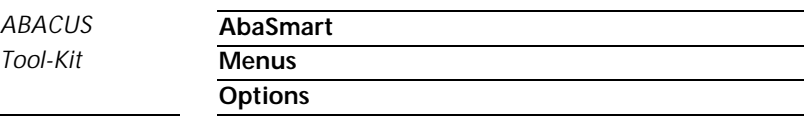

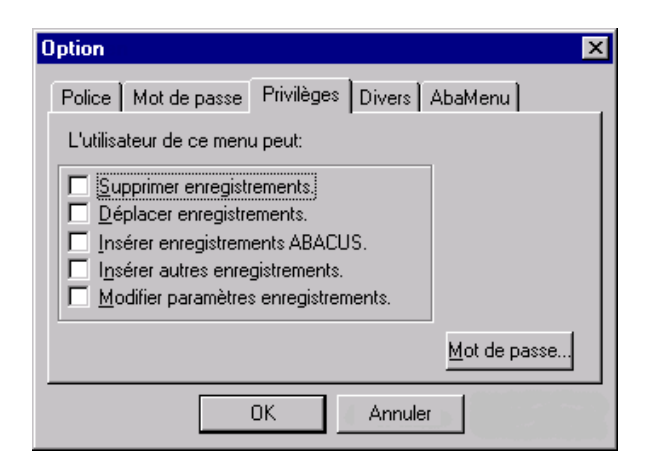

*Figure 1-74: Registre privilèges*

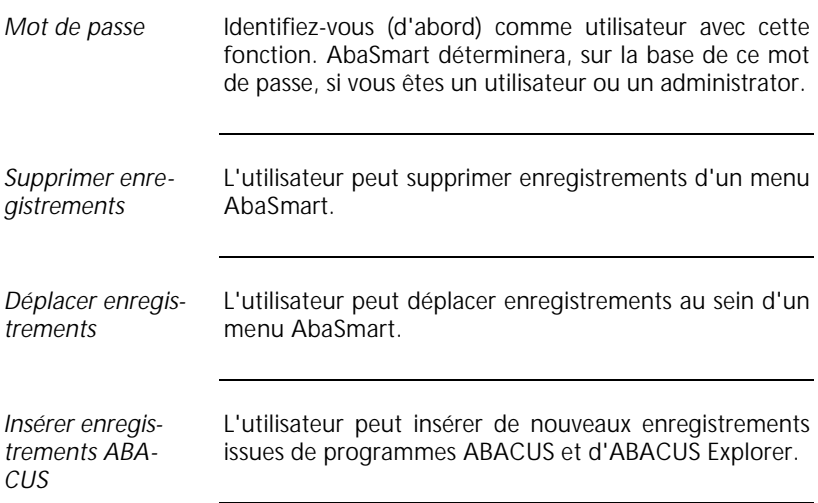

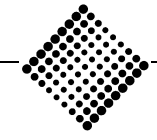

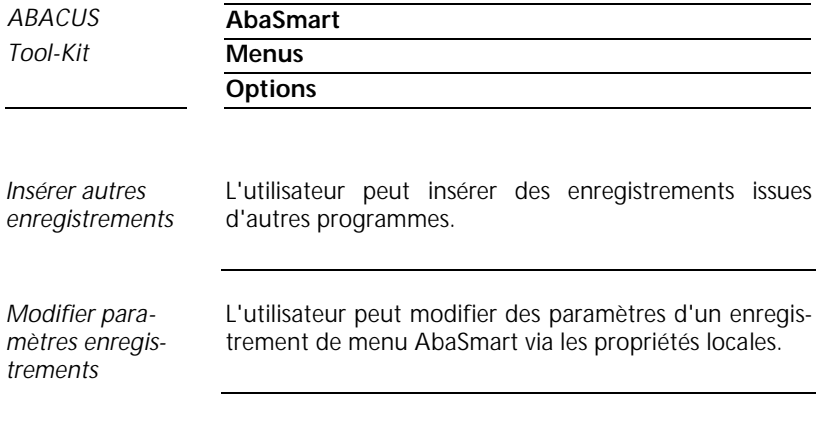

*Registre divers*

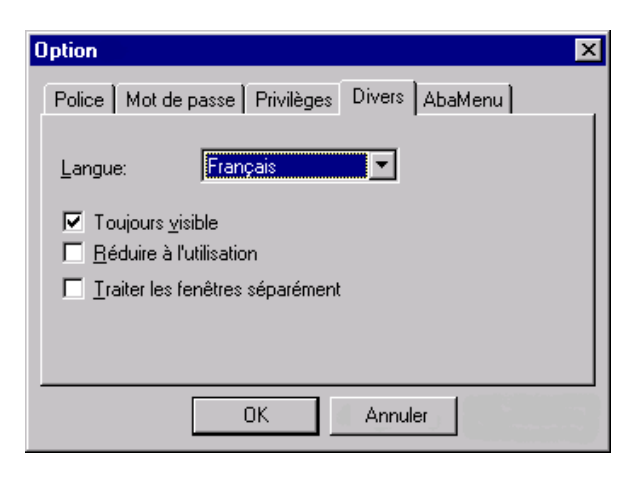

*Figure 1-75: Registre divers*

Sélectionnez la langue désirée. Les langues disponibles sont les suivantes : *Langue*

- **Allemand**
- Français

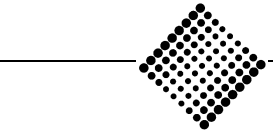

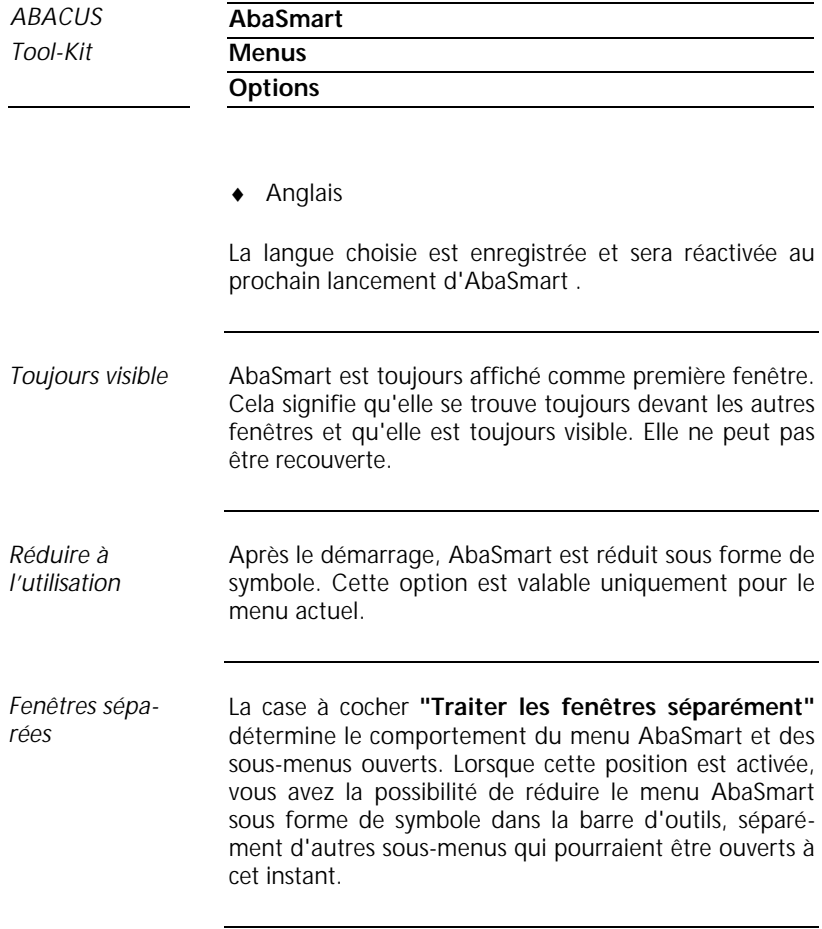

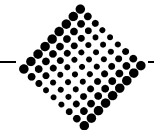

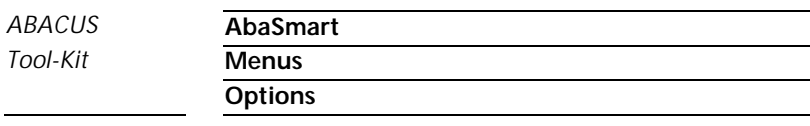

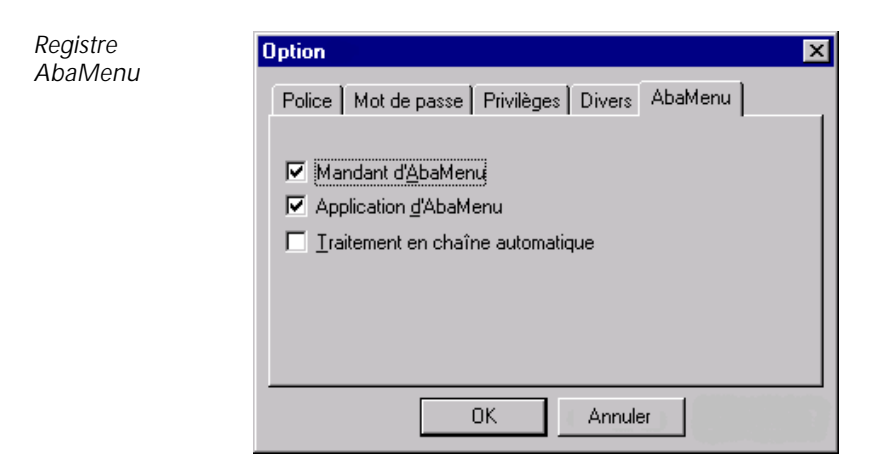

*Figure 1-76: Registre AbaMenu*

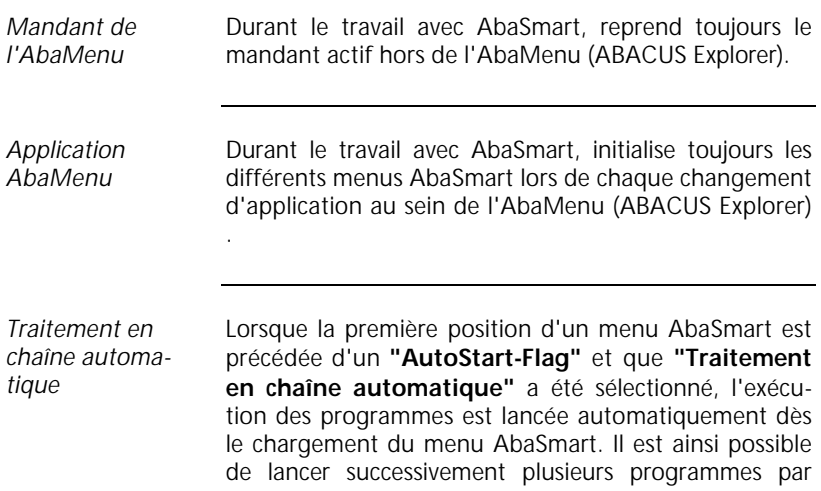

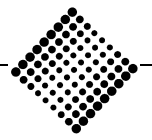

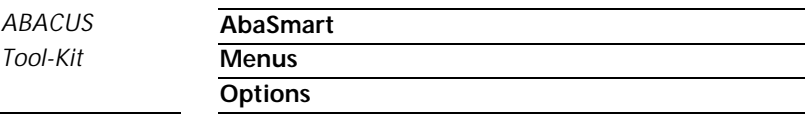

simple sélection d'AbaSmart. Cette option est uniquement valable pour le menu actuel.

La ligne d'état à la partie inférieure de la fenêtre AbaSmart (à l'extérieur du menu de système) indique l'utilisateur actif, le mandant chargé et le nom de fichier du menu AbaSmart chargé actuellement. Un simple clic du bouton de fichier sur la ligne d'état ouvre la fenêtre de dialogue **"Ouvrir fichier"**. Cliquez la souris sur le **"bouton de mandant"** pour ouvrir un nouveau mandant. *Ligne d'état*

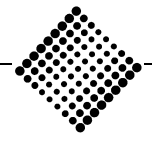

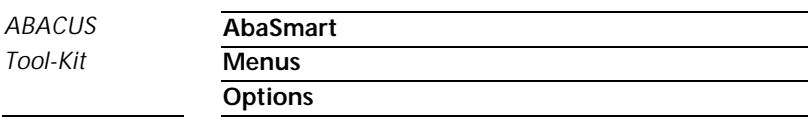

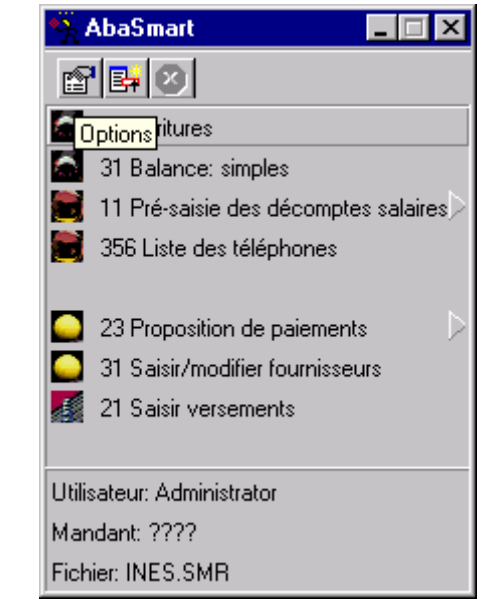

*Figure 1-77: Boutons barre d'outils*

Pour faciliter la procédure, la barre d'outils comprend trois symboles. Si vous cliquez le bouton gauche de la souris sur la première icône, le menu contextuel **"Options"** est ouvert.

La seconde icône active directement le **"Mode de modification"** pour créer ou modifier un menu AbaSmart.

La troisième icône rouge permet d'interrompre la séquence lors d'un traitement en chaîne automatique, afin de ne pas lancer le menu suivant.

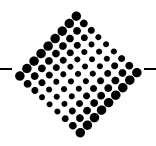

*Barre d'outils*

*Tool-Kit* **Enregistrements de menu AbaSmart**

# **Enregistrements de menu AbaSmart**

Il existe en principe trois types d'enregistrements de menu:

♦ **Enregistrements qui exécutent une commande:**

Il existe trois types d'enregistrements de commande (AbaMenu, applications étrangères, fichiers liés) pouvant être intégrées dans AbaSmart. Les détails sont donnés ci-dessous.

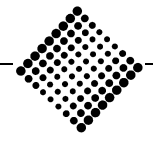

*Tool-Kit* **Enregistrements de menu AbaSmart**

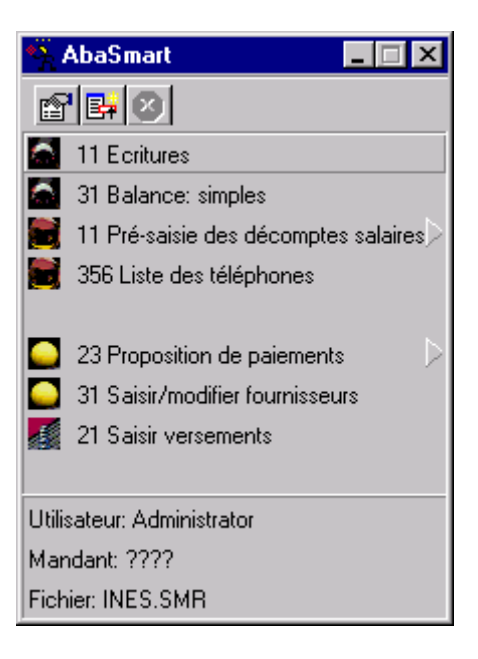

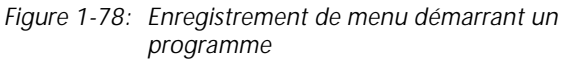

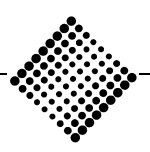

*Tool-Kit* **Enregistrements de menu AbaSmart**

## ♦ **Enregistrements appelant un sous-menu:**

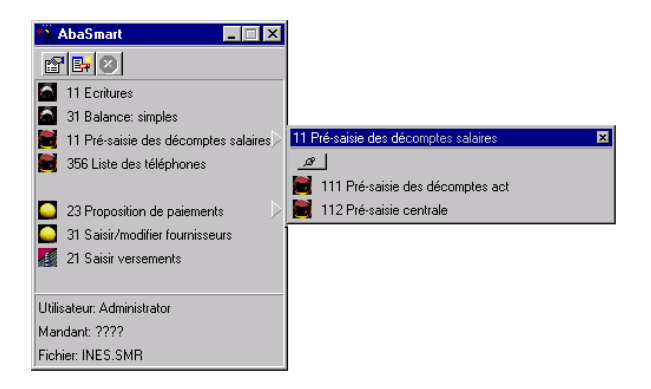

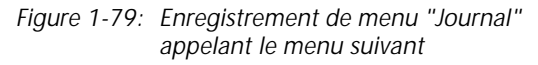

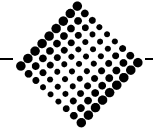

*Tool-Kit* **Enregistrements de menu AbaSmart**

♦ **Enregistrements vides de séparation:**

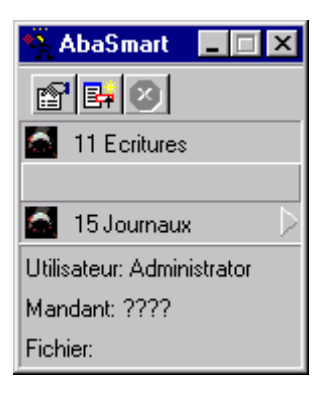

*Figure 1-80: Enregistrement vide de menu*

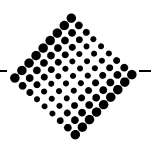

*Tool-Kit* **Enregistrements de menu AbaSmart Insertion d'un enregistrement**

# **Insertion d'un enregistrement**

Afin de pouvoir effectuer des enregistrements dans le menu AbaSmart, il faut d'abord activer le **"Mode de modification"** en cliquant le bouton central des trois boutons.

Pour tester les enregistrements effectuées, sélectionner une nouvelle fois le **"Mode de modification"** pour le quitter.

Il existe différentes possibilités pour insérer des enregistrements exécutables. Ces possibilités sont décrites cidessous.

Sélectionnez le ou les fichiers désirés dans l'Explorer ou la gestion de fichiers. Pressez le bouton gauche de la souris et déplacez cette dernière jusqu'au menu AbaSmart et relâchez le bouton dessus. *A partir de l'Explorer ou du gestion de fichiers*

> Les fichiers suivants peuvent être insérés dans le menu AbaSmart:

- ♦ Programmes exécutables (\*.exe, \*.pif, \*.com, \*.bat)
- ♦ Fichiers avec liens (par ex. \*.Doc / \*.xls)
- $\bullet$  Fichiers de rapport de la fonction bilan (\*.frp / \*.fjb)
- ♦ Menus AbaSmart (\*.smr)

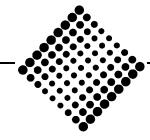

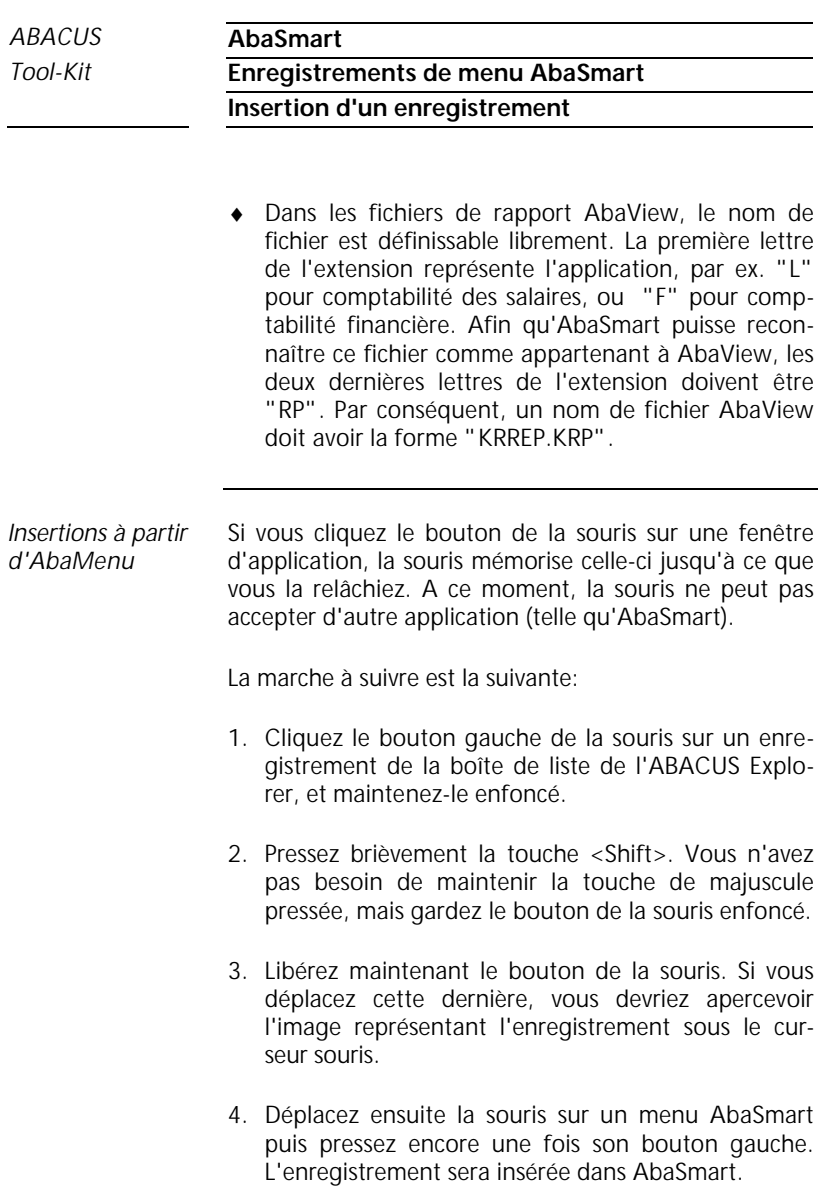

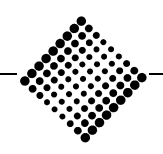

Remarquez que vous pouvez reprendre ainsi une option de menu unique, ou un titre de menu complet. Dans le second cas, un sous-menu contenant toutes les enregistrements est automatiquement inséré.

*Insertion de rapports de générateur de bilan*

L'insertion de fichiers de rapport peut être effectuée de deux manières. Des fichiers du répertoire **\ABAC\KD\ZENT** peuvent être sélectionnés dans ABACUS Explorer avec la souris et être insérés dans AbaSmart à l'aide de la fonction "Drag & Drop". Ces fichiers reçoivent l'extension \*.frp ou \*.fjb.

L'option de menu **"COFI 39 générateur de bilan"** est sélectionnée dans ABACUS Explorer avec la souris et insérée dans AbaSmart à l'aide de la fonction "Drag & Drop". Le nom du fichier de rapport peut être modifié ultérieurement au moyen des options locales.

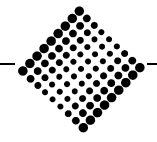

*Tool-Kit* **Enregistrements de menu AbaSmart Insertion d'enregistrements vides**

# **Insertion d'enregistrements vides**

Pour introduire des enregistrement vides dans le menu AbaSmart (ligne vide, espace, zone intermédiaire), il faut d'abord activer le mode de modification. Amenez le curseur de la souris à l'endroit désiré dans le menu et pressez la barre. Il n'est pas nécessaire de manipuler le bouton de la souris.

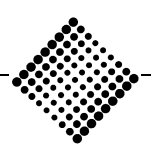

*Tool-Kit* **Enregistrements de menu AbaSmart Déplacement d'enregistrements**

# **Déplacement d'enregistrements**

- 1. Avec la souris, sélectionnez un enregistrement dans le menu AbaSmart en cliquant son bouton gauche et en le maintenant enfoncé.
- 2. Pressez brièvement la touche <Shift> (majuscule). Vous n'avez pas besoin de maintenir la touche de majuscule pressée, mais gardez la bouton de le souris enfoncé. Vous devriez maintenant apercevoir l'image représentant l'enregistrement sous le curseur souris.
- 3. Avec la souris, tirez l'enregistrement jusqu'à sa nouvelle position dans un menu AbaSmart.
- 4. Relâchez maintenant le bouton de la souris (qui est resté enfoncé jusqu'à présent). L'enregistrement est placée dans sa nouvelle position.

Il n'existe aucune possibilité de copier des enregistrements de cette manière. Si vous avez besoin de cette fonction, réinsérez cette enregistrement une nouvelle fois.

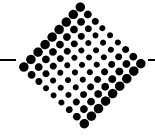

*Tool-Kit* **Enregistrements de menu AbaSmart Effacement d'enregistrements**

# **Effacement d'enregistrements**

- 1. Activez le **"Mode de modification"** avec le bouton central. Avec la souris, sélectionnez un enregistrement dans le menu AbaSmart en cliquant son bouton gauche et en le maintenant enfoncé.
- 2. Pressez brièvement la touche <Shift> (majuscule). Vous n'avez pas besoin de maintenir la touche de majuscule pressée, mais gardez le bouton de la souris enfoncé. Vous devriez maintenant apercevoir l'image représentant l'enregistrement sous le curseur souris.
- 3. Avec la souris, tirez l'enregistrement hors du menu AbaSmart. Cette enregistrement doit se trouver complètement en dehors.
- 4. Relâchez maintenant le bouton de la souris (qui est resté enfoncé jusqu'à présent). L'enregistrement a été supprimée du menu.

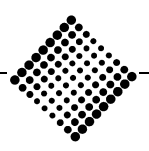

*Tool-Kit* **Propriétés locales**

# **Propriétés locales**

*Bouton droit de la souris sur un enregistrement de menu*

Par propriétés locales, nous entendons des caractéristiques dont la validité se limite à un enregistrement de menu particulière. Celles-ci peuvent être visualisées et (selon le type de caractéristique) modifiées au moyen d'une fenêtre de dialogue appelée Propertybox. Les caractéristiques qui ne sont pas modifiables sont affichées en gris. Pour obtenir la fenêtre de dialogue relative à une propriété locale, pressez le bouton droit de la souris sur un enregistrement de menu.

Il existe différentes propriétés locales en fonction des types d'enregistrements de menu (enregistrements exécutables: commandes de l'ABACUS Explorer, fichiers AbaView, fichiers liés généraux issus du gestion de fichiers, rapports de générateur de bilan, enregistrements vides et sous-menus). Certains de ces registres sont toutefois globaux à tous les types.

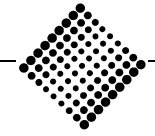

*Tool-Kit* **Propriétés locales**

**Registres globaux**

# **Registres globaux**

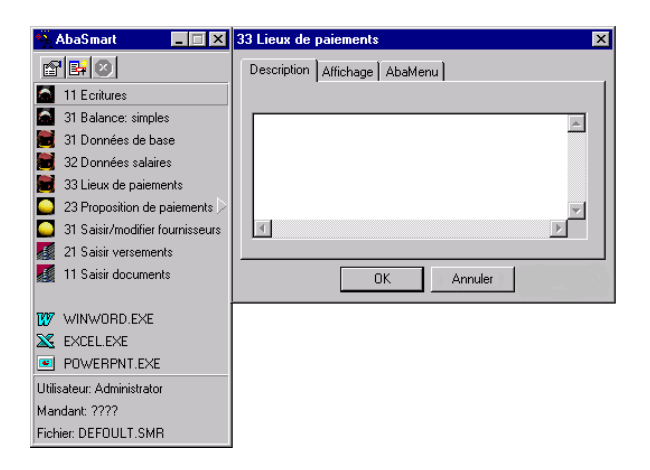

*Figure 1-81: Registres locaux "Description"*

Dans cette cellule, vous pouvez entrer un texte expliquant la fonction et l'utilisation de l'enregistrement de menu. Cette enregistrement n'a qu'une fonction d'aide-mémoire et n'est sinon affichée ni interprétée nulle part ailleurs. *Description*

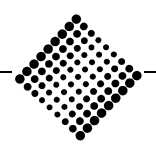

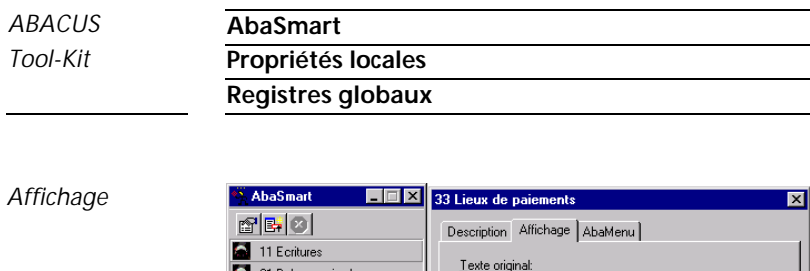

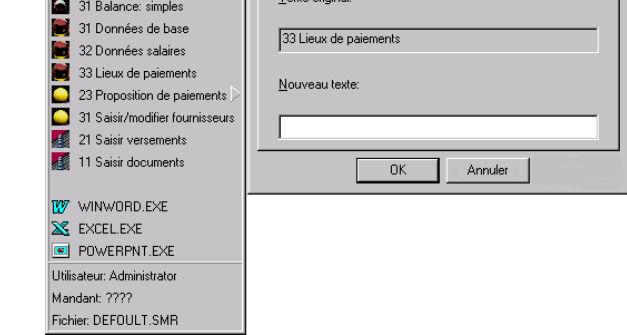

*Figure 1-82: Registre local "Affichage"*

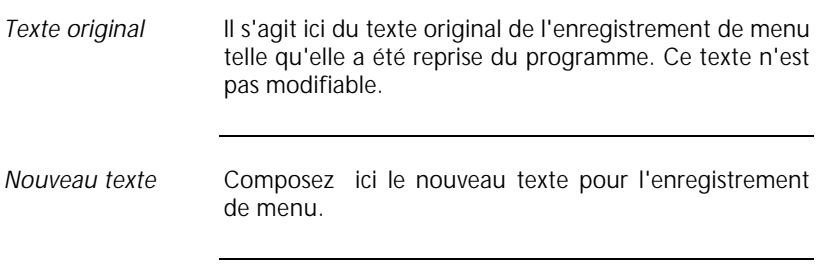

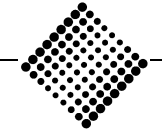

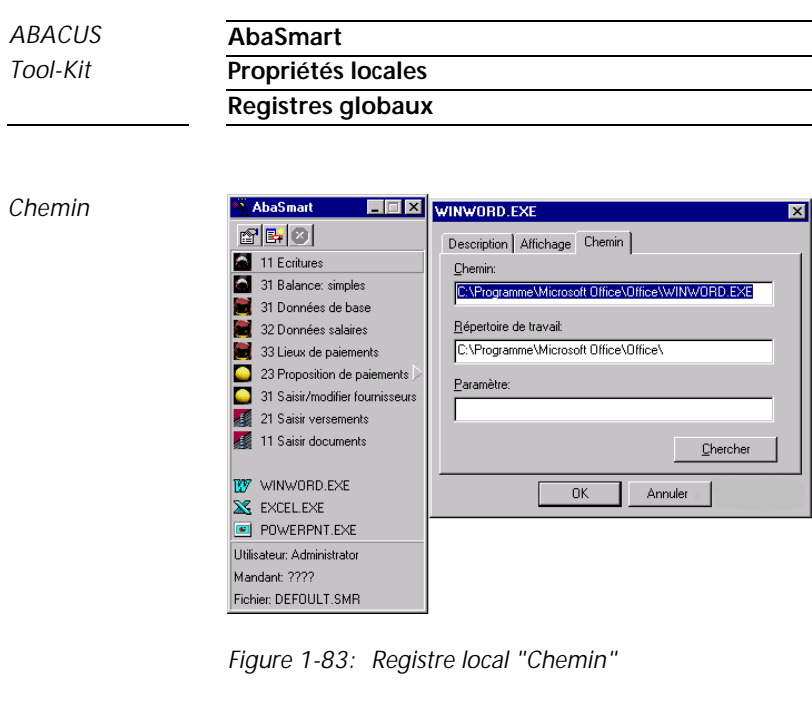

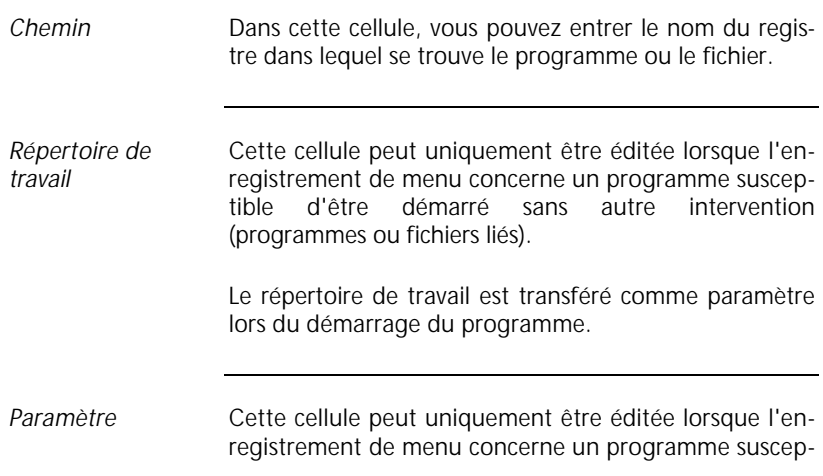

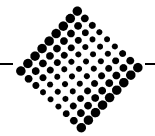

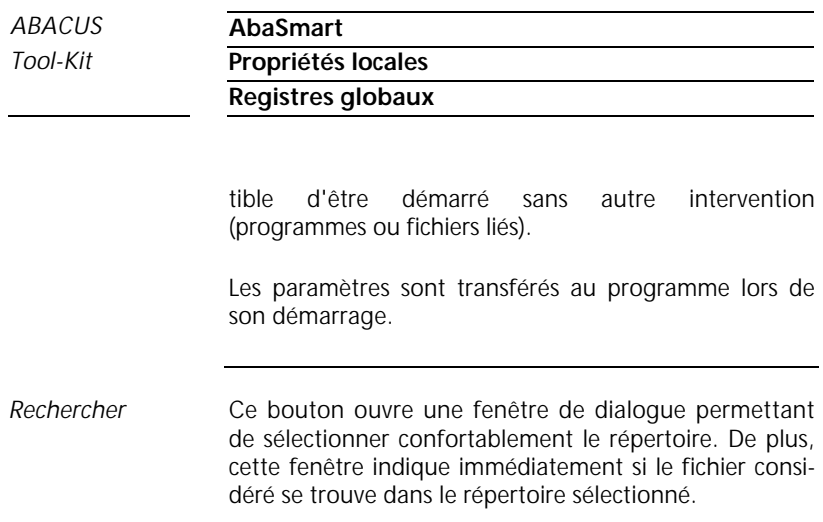

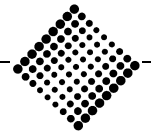

*Tool-Kit* **Propriétés locales**

#### *ABACUS* **AbaSmart**

**Registre AbaMenu**

## **Registre AbaMenu**

### *AbaMenu*

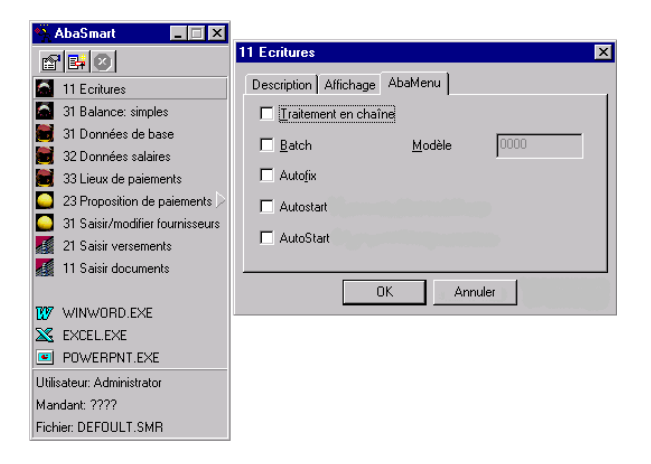

*Figure 1-84: Registre AbaMenu*

Seules peuvent être affectées du **"AutoStart | Flag"** des enregistrements de menu provenant de l'ABACUS Explorer ou des fichiers de rapport AbaView / générateur de bilan. Une fois qu'un enregistrement marquée de l'étiquette Autostart a été exécutée, l'enregistrement suivante du menu est exécutée, pour autant qu'elle soit également affectée de cet Autostart. Ce processus se poursuit jusqu'à ce qu'un enregistrement sans **"AutoStart | Flag"** ait été trouvée, ou qu'une saisie au clavier soit nécessaire. Les enregistrements Autostart sont identifiées par un triangle rouge au coin supérieur droit de la cellule. *Autostart*

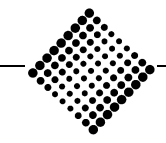

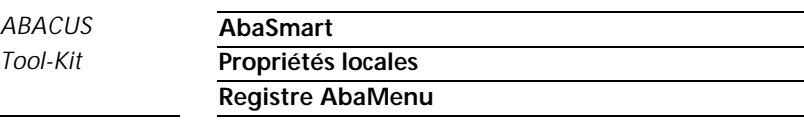

Si au cours d'une séquence avec étiquettes Autostart, il se trouve un sous-menu, dont la première enregistrement est également dotée d'un **"AutoStart | Flag"**, ce sous-menu est automatiquement ouvert, et l'exécution du Batch est poursuivie à ce point. Si dans un sousmenu ayant été ouvert automatiquement par AbaSmart, toutes les enregistrements sont munies d'un **"AutoStart | Flag"**, ce sous-menu est refermé par AbaSmart après l'exécution de sa dernière enregistrement, et l'exécution de la séquence se poursuit avec l'enregistrement suivante du menu principal.

Si l'option **"Traitement en chaîne"** du menu Options d'AbaSmart a été cochée, la séquence est automatiquement démarrée après le chargement d'un menu, pour autant que le premier enregistrement possède l'étiquette Autostart. Si le premier enregistrement contient un sous-menu et que le premier enregistrement de celui-ci possède un Autostart, l'exécution est également démarrée de façon automatique.

La cellule de définition est ouverte pour recevoir un enregistrement. Les différentes définitions peuvent être entreprises dans les applications y relatives sous **"Enregistrer définitions"**. *Batch*

Lorsque l'**"étiquette batch"** est établie, vous pouvez ici spécifier une définition qui sera transmise sous forme de paramètre dans l'enregistrement de menu pour l'exécution de la commande. *Modèle*

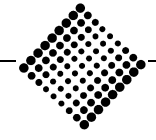

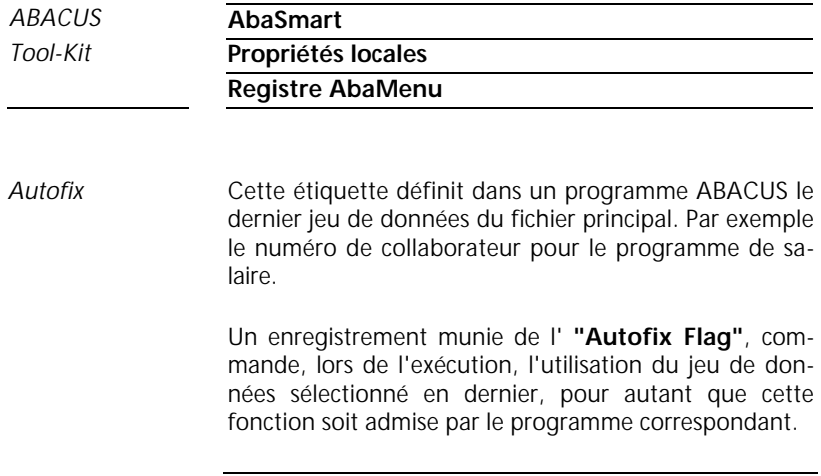

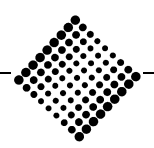

*Tool-Kit* **Propriétés locales Registre AbaView**

# **Registre AbaView**

### *AbaView*

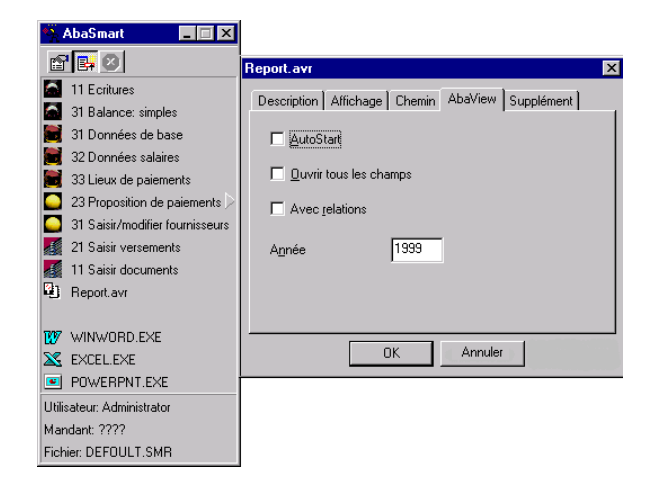

*Figure 1-85: Registre "AbaView"*

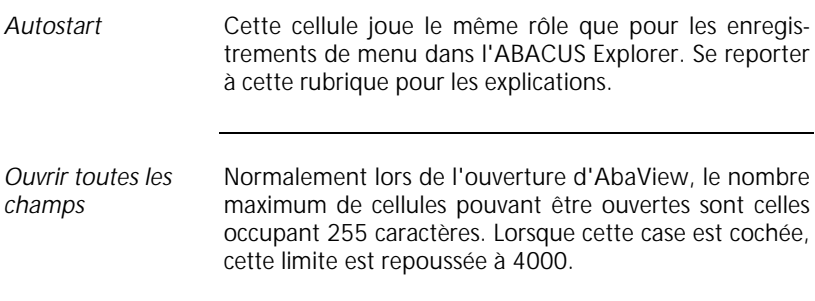

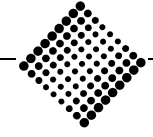

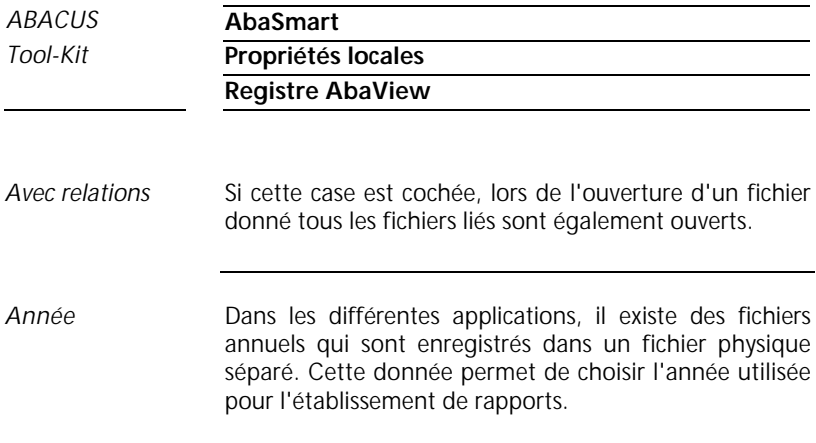

## *Suppléments*

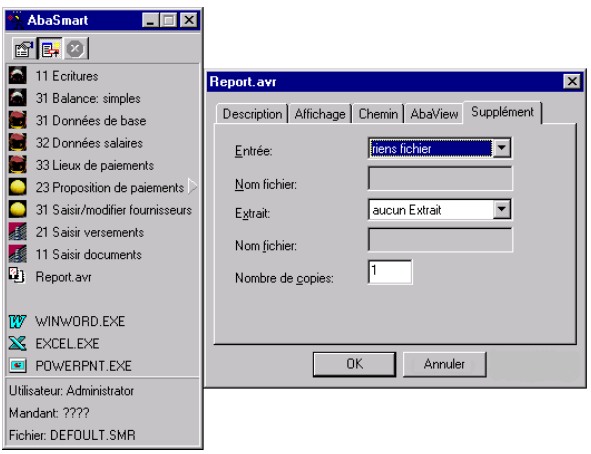

*Figure 1-86: Registre "Supplément" d'un enregistrement AbaView*

*Entrée*

Lors d'un projet de rapport, il est possible de définir un module dit "entrée". Celui-ci est normalement proposé à l'utilisateur lors du démarrage d'un rapport.

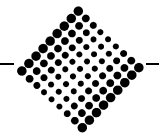

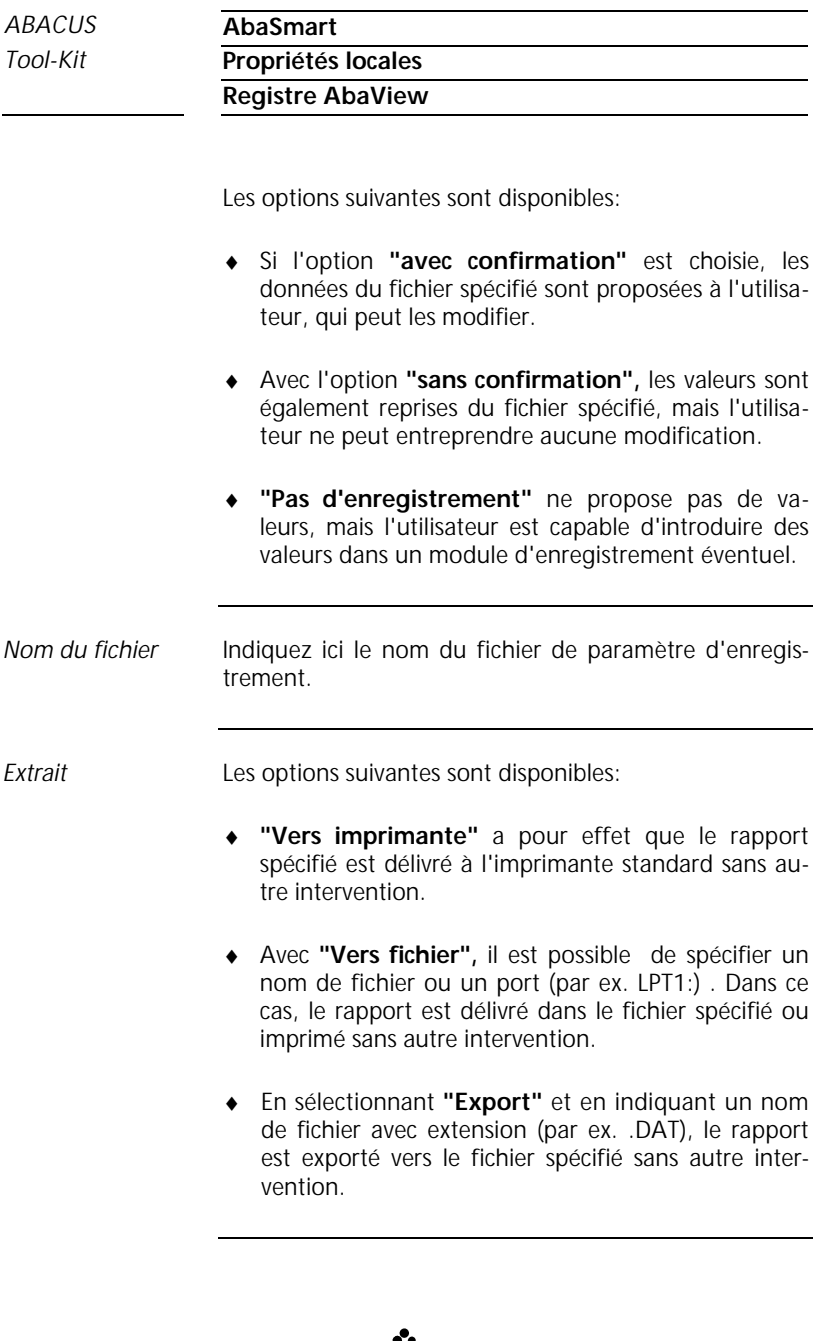

Page 1-171

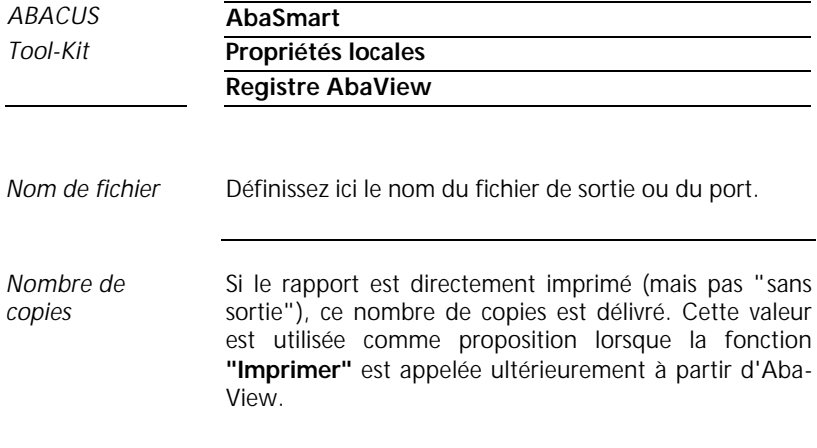

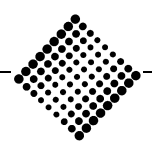

*Tool-Kit* **Propriétés locales**

**Registre de générateur de bilans**

# **Registre de générateur de bilans**

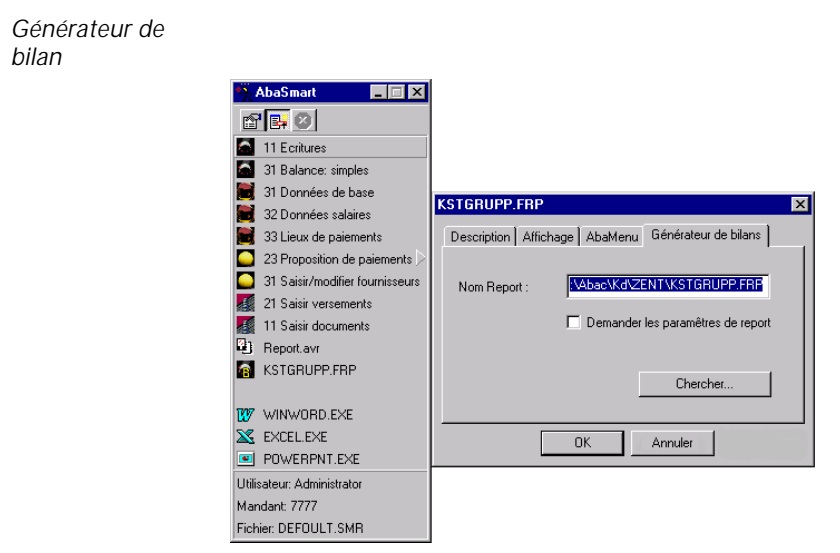

*Figure 1-87: Registre générateur de bilan*

La case **"interrogation des paramètres de rapport"** vous permet de déterminer si d'autres informations sont demandées après le lancement d'un rapport de générateur de bilan. Dans le cas contraire, vous travaillez avec les valeurs par défaut.

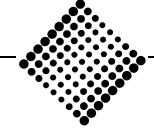
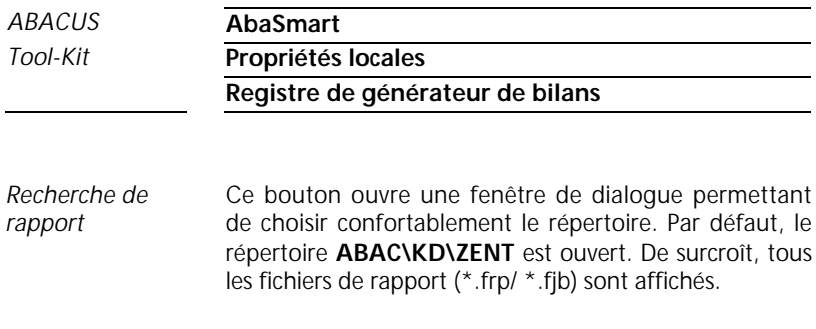

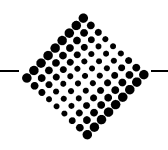

*Tool-Kit* **Propriétés locales**

**Convertir un enregistrement vide**

### **Convertir un enregistrement vide**

*Convertir un enregistrement vide en sousmenu*

Un enregistrement vide insérée (espace réservé) peut être convertie en un sous-menu à l'aide du bouton droit de la souris. L'illustration ci-dessous explique la procédure:

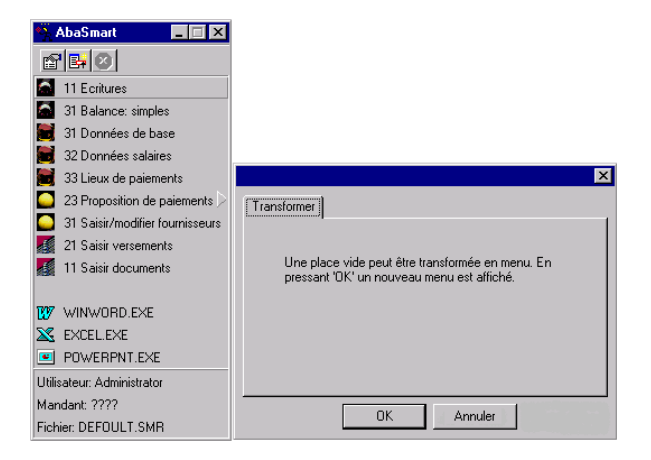

*Figure 1-88: Registre" Convertir" un enregistrement vide*

La quatrième ligne du menu représente un enregistrement vide. Avec le bouton droit de la souris et confirmation sur le bouton **"OK"**, la ligne vide est convertie en un sous-menu.

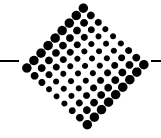

*Tool-Kit* **Propriétés locales**

**Convertir un enregistrement vide**

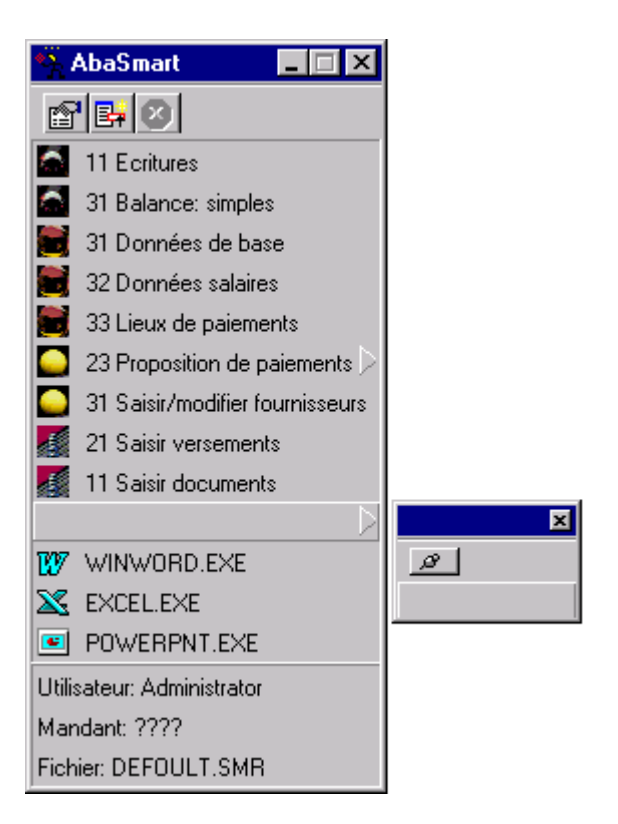

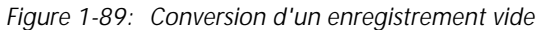

Dans le menu ainsi crée, vous pouvez à présent introduire des enregistrements quelconques.

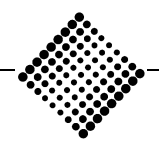

*Tool-Kit* **Lancement avec AbaLogin**

# **Lancement avec AbaLogin**

Cet utilitaire supplémentaire permet de lancer des fichiers batch sans devoir s'inscrire à chaque fois dans ABACUS. Si vous lancez dans le groupe ABACUS le programme AbaLogin, un symbole est ajouté sur la barre d'outils dans Windows 95/98 et Windows NT 4.x, après vérification du mot de passe. Si vous cliquez ce symbole avec la souris, le menu suivant apparaît. *AbaLogin*

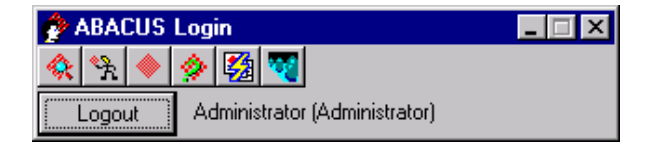

*Figure 1-90: AbaLogin*

Si vous appelez AbaLogin sans paramètres alors qu'aucune tâche ABACUS n'est active, la fenêtre d'interrogation de mot de passe apparaît comme lors du lancement normal d'ABACUS Explorer. AbaLogin réside ensuite comme tâche active sur la barre d'outils jusqu'à ce que vous le supprimiez avec le bouton droit de la souris et la commande **"Fermer"**. Lorsque AbaLogin est actif, vous restez inscrits comme utilisateur, même si tous les autres programmes ABACUS sont fermés. Vous n'aurez donc pas à vous réenregistrer lors du prochain démarrage d'un programme ABACUS .

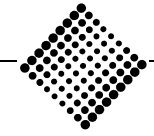

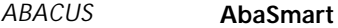

### *Tool-Kit* **Lancement avec AbaLogin**

Lors de chaque AbaView Batch, la première ligne suivante doit être insérée: *Démarrage batch*

#### **Exemple:**

#### **Start /w AbaLogin /Login**

Cette ligne démarre AbaLogin. Ensuite, le mot de passe est demandé, si cela n'a pas encore été fait. Ce n'est qu'après ce contrôle que l'exécution du fichier batch est poursuivie. AbaLogin continue cependant de tourner, de sorte que tous les programmes ABACUS peuvent être lancés sans demande du mot de passe. Par ailleurs, AbaLogin peut être fermé au sein d'un batch au moyen de /Logout ou /Exit. Il en résulte un Logout ou la fermeture de AbaLogin.

#### ÿ **Attention:**

Si vous appelez /Logout ou /Exit pour un fichier batch, le mot de passe vous sera demandé à nouveau pour l'exécution du prochain fichier batch, interrompant ainsi une procédure automatique .

C'est pourquoi l'usage des commandes /Logout et /Exit est réservé aux situations spéciales, ou lorsque l'on est bien certain que tout le travail est terminé.

Pour lancer AbaLogin simultanément avec l'utilisateur et le mot de passe, la combinaison de paramètres suivante est admise:

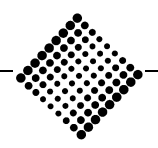

*Tool-Kit* **Lancement avec AbaLogin**

#### **Exemple:**

#### **AbaLogin /Login /User=Administrator /PW=eli**

Il est évident que cette procédure n'est recommandée qu'en cas exceptionnel, et jamais avec un utilisateur disposant de privilèges étendus. Les exigences de sécurité doivent de cas en cas déterminer si les lancement batch avec utilisateur et mot de passe se justifient. ABACUS conseille que dans tous les cas les traitements batch soient lancés manuellement, durant la nuit ou le soir. A la fin du batch, il est possible si nécessaire d'appeler AbaLogin /Logout ou AbaLogin /Exit.

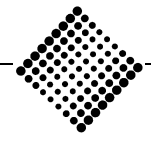

# Gestion d'imprimante ABACUS **Windows**

# **Aperçu**

Vous trouverez ci-après la description du nouveau gestion d'imprimante ABACUS Windows avec les recommandations spécifiques au programme. Il gère le programme S8 et les fonctions d'impression et d'affichage dans tous les programmes d'impression d'ABACUS.

La gestion d'imprimante ABACUS Windows est formé des quatre zones suivantes:

- ♦ Affichage
- ♦ Configuration d'imprimante
- ♦ Mise en page
- ♦ Impression

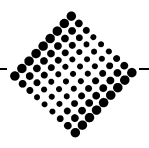

## **Affichage**

| ×<br>Quitter                          | œ.<br><b>Buvrin</b> | Б<br>Enregister                       | B<br>Imprimer | е<br>Envoyer | <b>B</b> a-<br>Gopier | 医<br>Page | 豗<br>Marquer  | FB<br>Poursuivre       | 呼<br><b>Options</b> | 隁<br>Page test    | 魅<br>Info | 9<br>Aide |                   |   |
|---------------------------------------|---------------------|---------------------------------------|---------------|--------------|-----------------------|-----------|---------------|------------------------|---------------------|-------------------|-----------|-----------|-------------------|---|
| 89000 Demoversion<br>Date: 25/03/1999 |                     |                                       |               |              |                       |           |               | Liste des PO débiteurs |                     |                   |           |           | 7777 Entreprise - |   |
| No doc.                               | Gen                 |                                       |               |              | Date COFI<br>ISO      |           | Montant docu. |                        |                     | Solde docu. Dern. |           |           |                   |   |
|                                       |                     | 1 Amina AG<br>Zytglogge 44, 3000 Bern |               |              |                       |           |               |                        |                     | Solde PO          |           |           | 13.070.00         |   |
|                                       |                     | VACE Versement d'avances              |               |              |                       |           | 03/06/1997    | CHE                    |                     |                   |           |           | $-2.500.00$       |   |
| 17                                    | F                   | Facture                               |               |              |                       |           | 01/02/1996    | CHE                    |                     | 450.00            |           |           | 450 DD            |   |
|                                       | F                   | Eacture                               |               |              |                       |           | 25/03/1996    | CHF                    |                     | 300.00            |           |           | 300.00            |   |
| з                                     | F                   | Facture                               |               |              |                       |           | 25/03/1996    | CHE                    |                     | 3.200.00          |           |           | 3.200.00          |   |
| 15                                    |                     | Facture                               |               |              |                       |           | 06/06/1996    | CHF                    |                     | 6.000.00          |           |           | 6,000.00          |   |
| 18                                    | F                   | Eacture                               |               |              |                       |           | 06/06/1996    | CHE                    |                     | 320.00            |           |           | 320.00            |   |
|                                       | F                   | Facture                               |               |              |                       |           | 10/11/1996    | CHF                    |                     | 300.00            |           |           | 300.00            |   |
| 16                                    | F                   | Eacture                               |               |              |                       |           | 01/12/1996    | CHE                    |                     | 5.000.00          |           |           | 5.000.00          |   |
|                                       |                     | Total 1 AMINA AG dans monnaie de base |               |              |                       |           |               | CHF                    |                     | 15.570.00         |           |           | 13.070.00         | 8 |
|                                       |                     | 2 Belada AG Herr Max Belada           |               |              |                       |           |               |                        |                     | Solde PO          |           |           | 27.500.00         |   |
|                                       |                     | Rosenbergstrasse 72, 8000 Zürich      |               |              |                       |           |               |                        |                     |                   |           |           |                   | × |

*Figure 1-91: Affichage de rapport*

L'option **"Affichage"** ou **"Aperçu"** peut être sélectionnée avant chaque ordre d'impression pour visualiser la mise en plage avant l'impression. Dans ce contexte, vous avez la possibilité d'imprimer directement des zones sélectionnées ou un formulaire complet.

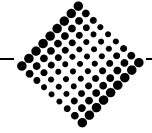

### **Configuration d'imprimante**

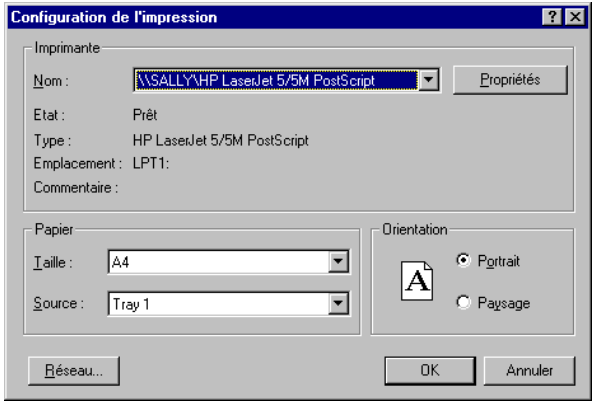

*Figure 1-92: Configuration d'imprimante*

Dans ce menu, selon le type d'imprimante, vous pouvez sélectionner la taille du papier, l'orientation, le format ou le bac de l'imprimante. Ce menu reproduit les réglages normaux de Windows

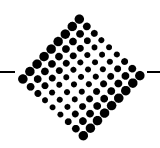

### *ABACUS* **Gestion d'imprimante ABACUS Windows**

**Mise en page**

### **Mise en page**

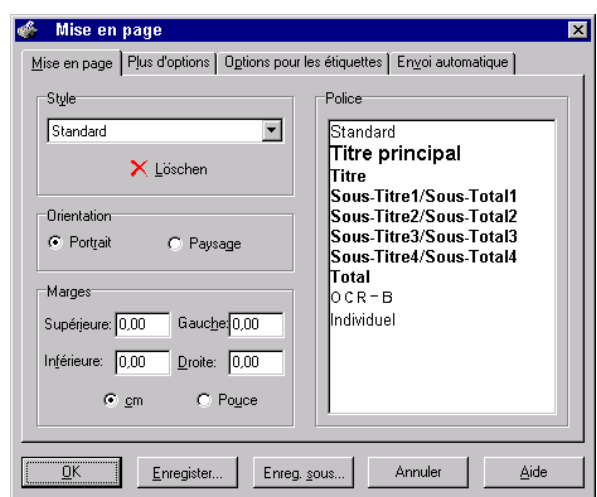

*Figure 1-93: Mise en page*

La fenêtre de dialogue **"Mise en page"** offre la possibilité de définir des modèles de format globaux, locaux ou spécifiques à l'utilisateur, ou d'adapter des modèles existants.

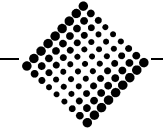

#### *ABACUS* **Gestion d'imprimante ABACUS Windows**

**Imprimer**

### **Imprimer**

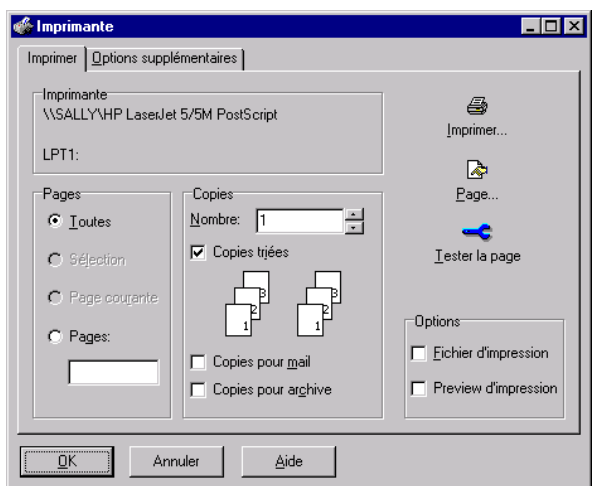

*Figure 1-94: Imprimer*

L'option **"Imprimer"** vous permet de définir les pages à imprimer. Par ailleurs, vous pouvez déterminer l'ordre d'impression et le nombre de copies. Les options d'archive permettent de déterminer si une copie de l'impression est copiée dans la gestion d'archivage (module de programme optionnel).

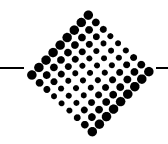

# Affichage (écran)

# **Imprimer**

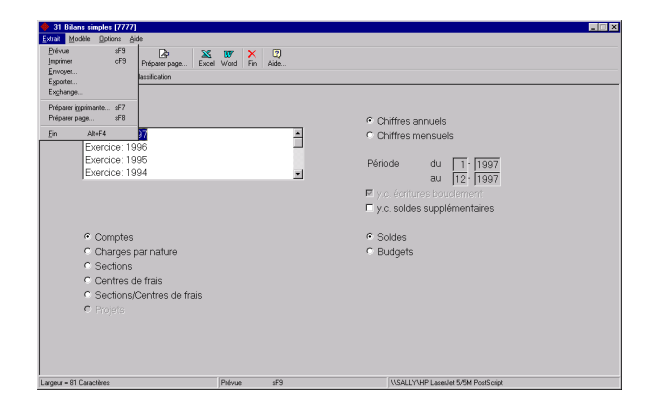

*Figure 1-95: Imprimer*

Si vous sélectionnez dans le menu **"Imprimer"** le sousmenu **"Affichage"**, la liste sélectionnée est affichée à l'écran.

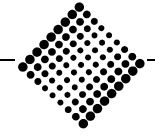

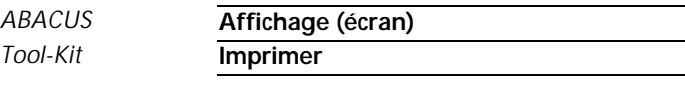

| ×<br>Quitter         | B<br>d.<br>п<br>Imprimer<br><b>Duvir</b><br><b>Enregister</b> | <b>Ed</b><br>哈<br>際<br>Envoyer<br>Page<br>Gopier | 嗯<br>Marquer | 國<br>图<br>Options<br>Poursuivee | 隁<br>Page test  | 魅<br>Ÿ.<br>Aide<br>Info |
|----------------------|---------------------------------------------------------------|--------------------------------------------------|--------------|---------------------------------|-----------------|-------------------------|
|                      | Demoversion                                                   |                                                  |              | 7777                            |                 | Entreprise DEMO SA      |
|                      |                                                               | B I L A N au 31.12.1996                          |              |                                 |                 |                         |
|                      |                                                               |                                                  |              |                                 |                 |                         |
|                      | Exercice: 1996                                                |                                                  |              |                                 | Date 24.03.1999 | Page 1                  |
|                      |                                                               |                                                  |              |                                 |                 |                         |
|                      | Désignation                                                   |                                                  |              | <b>ACTIFS CHF</b>               |                 | <b>PASSIFS CHF</b>      |
| 1000                 | Caisse                                                        |                                                  |              |                                 |                 | 3.325.95                |
| 1010                 | CCP                                                           |                                                  |              |                                 |                 | 1.271.60                |
| 1020                 | Banque CHF                                                    |                                                  |              | 60.391.30                       |                 |                         |
|                      | Compte wir                                                    |                                                  |              | 3.500.00                        |                 |                         |
| 1041                 |                                                               |                                                  |              | 687.488.65                      |                 |                         |
|                      | Débiteurs                                                     |                                                  |              |                                 |                 |                         |
| 1050<br>1051         | Débiteurs \$                                                  |                                                  |              | 2.100.00                        |                 |                         |
| 1052                 | Débiteurs D.M.                                                |                                                  |              | 2,572.80                        |                 |                         |
|                      | Débiteurs Lire                                                |                                                  |              | 6.480.35                        |                 |                         |
| 1053<br>1058<br>1061 | Ducroire                                                      |                                                  |              | 10,000.00<br>9.763.80           |                 |                         |

*Figure 1-96: Affichage*

Certaines fonctions ne peuvent être sélectionnées qu'une fois que la préparation du rapport est terminée. Ainsi, pour les longues listes par exemple, il n'est pas possible d'imprimer un rapport complet durant la préparation.

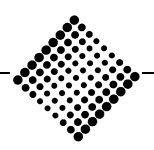

*Tool-Kit* **Drag & Drop**

# **Drag & Drop**

A l'intérieur de ce rapport, vous avez la possibilité, avec le bouton gauche de la souris, de sélectionner une partie du rapport. Avec la souris, repérez le point de départ et tirez le curseur (en maintenant le bouton enfoncé) jusqu'à la fin de la sélection.

*Figure 1-97: Bouton droit de la souris*

Avec le bouton droit de la souris dans un menu de sélection, vous pouvez marquer la page courante ou le document entier. La partie ainsi marquée est affichée en noir.

En plaçant maintenant le curseur de la souris sur la partie sélectionnée et en maintenant enfoncé le bouton gauche de la souris, vous pouvez amener le rapport dans un logiciel externe ouvert, par exemple dans Word, grâce à la fonction OLE (Object Linking and Em-

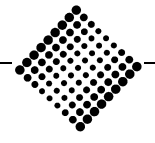

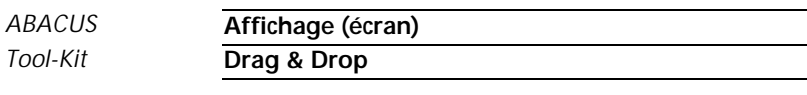

bedding). Si à ce moment le logiciel cible n'est pas visible, vous pouvez sauter dans le logiciel désiré avec <Alt+Tab> (en maintenant le bouton de la souris enfoncé).

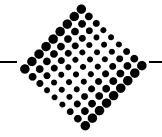

# **Fichier**

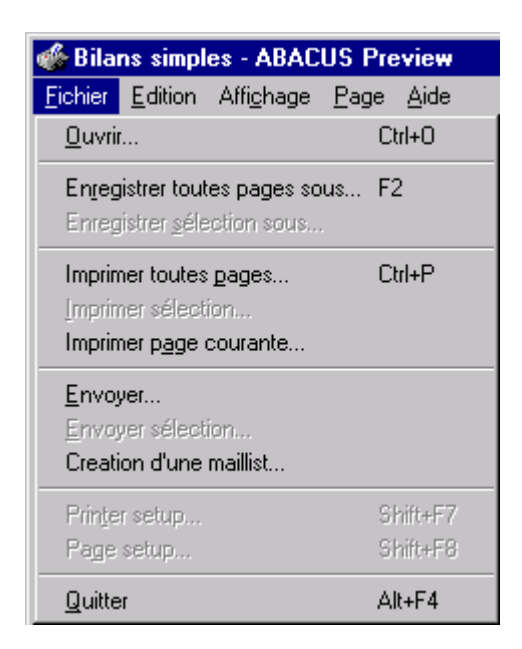

*Figure 1-98: Menu fichier*

L'option **"Ouvrir"** permet d'ouvrir un fichier au format ADF (ABACUS Document Format). Alternativement, vous pouvez utiliser la combinaison de touches  $\langle$ Ctrl+ $\dot{\Omega}$ > *Ouvrir*

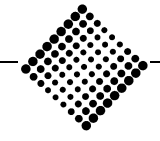

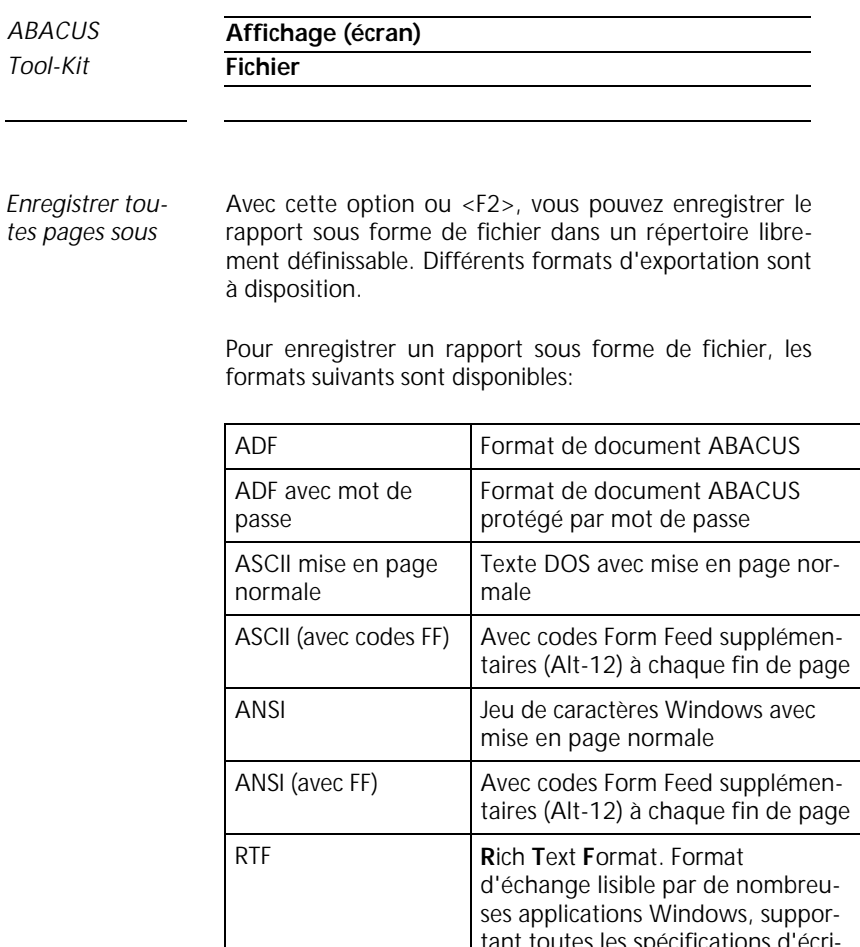

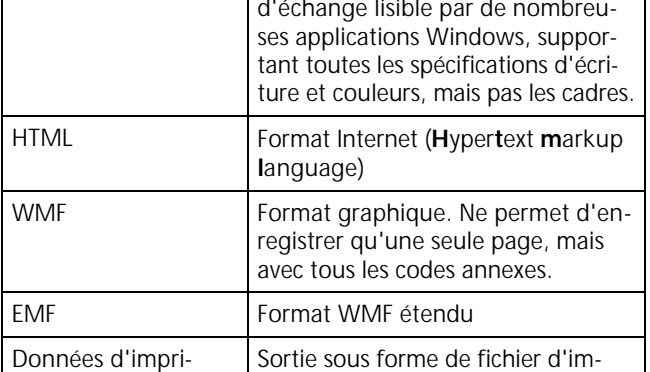

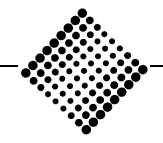

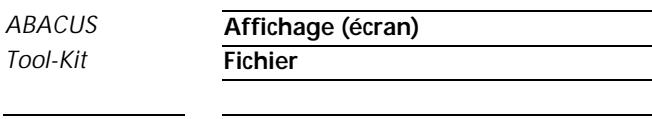

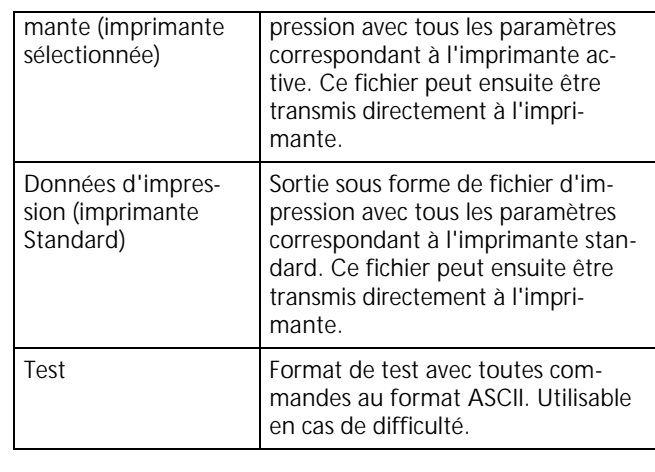

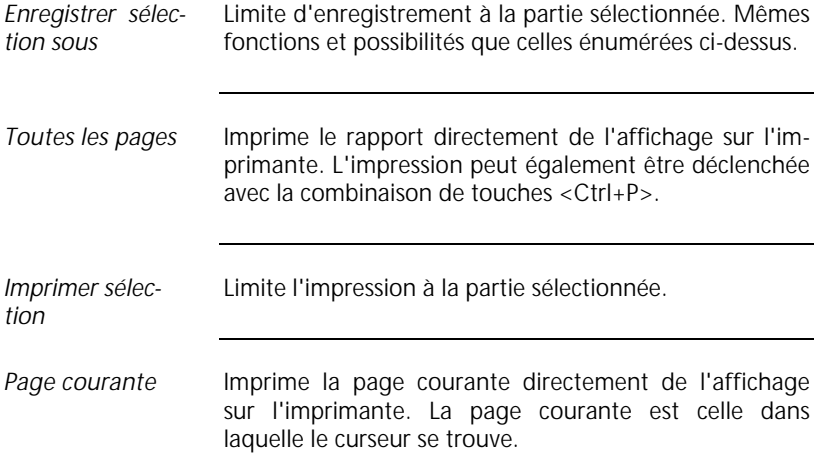

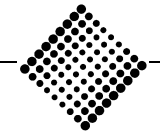

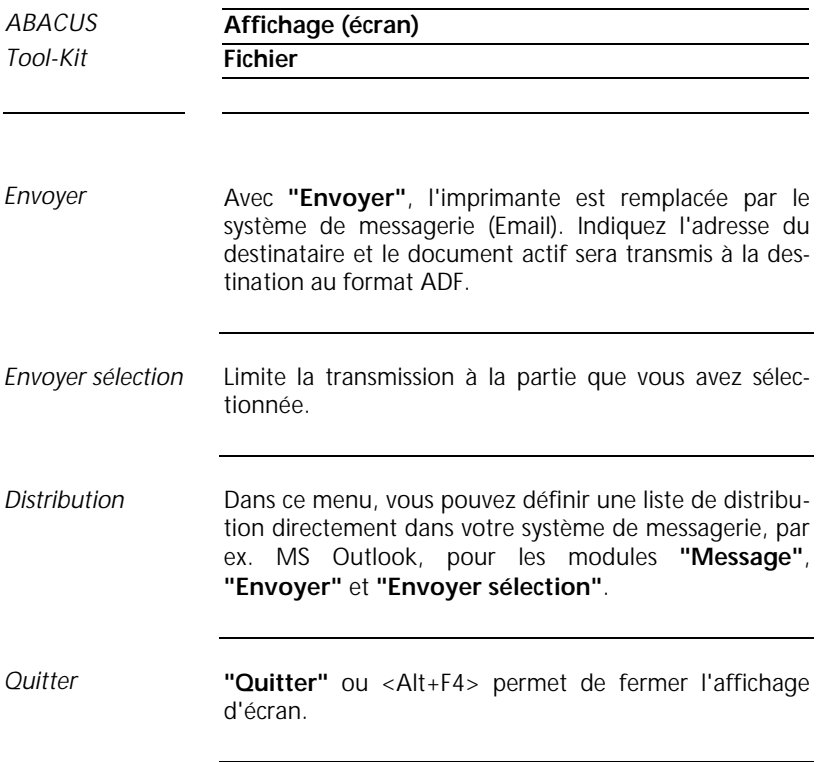

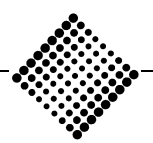

# **Edition**

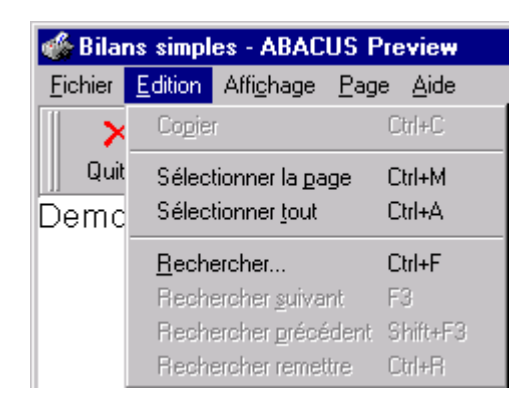

*Figure 1-99: Menu Edition*

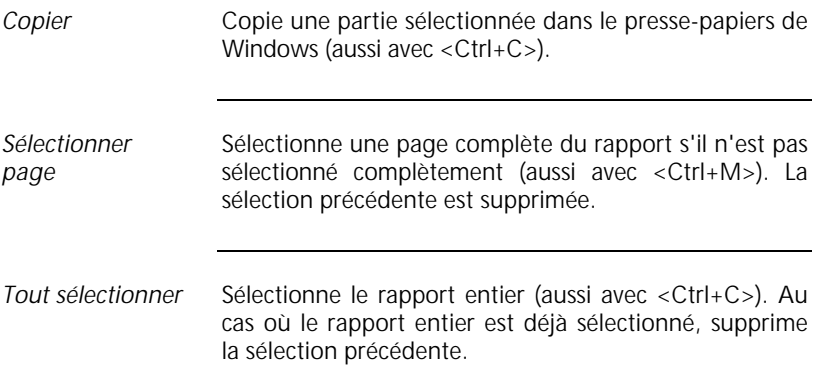

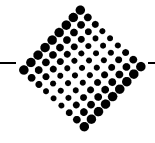

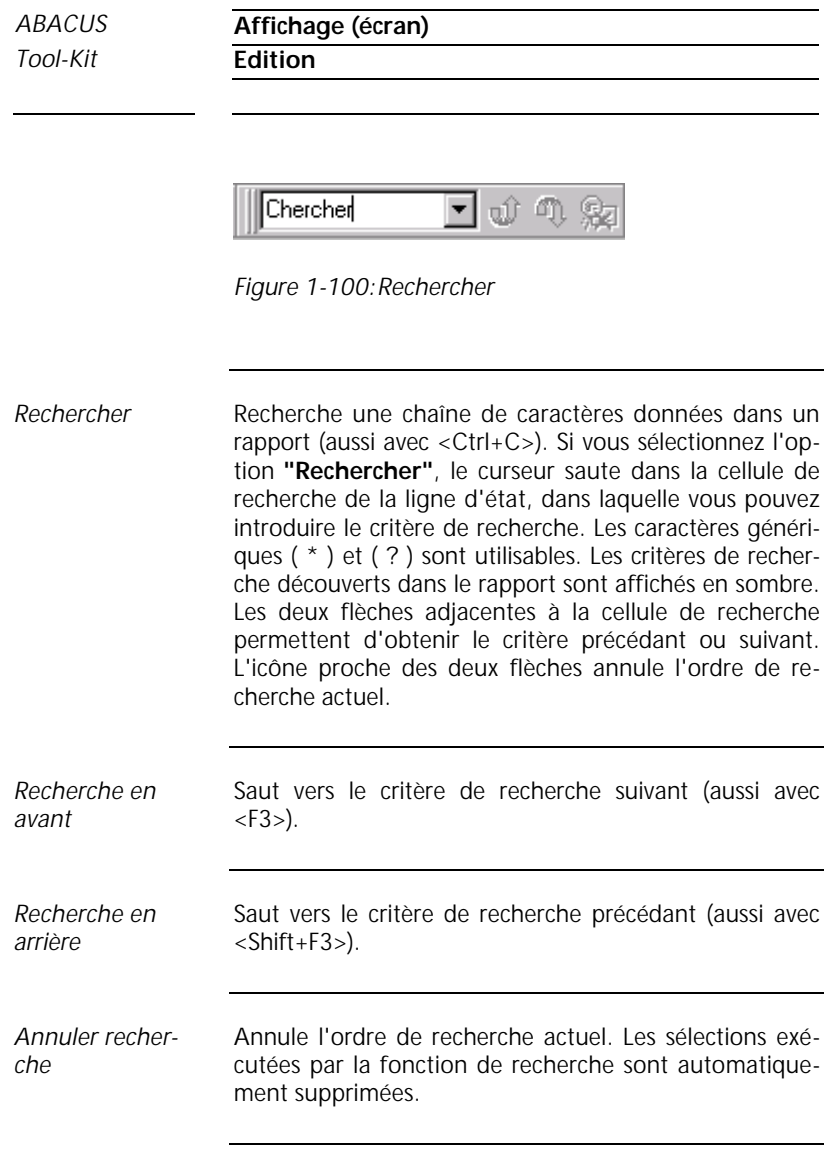

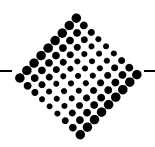

# **Affichage**

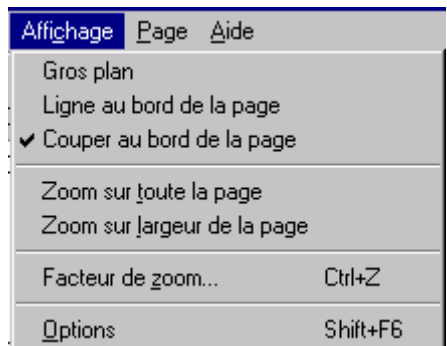

*Figure 1-101:Menu Affichage*

La largeur effective de la page est ignorée et la largeur du rapport remplit l'écran. Défilement latéral possible selon le besoin. *Gros plan*

A la place du bord du papier, affiche un trait mixte. Vous pouvez ainsi déterminer la partie qui peut être imprimée sur le papier. *Ligne au bord de la page*

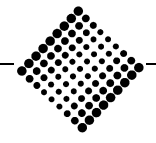

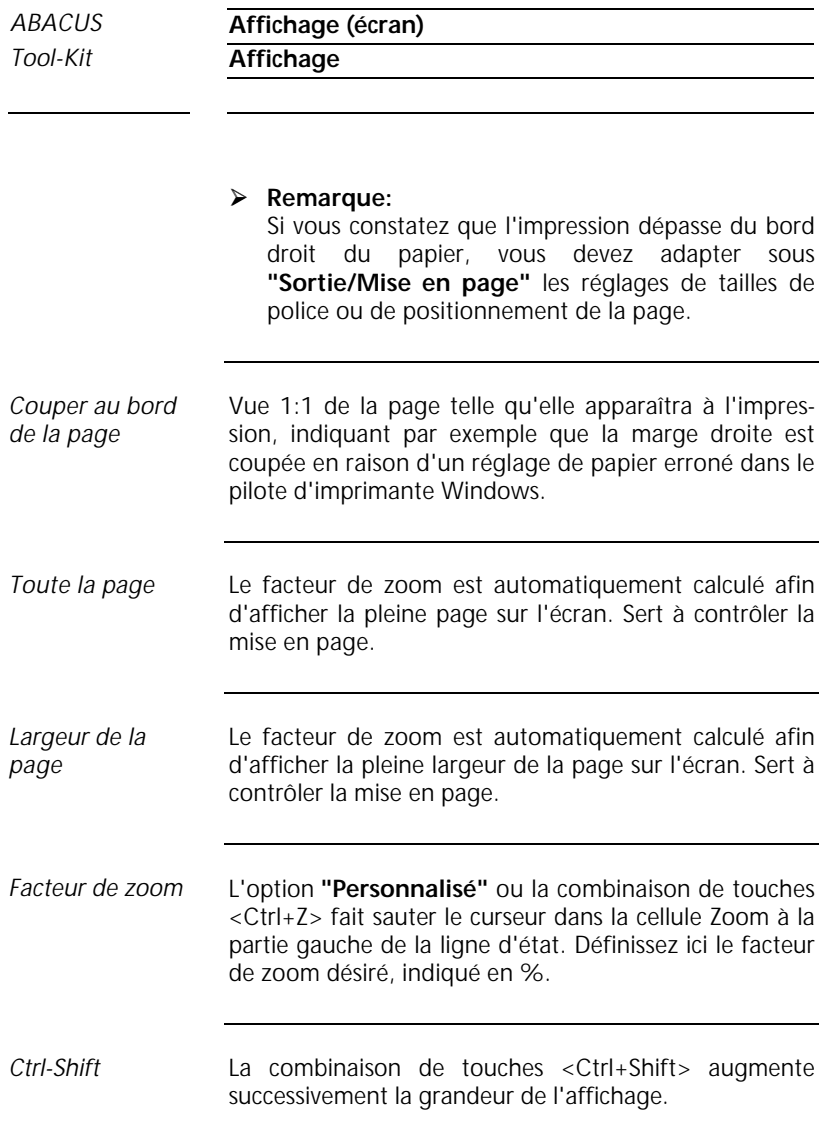

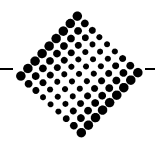

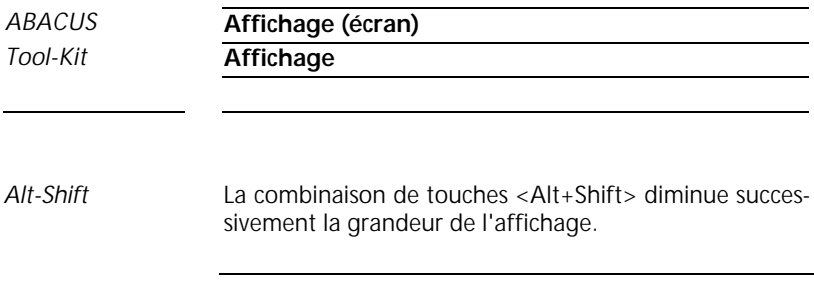

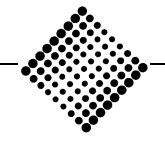

**Options: Général**

# **Options: Général**

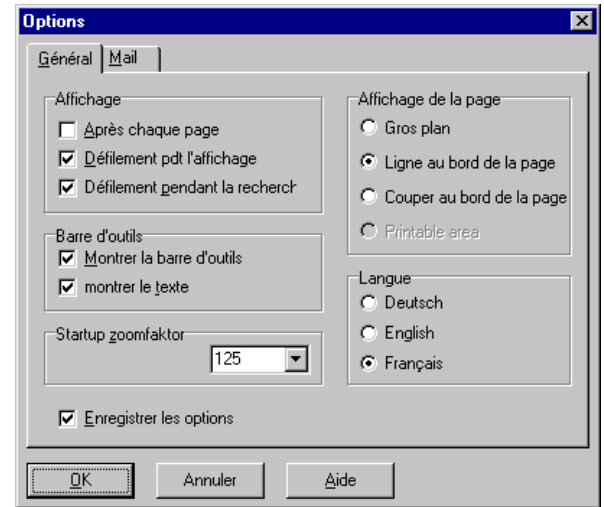

*Figure 1-102:Affichage: général*

Lorsque cette option est activée, l'affichage représente toujours la largeur de la page traitée. Si la fenêtre d'affichage est trop petite pour afficher une page entière en une seule fois, le système passe non seulement à la page suivante, mais la partie de la page correspondante est affichée par un décalage vertical. *Après chaque page*

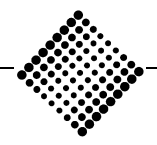

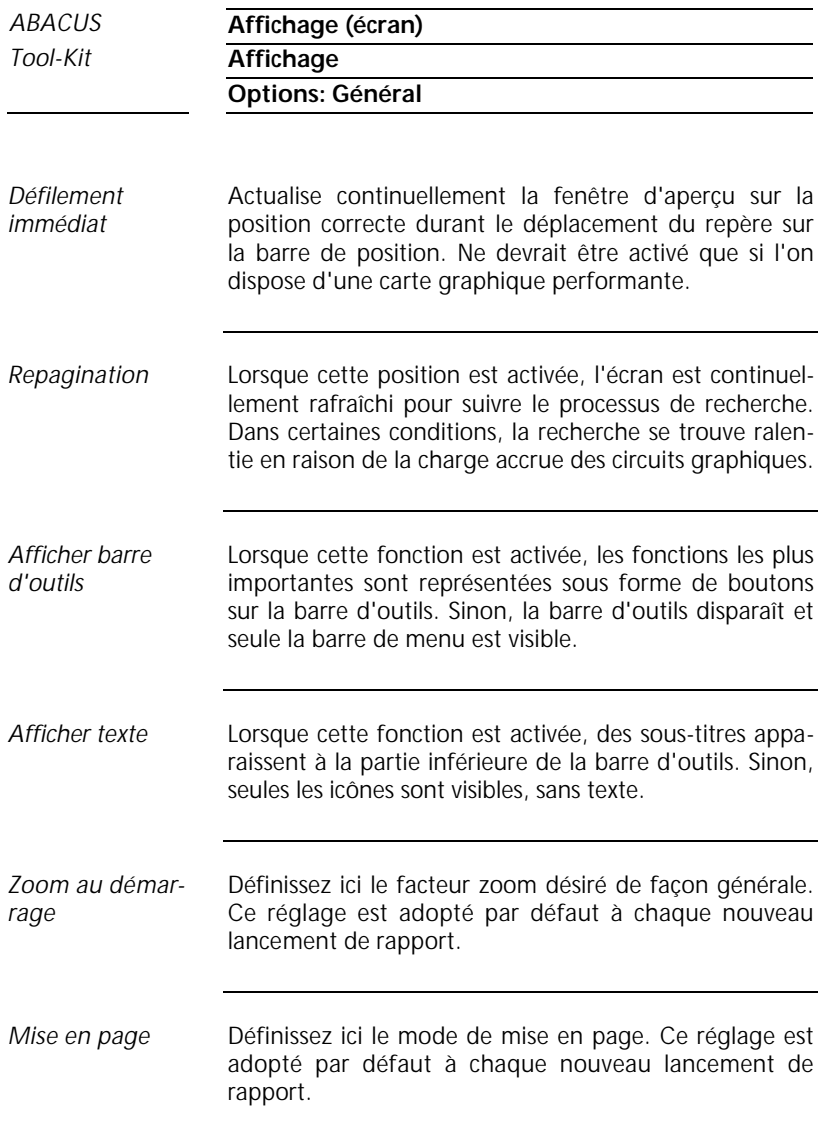

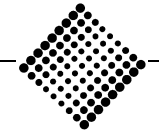

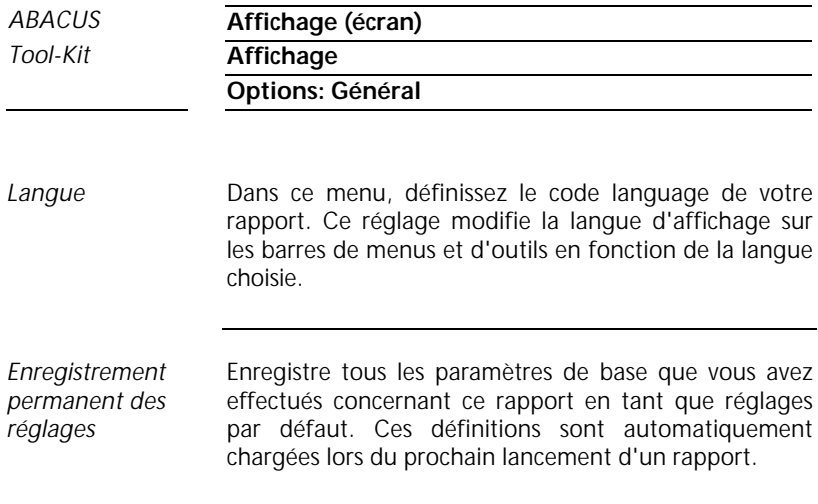

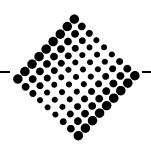

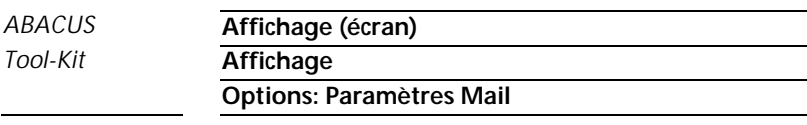

### **Options: Paramètres Mail**

Définissez dans ce menu le format de fichier privilégié pour l'envoi de documents. Avec le bouton **"Parcourir",** vous pouvez rechercher un fichier dans votre système. Il est indiqué de choisir le format de fichier ADF (ABACUS Document Format) avec mot de passe. Avec ce format, vous avez la possibilité de protéger vos fichiers importants au moyen d'un mot de passe. *Format de fichier*

Sélectionnez le format Mail privilégié. Sont disponibles les formats Microsoft (MAPI), Lotus (VIM) et Internet (SMTP 3). *Format Mail*

Enregistre tous les paramètres de base que vous avez effectués concernant les formats de rapport et Mail en tant que réglages par défaut. Ces définitions sont automatiquement chargées lors du prochain lancement d'un rapport. *Enregistrement permanent des réglages*

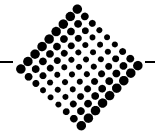

# **Page**

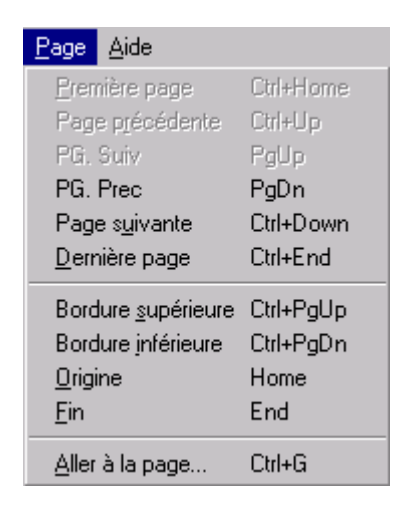

*Figure 1-103:Menu Page*

Selon la taille du rapport, ce menu vous offre la possibilité de vous déplacer dans un rapport. Tous les index de saut sont également accessibles au moyen de touches de raccourci ou des boutons fléchés sur la barre d'état.

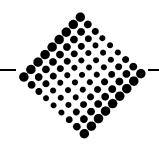

Les fonctions et touches suivantes sont disponibles:

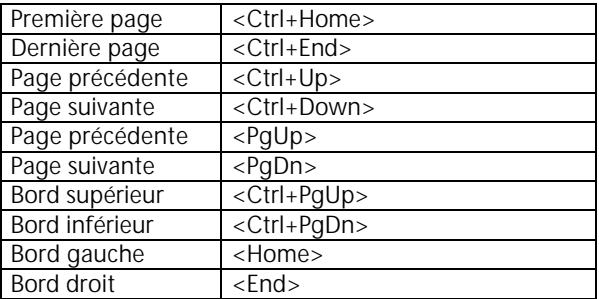

Si vous choisissez l'option **"Atteindre"** ou la combinaison de touches <Ctrl+G>, le curseur saute dans la cellule Info page sur la barre d'état. Indiquez ici le numéro de page que vous désirez obtenir. *Atteindre*

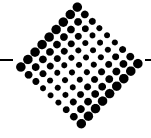

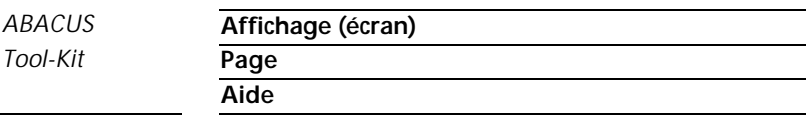

### **Aide**

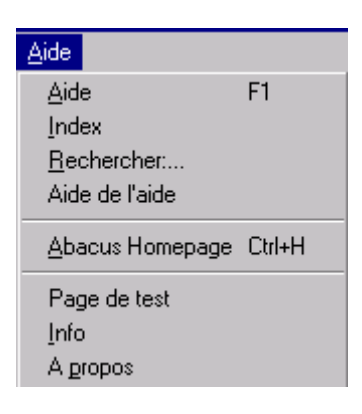

*Figure 1-104:Menu aide*

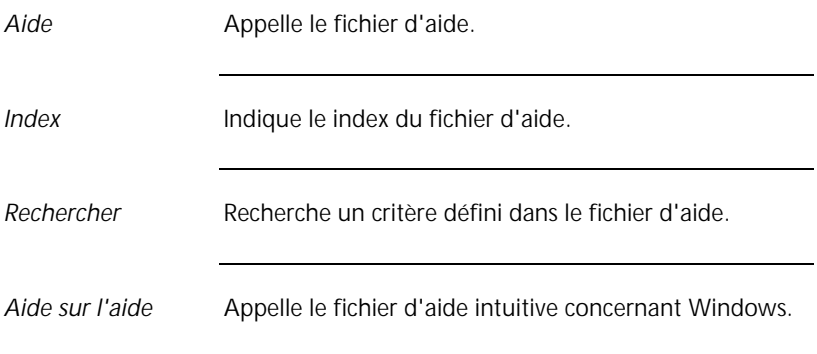

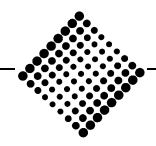

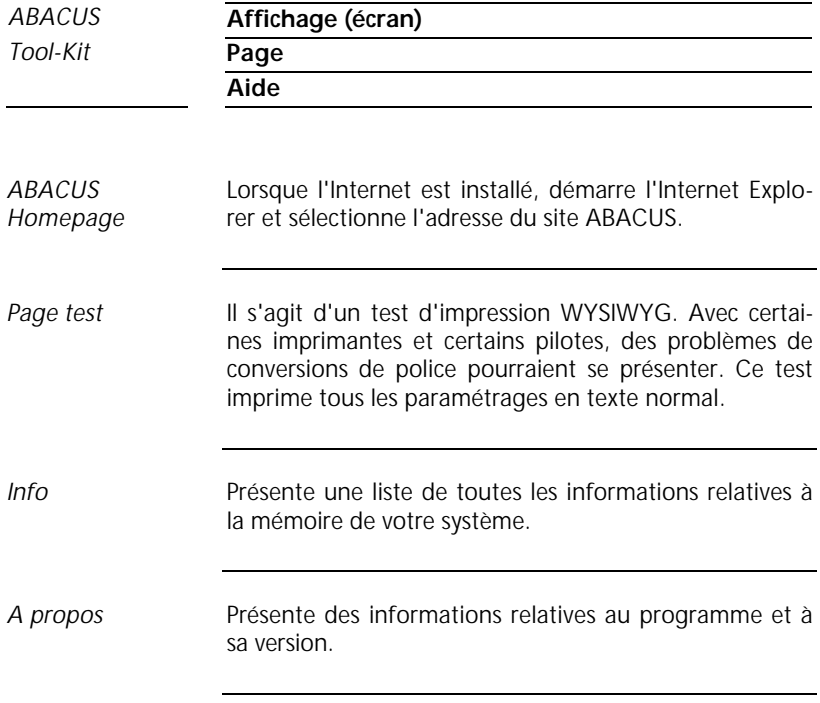

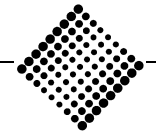

# Imprimer

# **Imprimer**

### **Paramètres**

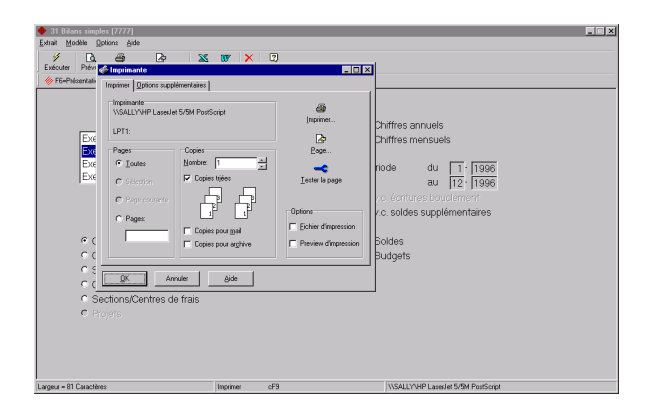

*Figure 1-105:Imprimer*

La zone supérieure indique le nom de l'imprimante, le commentaire défini dans le panneau de configuration et le port d'imprimante. *Imprimante*

Si vous activez l'option **"Tout"**, l'ensemble du document est imprimé. *Tout*

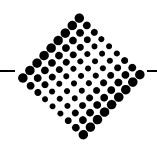

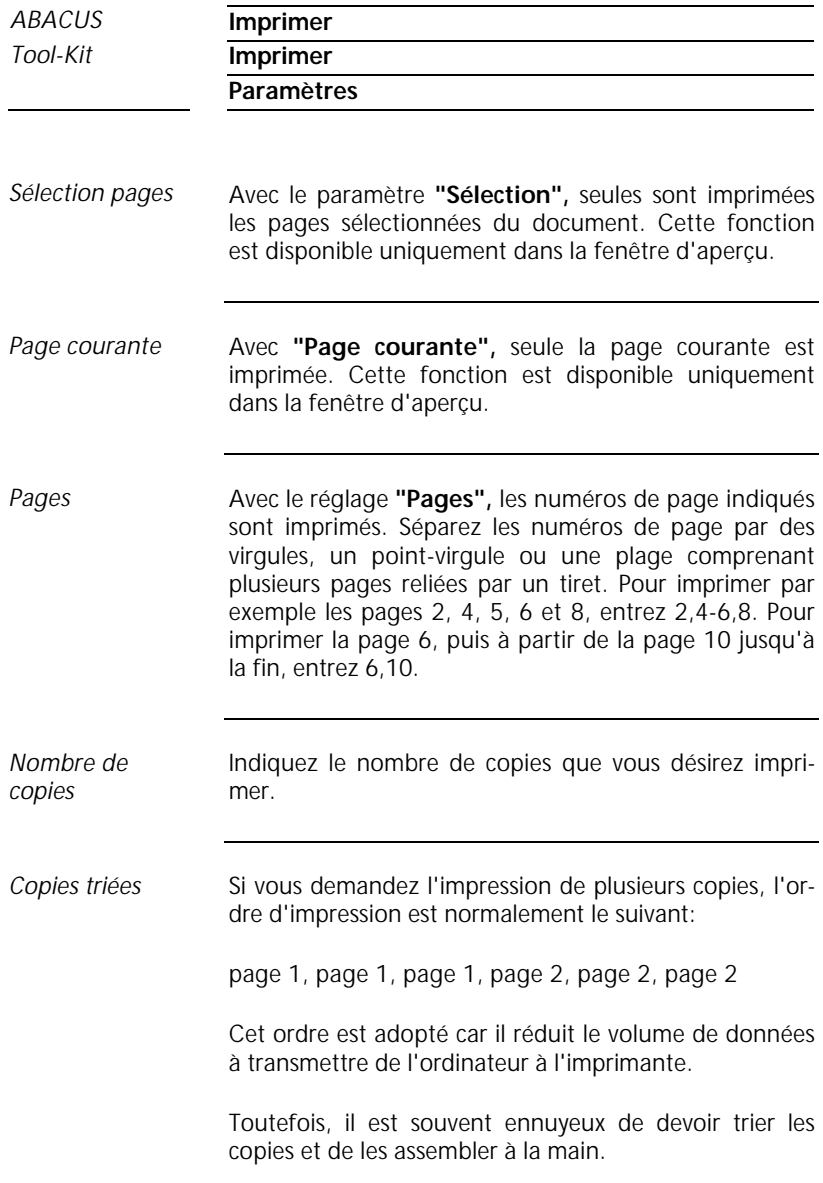

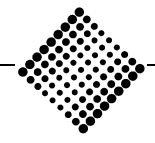

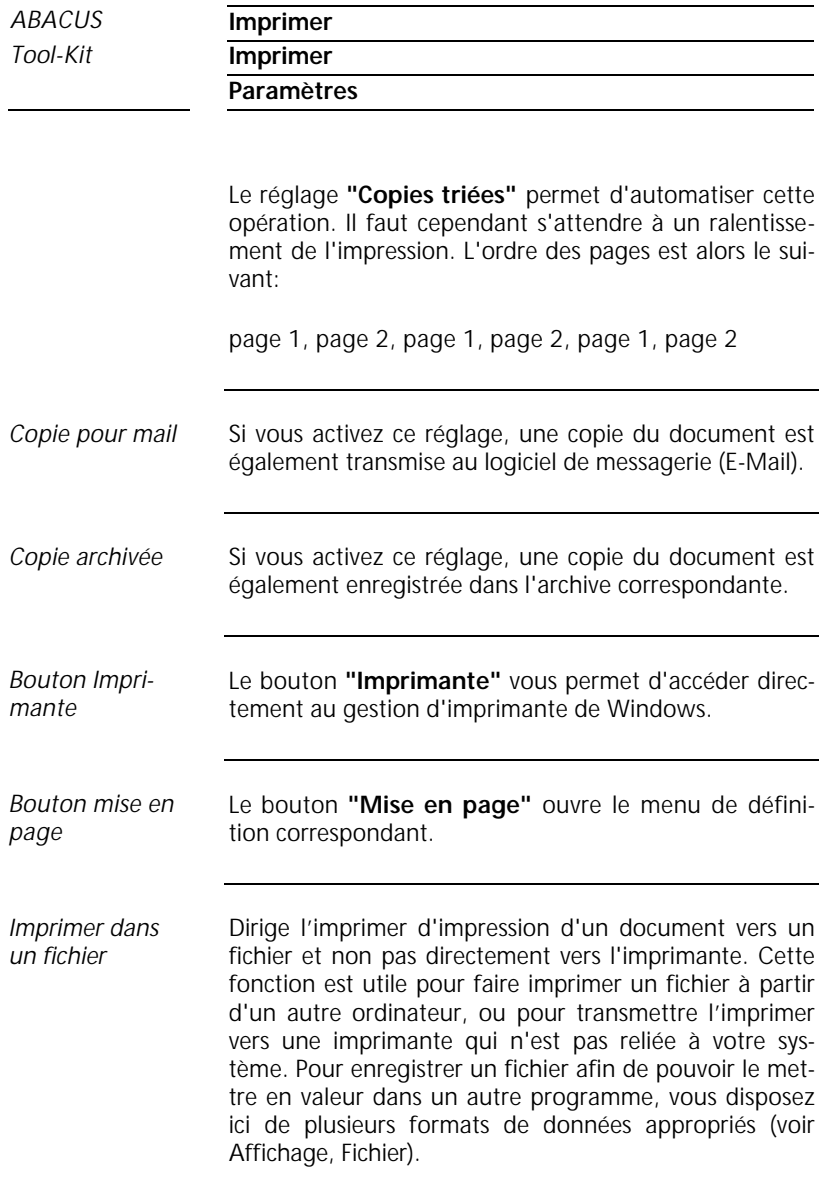

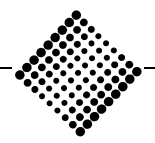

*ABACUS* **Imprimer**

**Options supplémentaires**

### **Options supplémentaires**

Dans ce menu, vous pouvez entreprendre d'autres réglages spéciaux.

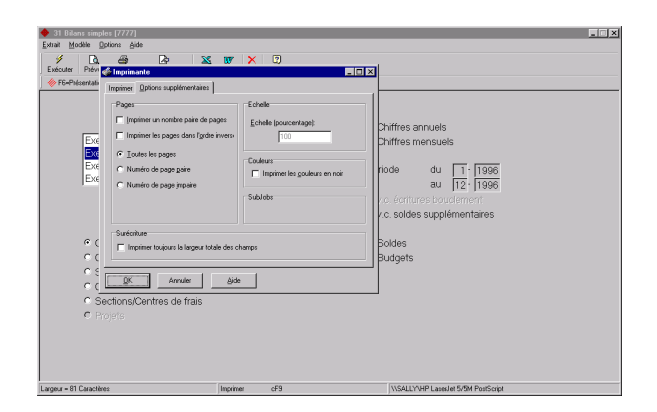

*Figure 1-106:Options supplémentaires*

Ce réglage est avant tout utile pour les imprimantes continues. Il a pour effet qu'avec un formulaire continu la première page d'une impression se trouve toujours sur la face supérieure, et non pas au verso. Si ce réglage est activé, une commande de changement de page est produite si la dernière page du rapport est un nombre impair. Toutefois, il faut mettre le papier correctement en place dans l'imprimante avant de lancer l'impression. *Toujours imprimer pages paires*

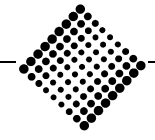
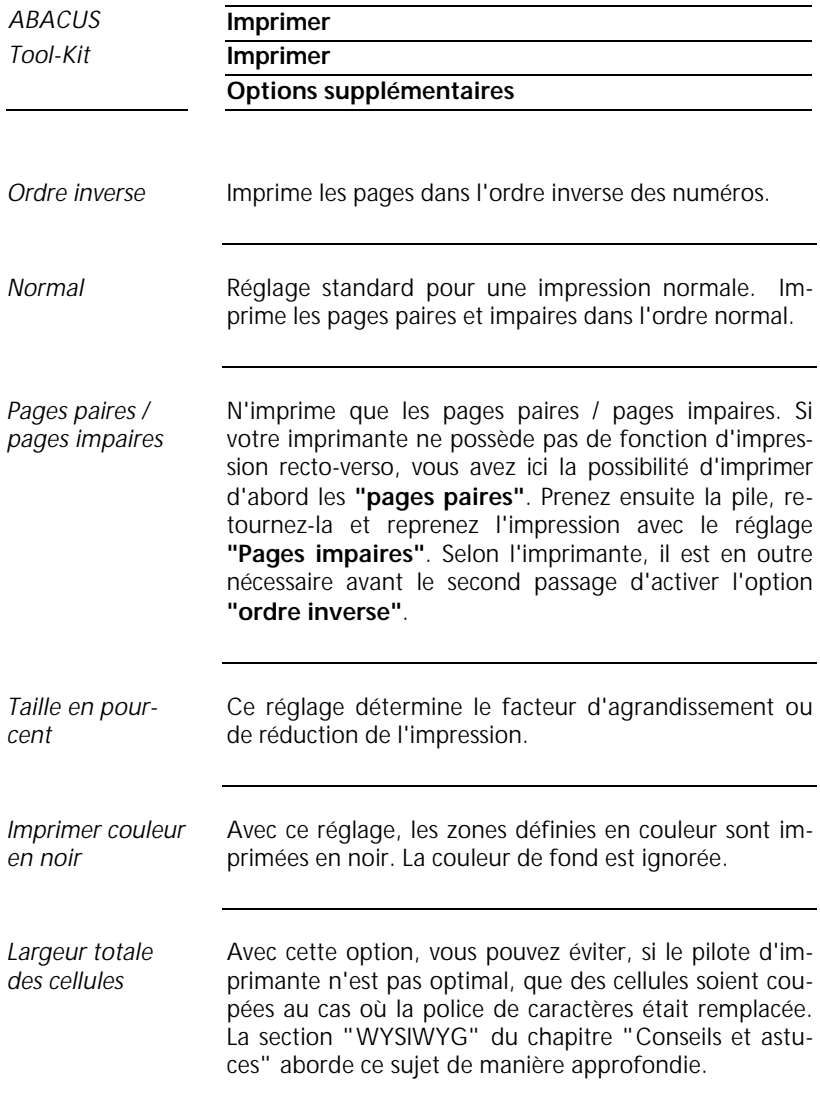

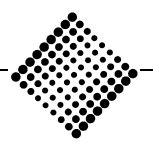

## **Déroulement de l'impression**

Durant l'impression, vous donne des informations sur la tâche en cours.

Impression, exportation, etc. *Tâche*

Nom de la liste ou du rapport *Document*

Nom de l'imprimante activée ou nom du fichier d'imprimer *Imprimer*

Printer Data, RTF, ASCII etc. *Format*

Ligne actuelle *Ligne*

Page actuelle *Page*

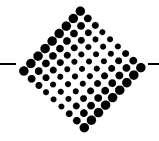

# Configuration d'imprimante

## **Configuration d'imprimante Windows**

**"Configuration d'imprimante"** appelle le pilote d'imprimante prédéfini dans Windows.

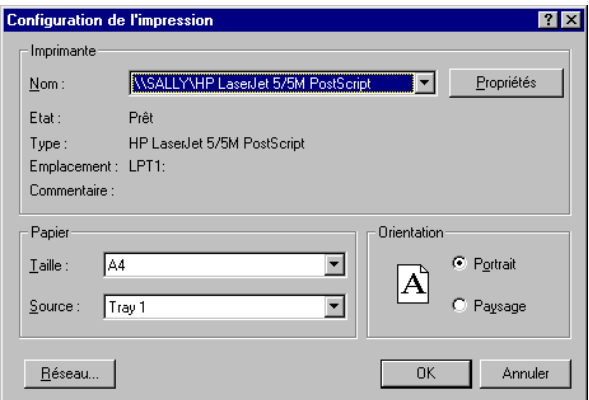

*Figure 1-107:Configuration d'imprimante*

Via les options **"Extrait | Régler imprimante" ou "Extrait | Imprimer | Imprimante",** vous accédez au module de définition des imprimantes. Naturellement, selon les types d'imprimante installés ou disponibles, la forme de l'écran et les réglages possibles peuvent changer. Dans l'exemple ci-après, nous allons modifier dans le premier écran le format et le type de papier

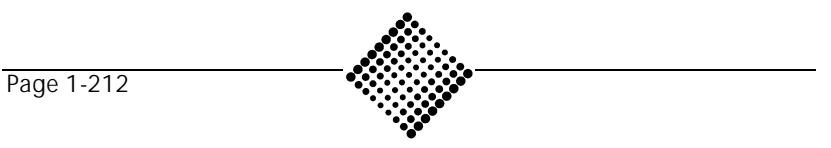

Selon le type d'imprimante, vous avez la possibilité de choisir différents types d'alimentation. Pour une imprimante laser, il s'agit généralement de bacs ou de l'alimentation manuelle.

Avec une imprimante matricielle, vous ne pouvez normalement choisir qu'entre tracteur/entraînement à picots, introduction avant/arrière ou alimentation feuille à feuille.

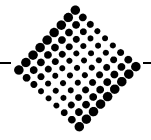

### *ABACUS* **Configuration d'imprimante** *Tool-Kit* **Configuration d'imprimante Windows Propriétés**

### **Propriétés**

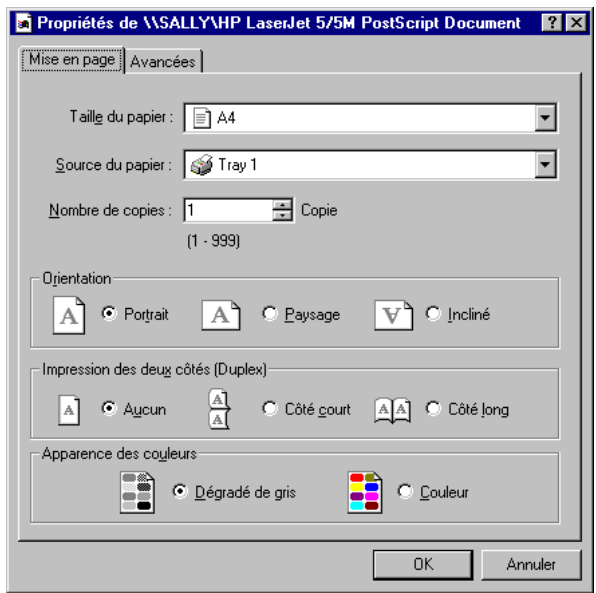

*Figure 1-108:Propriétés d'imprimante laser*

Selon le type d'imprimante, la fenêtre d'affichage peut comprendre différentes propriétés. Ici, vous obtenez une représentation graphique des tailles de papier disponibles pour ce modèle. Outre la taille et l'alimentation, l'orientation est également réglable sur cette imprimante.

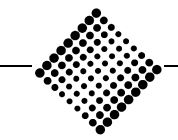

### *ABACUS* **Configuration d'imprimante** *Tool-Kit* **Configuration d'imprimante Windows Propriétés**

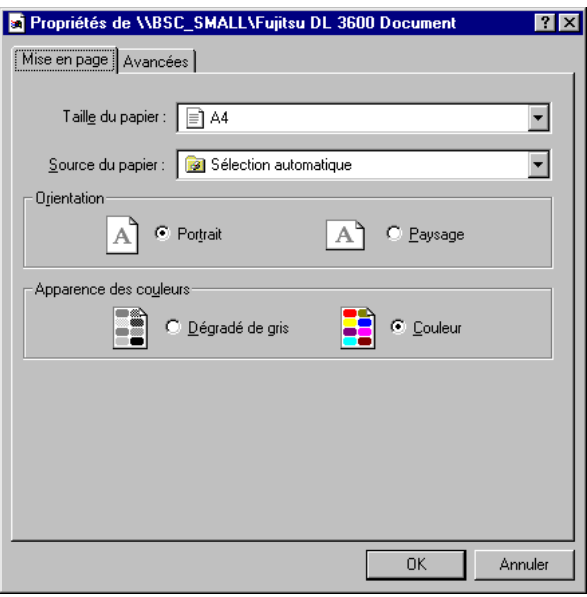

*Figure 1-109:Propriétés d'imprimante matricielle*

Avec une imprimante matricielle, on rencontre fréquemment des problèmes concernant le positionnement du papier. La section "WYSIWYG" du chapitre "Conseils et astuces" aborde ce sujet de manière approfondie.

Les écrans de menu présentés concernent les réglages normaux et liés à Windows pour l'imprimante considérée. Les réglages complets sont également traités dans le mode d'emploi de l'imprimante. Pour de plus amples renseignements concernant l'impression en général,

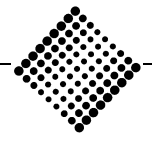

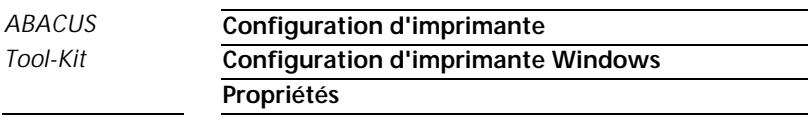

consultez le manuel Windows ou encore les aides correspondantes.

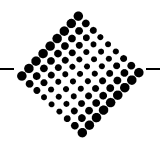

# Mise en page

# **Mise en page**

### **Modèles**

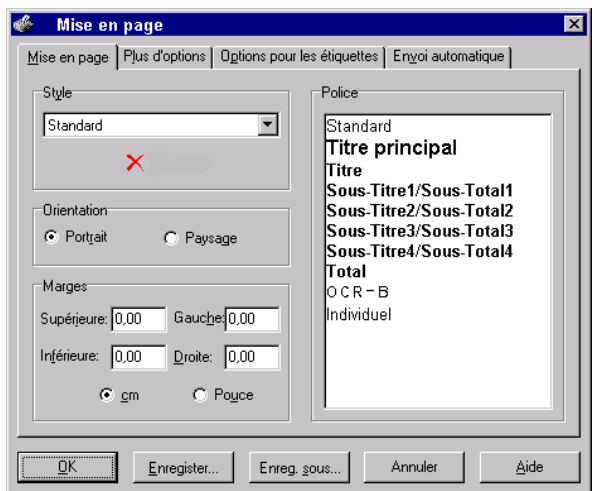

*Figure 1-110:Mise en page / Modèles*

Ce module offre la possibilité de sélectionner des modèles prédéfinis ou définis par soi-même. Chaque modèle définit notamment l'orientation (portrait/paysage), les marges et les polices de caractères. Toutes les polices Windows sont disponibles dans les tailles correspondantes. *Définition d'un modèle*

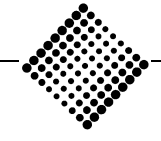

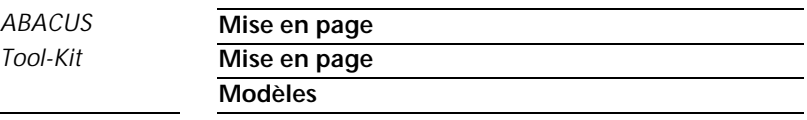

Pour une imprimante couleur ou pour l'écran seulement, des couleurs peuvent être attribuées aux polices individuelles. Pour créer ses propres modèles, il est conseillé d'adopter les polices TrueType, car leur taille est réglable et affichable en continu. Par ailleurs, ces polices présentent un aspect pratiquement identique sur l'écran et l'impression. Les polices d'imprimante ne doivent être privilégiées par rapport aux polices TrueType que pour OCR-B.

Avec les imprimantes matricielles, des problèmes pourraient survenir concernant la vitesse et la qualité d'impression. La section "WYSIWYG" du chapitre "Conseils et astuces" aborde ce sujet de manière approfondie.

Différents modèles ont été prédéfinis:

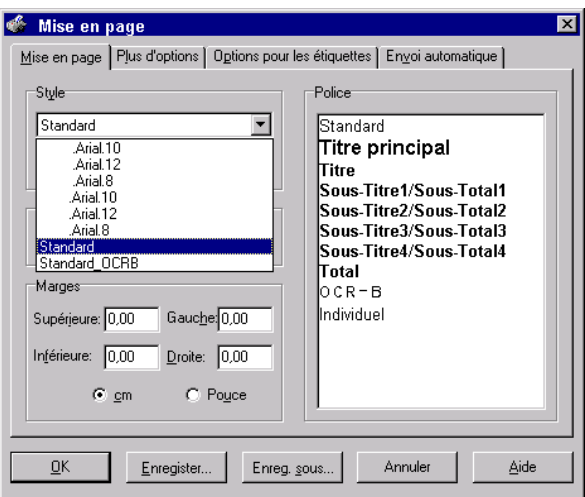

*Figure 1-111:Modèles*

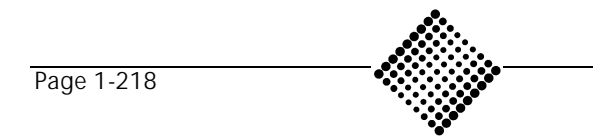

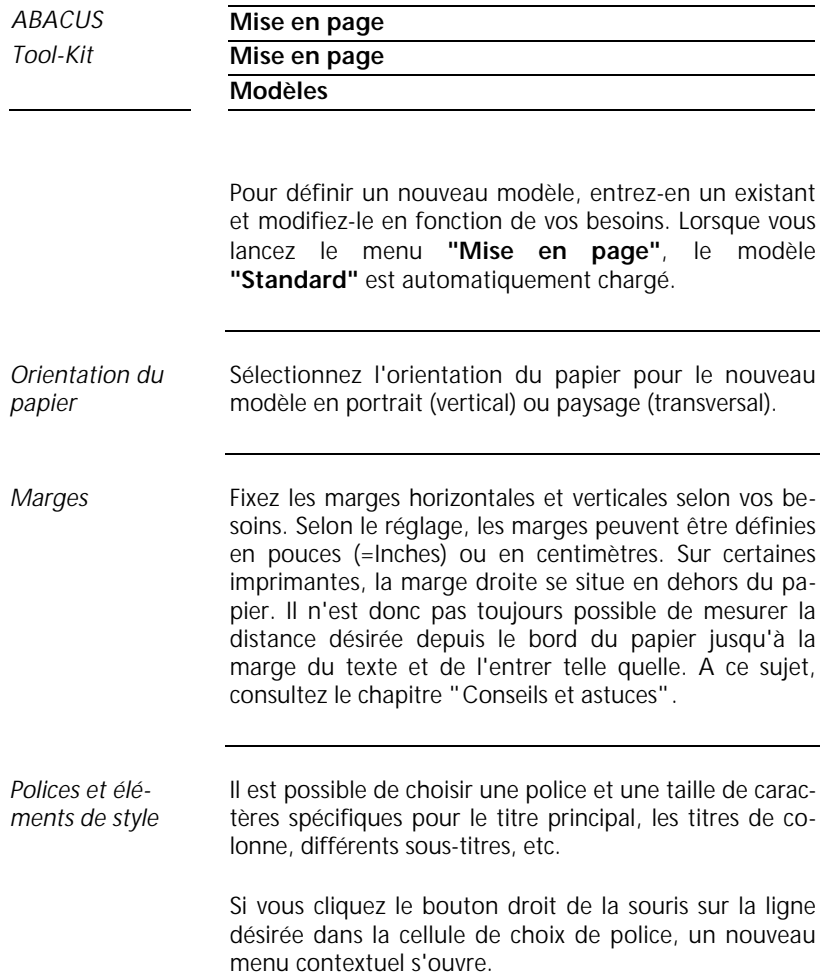

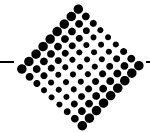

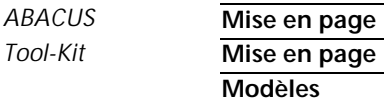

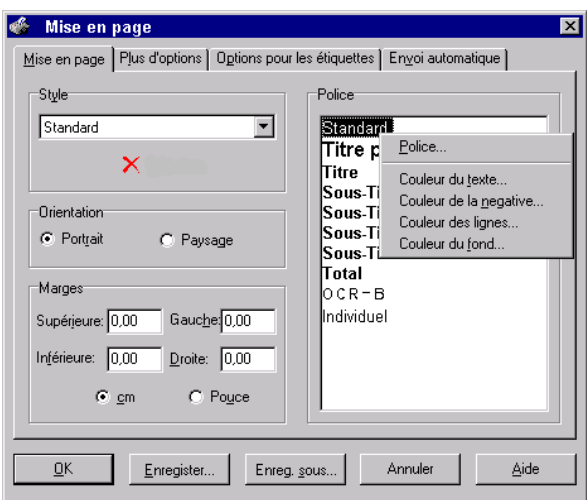

*Figure 1-112:Polices et éléments de style*

Comme vous le voyez dans l'ensemble illustré, vous avez ici la possibilité de modifier le style Titre principal. Ici, définissez, outre la couleur de premier et de second plan, également la couleur des chiffres apparaissant en négatif à l'impression. Sous couleur de ligne, vous pouvez influencer l'aspect des lignes, par exemple dans le programme AbaView. Pour modifier la police et la taille de caractères du style titre principal, sélectionnez l'option **"Police"**.

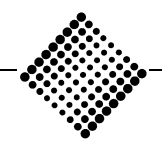

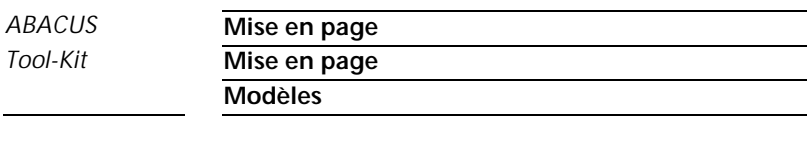

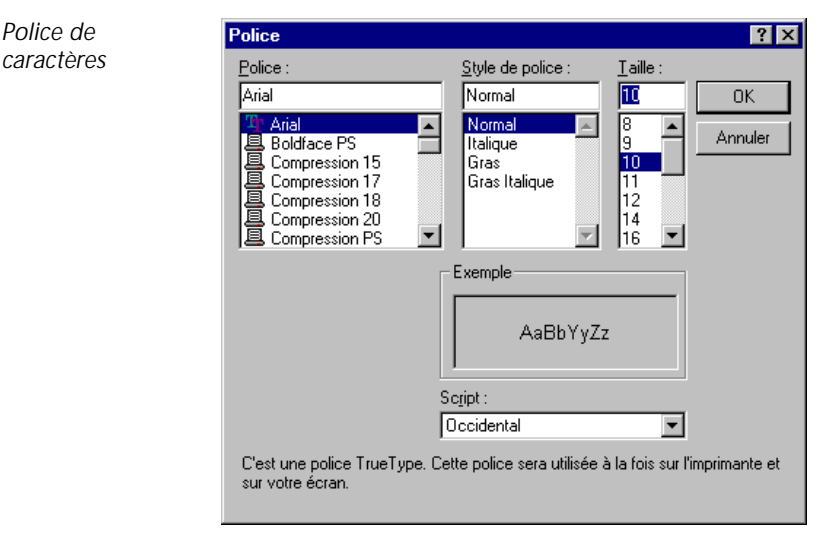

*Figure 1-113:Polices de caractères*

A présent, déterminez la police, la coupure et la taille des caractères pour le style Titre principal. Si vous cliquez le bouton **"OK"**, vous retrouverez l'écran précédent. Le style modifié apparaît maintenant avec la nouvelle police de caractères. Reprenez cette procédure et adaptez tous les autres styles tels que Titre principal, Titre, Sous-titre et Total en fonction de vos propres besoins.

Vous pouvez également modifier plusieurs styles simultanément. Cliquez sur le premier style. Pressez la touche <Shift> et cliquez sur le dernier style à modifier, sans relâcher cette touche. Vous avez ainsi sélectionné une gamme de styles. Avec la touche <Ctrl> et le bouton

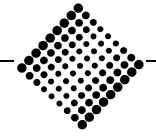

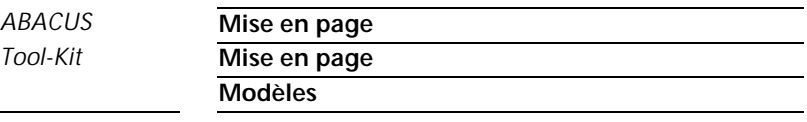

gauche de la souris, vous pouvez également sélectionner des styles individuellement.

Si vous cliquez maintenant le bouton droit de la souris à l'intérieur de la gamme sélectionnée, vous obtenez le menu contextuel décrit ci-dessus.

#### ÿ **Attention**

La police OCR-B possède normalement une taille de 12 points. Toute taille différente pourrait entraîner des problèmes lors du traitement ultérieur de justificatifs, car la hauteur des caractères pourrait être incorrecte, et l'imprimante pourrait avoir remplacé cette police par une autre.

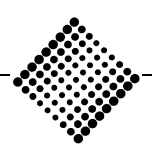

*Tool-Kit* **Mise en page**

**Enregistrer un modèle**

### **Enregistrer un modèle**

La partie inférieure du menu contextuel contient les boutons **"Enregistrer"** et **"Enregistrer sous"**.

Si vous voulez **"Enregistrer"** un modèle existant sous le même nom, par ex. le modèle Format vertical Arial.10, vous ne disposerez pas des mêmes options qu'avec **"Enregistrer sous"**.

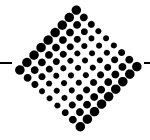

#### *ABACUS* **Mise en page**

*Tool-Kit* **Mise en page**

**Menu "Enregistrer"**

### **Menu "Enregistrer"**

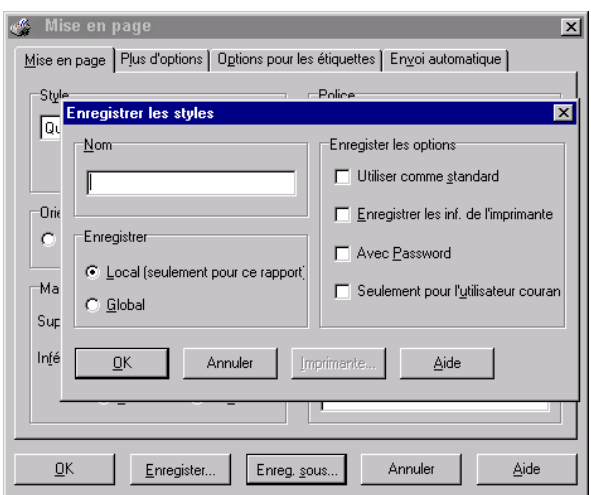

*Figure 1-114:Enregistrer*

Avec **"Enregistrer"** pour un modèle existant, le seul choix proposé est l'enregistrement du modèle avec tous les paramètres d'imprimante, et/ou avec mot de passe.

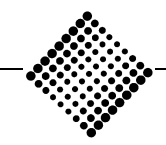

#### *ABACUS* **Mise en page**

*Tool-Kit* **Mise en page**

**Menu "Enregistrer sous"**

### **Menu "Enregistrer sous"**

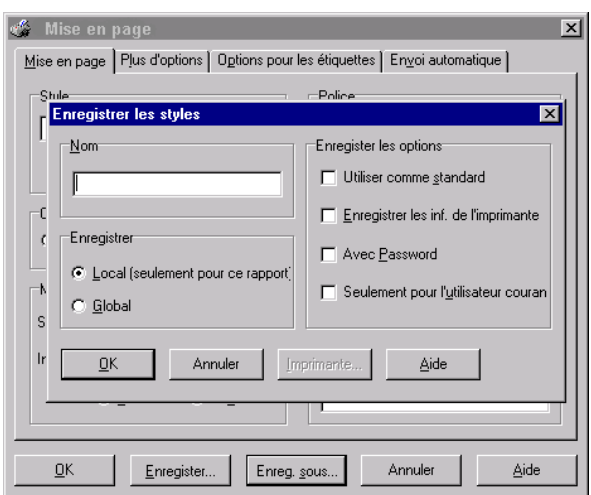

*Figure 1-115:Enregistrer sous*

Le menu **"Enregistrer sous"** permet de définir un nouveau nom pour le modèle. Toutes les possibilités d'enregistrement peuvent être sélectionnées.

Pour les modèles non standard, un nom doit être défini. Ce nom ne doit comporter aucun espace, et sa longueur est limitée à 40 caractères. *Nom*

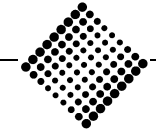

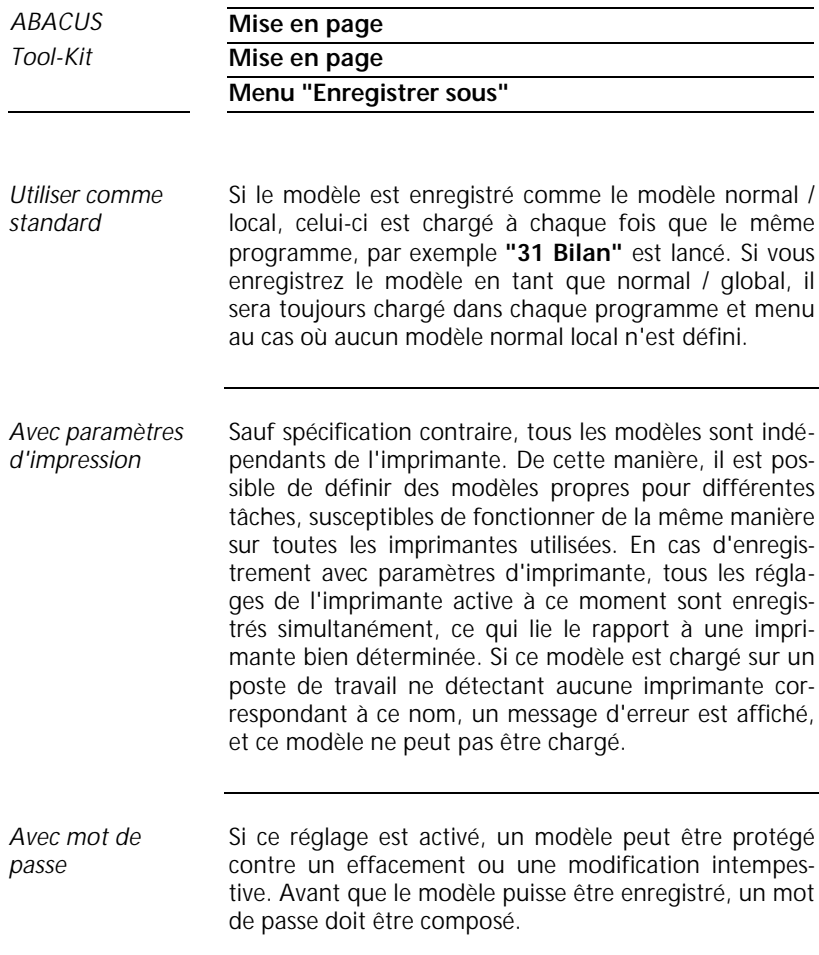

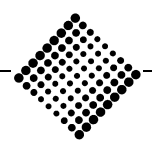

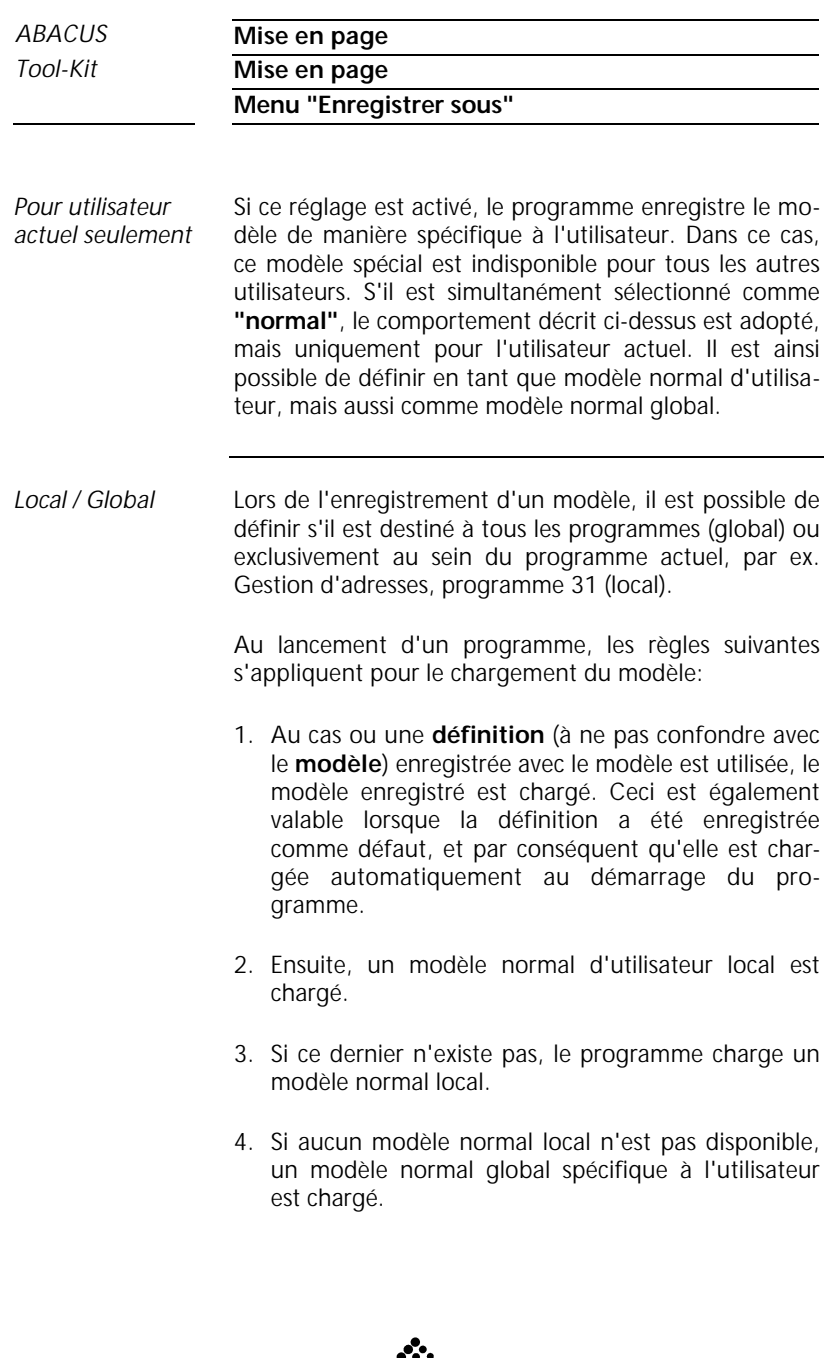

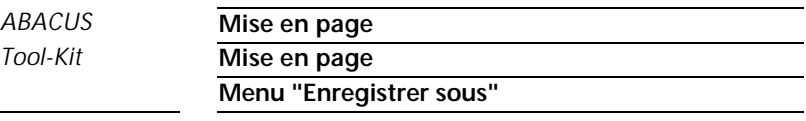

5. Si ce type de modèle n'est pas non plus disponible, un modèle normal global est chargé.

#### ÿ **Attention**

La prudence est de mise lorsqu'on enregistre un modèle sur un réseau. Si le modèle défini comme standard, global avec paramètres d'imprimante est enregistré, celui-ci sera chargé dans toutes les applications pour chaque mandant et sur chaque poste de travail. Pour chaque utilisateur chargeant ce modèle, les paramètres d'imprimante doivent être en tous points identiques. Si ce n'est pas le cas, les utilisateurs individuels ne pourront pas charger le modèle normal, et ils recevront un message d'erreur lors de chaque démarrage de programme ou de menus.

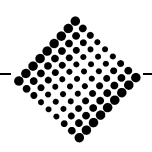

#### *ABACUS* **Mise en page**

*Tool-Kit* **Mise en page**

**Options d'étiquettes**

### **Options d'étiquettes**

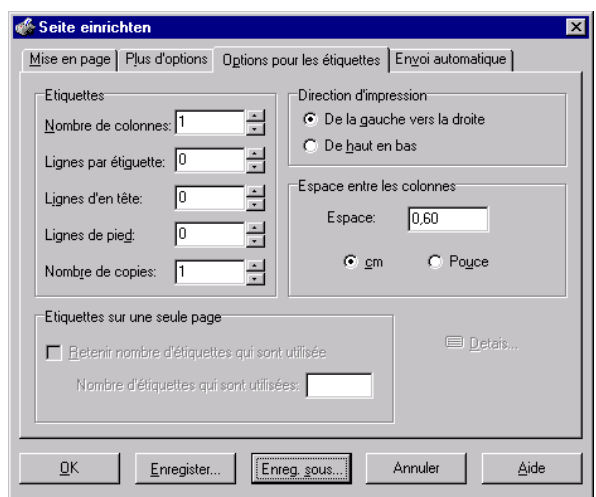

*Figure 1-116:Option d'étiquettes*

Les programmes d'étiquettes se trouvent actuellement en phase de développement. Ils ne sont pas encore utilisables avec cette version du gestion d'imprimante.

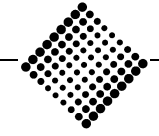

**Réglages spéciaux**

## **Autres options**

### **Réglages spéciaux**

Sous cette option, vous avez la possibilité d'entreprendre d'autres réglages spéciaux.

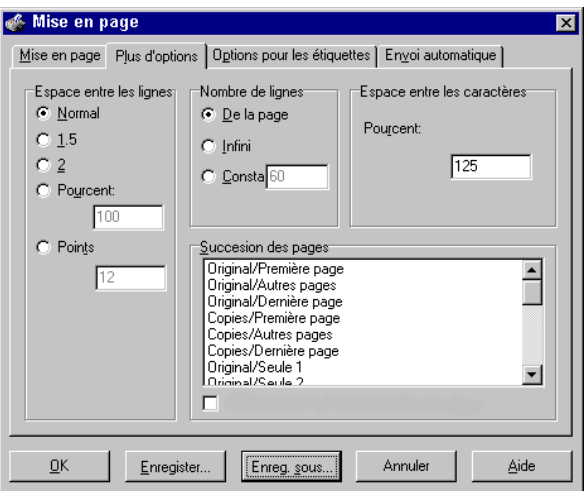

*Figure 1-117:Autres options*

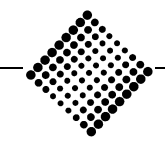

*ABACUS* **Mise en page** *Tool-Kit* **Autres options Interligne**

#### **Interligne**

L'interligne est toujours basé sur la police de caractères normale. Le réglage **"Normal"** produit une impression avec interligne normal. Lorsque l'option **"1.5"** est activée, une demi-ligne est ajoutée entre les deux lignes pleines. Si l'option **"2"** est définie, une ligne complète est ajoutée entre les deux lignes pleines. Vous avez la possibilité de définir l'interligne en pourcentage. Le réglage de **"100%"** correspond à un interligne normal d'une ligne. Si vous réglez **"200%"** la définition correspond à un interligne double. Au lieu d'en pourcentage, l'interligne peut être défini en **"points"** (taille des caractères). Le réglage en points est le seul qui ne se base pas sur la police normale, mais sur une valeur absolue. Un réglage de 12 points correspond à l'espacement le plus courant, à savoir de *Normal Interligne 1.5 Interligne 2 Pourcentage Points*

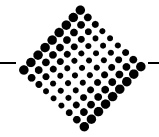

1/6ème de pouce.

#### ÿ **Remarque**

Si vous imprimez sur du papier ligné, il peut arriver que les lignes imprimées ne correspondent pas avec le lignage en couleur du papier. Cela provient du fait que l'interligne est basé sur la police normale. Pour faire correspondre l'impression au lignage du papier, vous devez impérativement régler l'interligne sur 12 points.

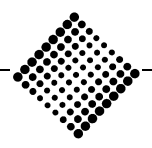

**Nombre de lignes**

### **Nombre de lignes**

Si le réglage **"Taille du papier"** est activé, le nombre de lignes imprimées est limité au nombre pouvant prendre place sur la taille de papier définie. *Taille du papier*

#### ÿ **Remarque**

La gestion d'impression Windows d'ABACUS utilise le réglage du format de papier provenant du pilote d'imprimante de Windows. Afin d'assurer une impression parfaite, il est impérativement nécessaire que le format du papier correct soit défini dans le pilote d'imprimante de Windows. Il est souvent constaté que le pilote d'imprimante Windows est réglé sur A4 vertical, alors que l'imprimante est chargée de papier continu vertical ou transversal.

Le réglage **"Continu"** produit une impression continue du rapport complet sans tenir compte de la longueur du papier. *Continu*

Avec le réglage **"Fixe",** vous définissez manuellement un nombre de lignes déterminé. Ce réglage est utile notamment pour l'exportation de fichiers. Une autre utilisation de celui-ci est l'impression sur formulaires avec place limitée. *Fixe*

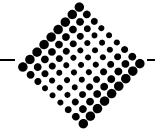

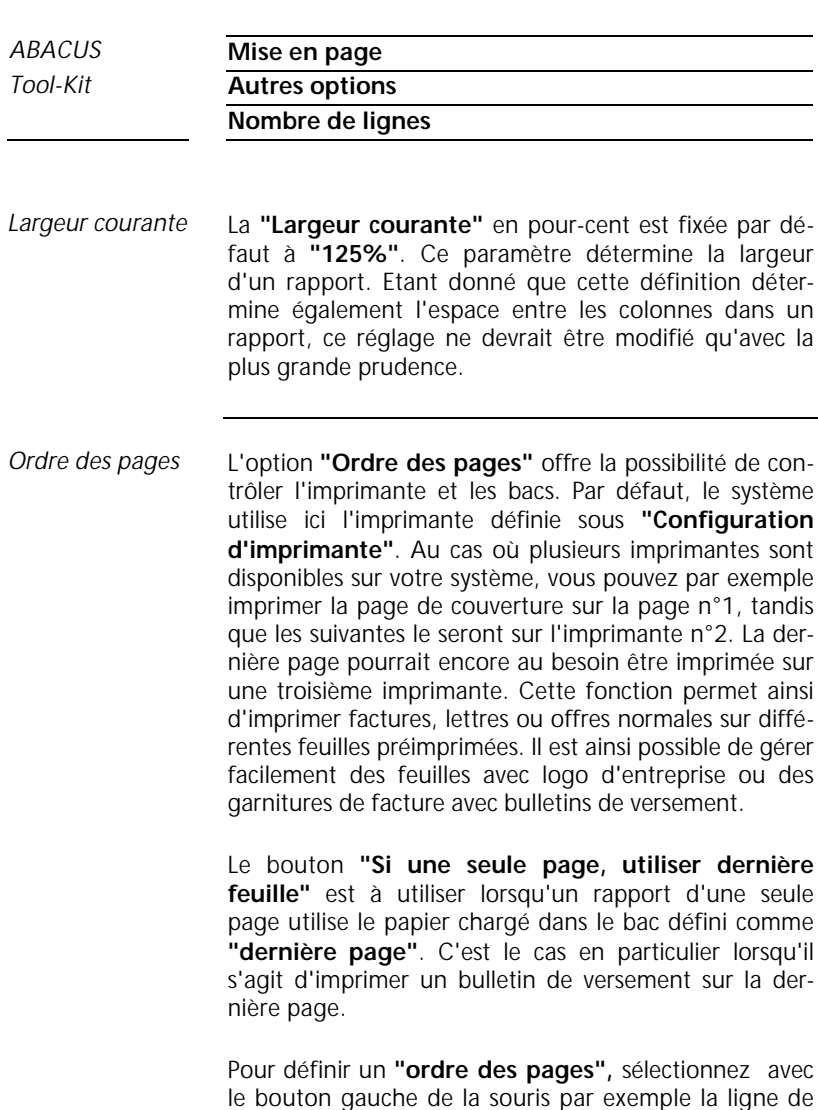

le bouton gauche de la souris par exemple la ligne de menu **"Original /couverture"**. Le bouton droit de la souris ouvre un menu contextuel.

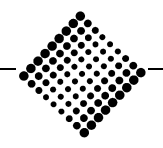

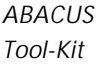

### **Mise en page**

*Tool-Kit* **Autres options**

**Nombre de lignes**

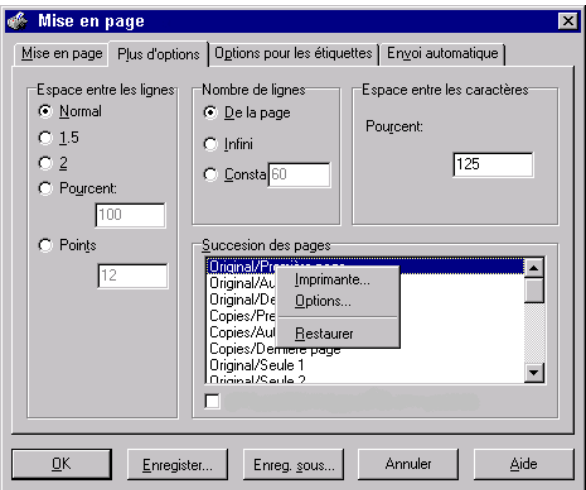

*Figure 1-118:Ordre des pages*

*Imprimante/bac*

Définissez ici l'imprimante et le bac sur lequel la page **"Original/couverture"** doit être imprimée.

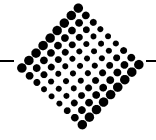

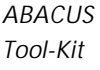

#### **Mise en page**

*Tool-Kit* **Autres options**

**Nombre de lignes**

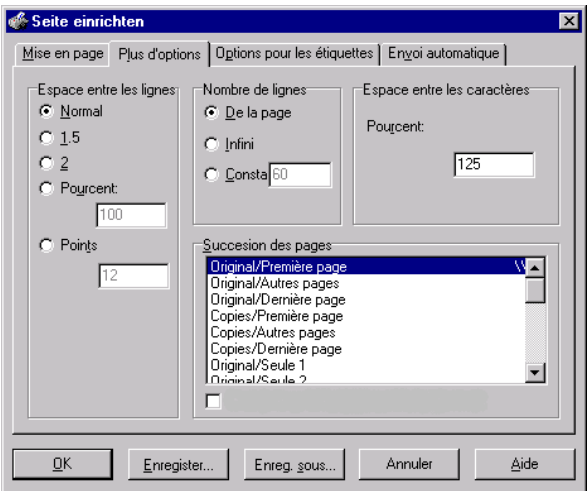

*Figure 1-119:Pages suivantes*

Selon la même procédure, définissez maintenant l'imprimante et le bac pour les pages suivantes et/ou la dernière page. *Pages suivantes*

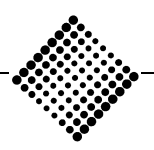

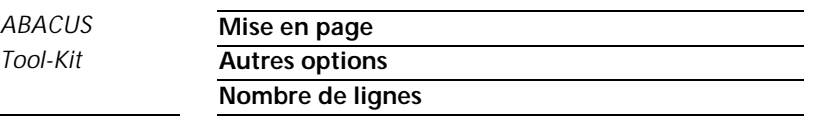

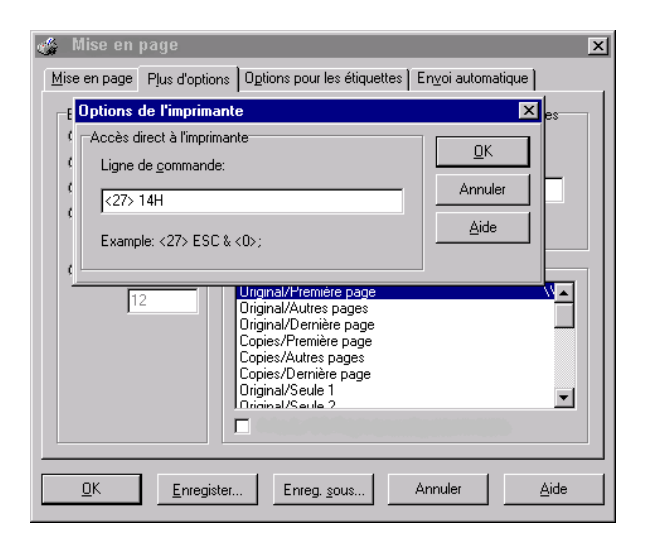

*Figure 1-120:Ordre des pages/option*

Sur cette ligne, vous pouvez directement transmettre les codes de commande à l'imprimante. Ces codes sont, comme dans notre exemple, donnés au début de **"Original/couverture"**. Si par exemple votre imprimante permet de charger un graphique dans sa mémoire interne d'impression, définissez sur cette ligne le code de commande (séquence ESC) pour imprimer ce graphique. Ce graphique sera alors imprimé sur chaque page, comme entête par exemple. Si une séquence de commande est définie ici, un astérisque (\*) apparaît sur la ligne correspondante du menu **"Ordre des pages"**. *Options de bac*

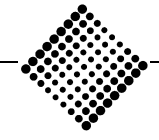

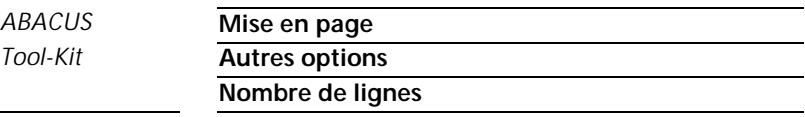

Vous pouvez également modifier plusieurs éléments en même temps. Cliquez sur le premier élément avec la souris, maintenez la touche <Shift> pressée puis cliquez sur le dernier élément à sélectionner. Vous avez ainsi sélectionné un secteur "de" - "à". Avec la touche <Ctrl> et le bouton gauche de la souris, vous pouvez sélectionner des éléments en succession. Si vous cliquez maintenant le bouton droit de la souris à l'intérieur de la gamme sélectionnée, vous obtenez le menu contextuel décrit ci-dessus.

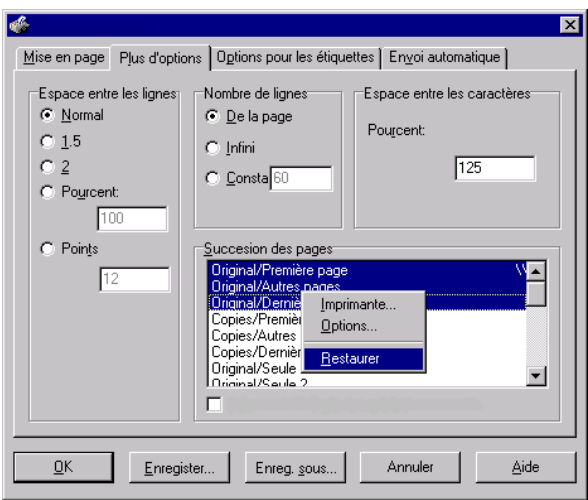

*Figure 1-121:Restaurer*

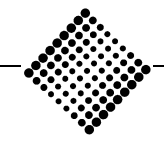

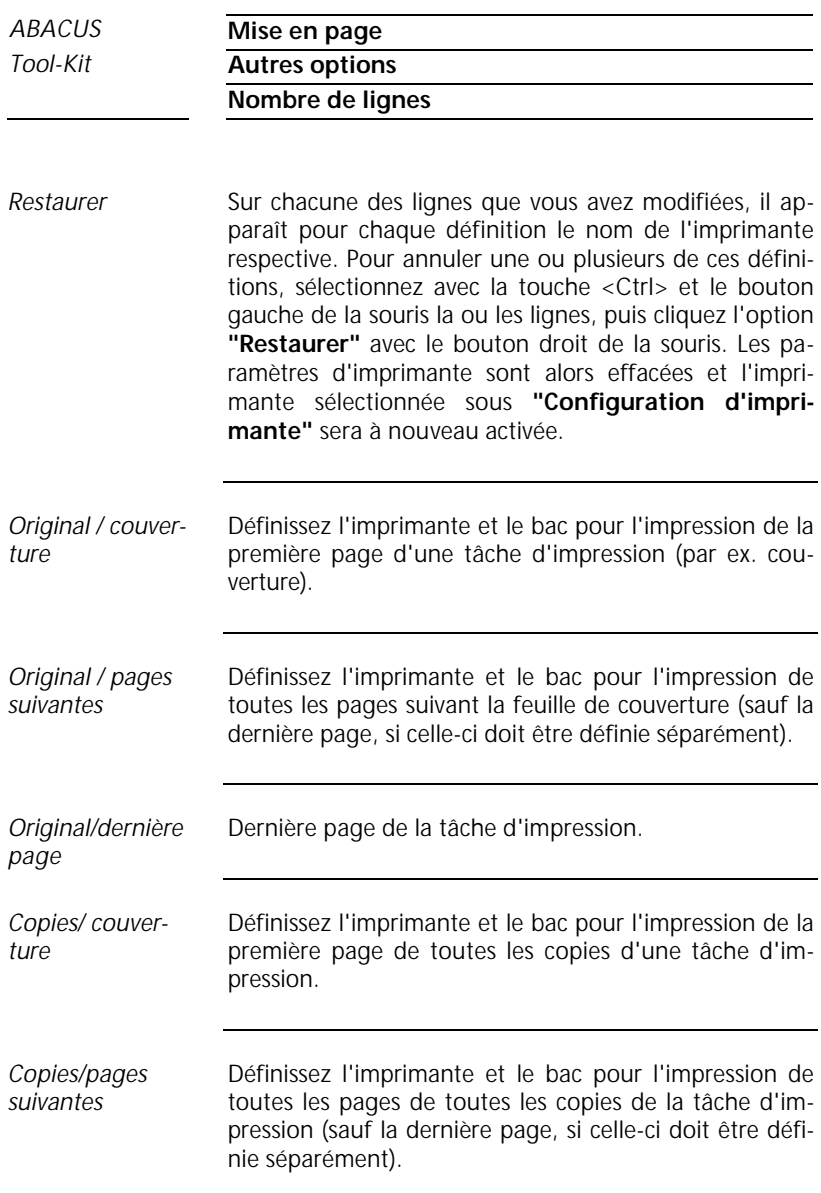

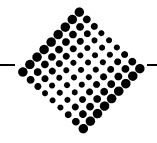

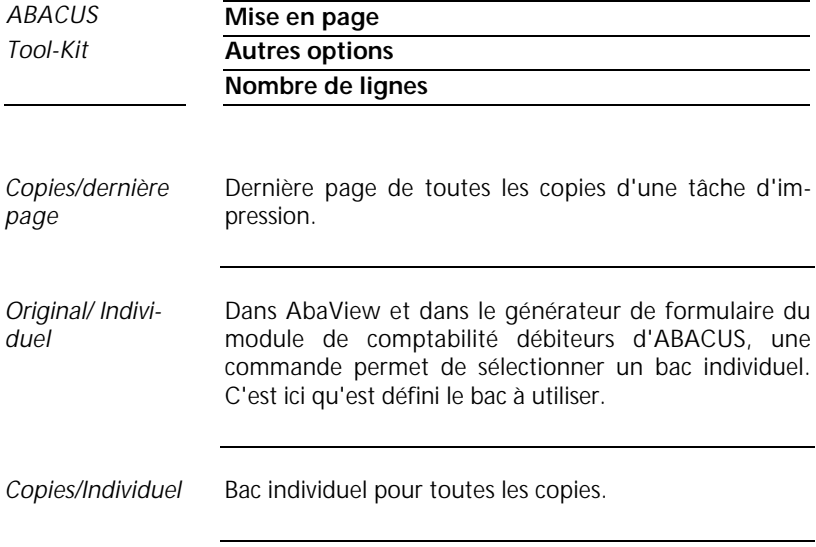

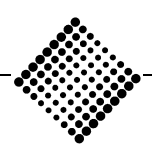

#### *ABACUS* **Mise en page**

*Tool-Kit* **Autres options**

**Envoi automatique**

### **Envoi automatique**

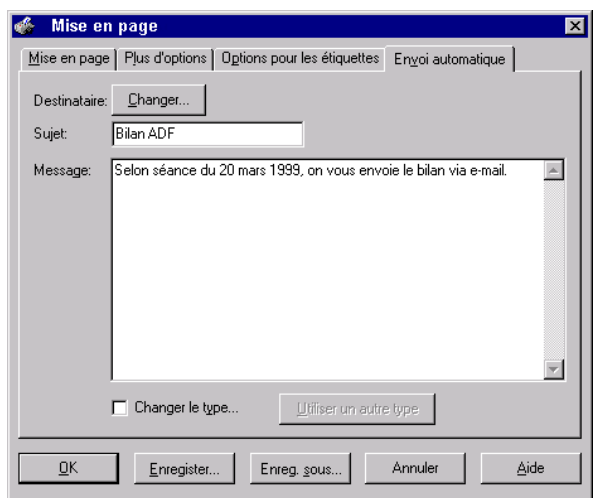

*Figure 1-122:Envoi automatique*

Dans ce menu, vous avez la possibilité de définir directement dans votre système de messagerie (Email, par ex. MS Outlook) une liste de distribution pour l'envoi de messages. Cette liste de distribution est valable, outre votre système de messagerie, pour les modules **"Messages"**, **"Envoyer"** et **"Envoyer sélection"**.

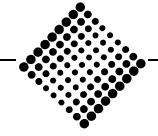

# Conseils et astuces

# **Problèmes WYSIWYG**

WYSISYG (What You See Is What You Get, ou en français: 'vous obtenez ce que vous voyez') suppose que l'image apparaissant à l'écran sera reproduite fidèlement sur le papier, avec tous les espaces, lignes, etc..

La gestion d'imprimante d'ABACUS n'est pas en mesure de garantir une reproduction WYSISYG pour toutes les imprimantes et toutes les configurations.

Un problème se présente lorsque le pilote d'imprimante, ou l'imprimante elle-même remplace une police de caractères; par exemple, les pilotes Postscript sous Windows NT remplacent la police Arial par Helvetica. Toutefois, la largeur des caractères n'est pas toujours parfaitement identique pour les deux polices. Par conséquent, les problèmes suivants peuvent se présenter:

- ♦ Des "phrases" longues ne finissent pas à la même position.
- ♦ Les mots peuvent être coupés à droite, mais les chiffres à gauche. Les éléments centrés peuvent être coupés à gauche ou à droite.
- ♦ Des mots et/ou chiffres individuels peuvent être superposés.

Ces problèmes peuvent se produire aussi bien avec des TrueType qu'avec d'autres polices.

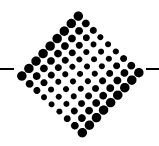

#### *Tool-Kit* **Problèmes WYSIWYG**

Le test d'impression **"Imprimer/Impression test"** contient un test WYSIWYG. Celui-ci vous permet de déceler en un clin d'oeil les problèmes que vous pourriez rencontrer. Il vous suffit de comparer ces lignes avec le contenu de l'écran.

Lorsqu'un problème de ce genre survient avec une imprimante, les solutions possibles sont les suivantes:

- ♦ Dans l'option **"Imprimer/Options",** vous pouvez activer **"Toujours imprimer pleine largeur des cellules"**. Plus rien ne sera alors coupé, mais par contre les colonnes trop larges seront simplement superposées. Cette option ne produit donc pas un véritable WYSIWYG, mais elle permet de lutter contre les symptômes. Pour simplifier l'utilisation, stockez ce paramètre dans le modèle.
- ♦ Avec les imprimantes matricielles, l'option **"Toujours imprimer pleine largeur des cellules"** représente souvent la seule possibilité d'obtenir des rapports valables.
- ♦ Si vous disposez d'une imprimante Postscript: La plupart des imprimantes Postscript peuvent être exploitées aussi bien avec un pilote Postscript qu'un pilote dit normal. La solution pourrait être de changer de pilote, ou d'en installer un autre. Avec Windows NT comme avec Windows 95/98, le même pilote d'imprimante peut être installé deux fois; seul le pilote utilisé est différent. Le nom des pilotes Postscript ne peut parfois se reconnaître que par "PS".

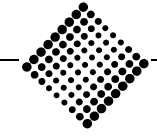

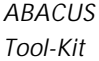

Les réglages décrits ci-après sont actifs immédiatement et de façon globale, sauf lorsque les paramètres d'imprimante (ou également pour les rapports AbaView) sont aussi enregistrés dans les modèles. Ces modèles doivent être repris individuellement et enregistrés. Lors de l'enregistrement d'un modèle **"avec paramètres d'imprimante",** il est possible de vérifier les réglages dans la fenêtre de dialogue d'enregistrement pour la plupart des pilotes. Pour les autres, il faudra le cas échéant commencer par charger un autre pilote, puis recharger le pilote désiré. On s'assure ainsi que les réglages seront repris par la gestion d'impression.

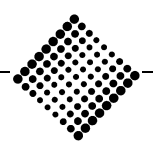

#### **Windows 95/98**

Dans **"Panneau de configuration | Imprimantes",** il est possible de définir des **"Propriétés"** pour chaque imprimante. Dans propriétés, on trouve un registre **"Police"**, qui permet notamment de déterminer la manière dont les polices de caractères sont traitées. On dispose du choix entre fondamentalement **"TrueType avec tableau de remplacement"**, **"TrueType remplacé par police d'imprimante"** et **"TrueType seulement"**, ces réglages pouvant encore être combinés avec **"Contour"**, **"Bitmaps"**, **"Type 42"** et **"Ne pas transmettre"**. Selon le pilote d'imprimante, ces combinaisons ne sont pas toutes disponibles à choix (ou le sont même pas du tout).

Il n'est malheureusement pas possible de faire une recommandation générale; la meilleure combinaison doit être trouvée par des essais.

Avec les imprimantes Postscript, les options **"TrueType seulement"** et surtout **"Type 42"** et **"Ne pas transmettre"** ne sont pas disponibles.

En revanche, avec les imprimantes laser ordinaires, toutes les options posent des problèmes, sauf **"TrueType comme contour"**. Selon le réglage, la quantité de données à transmettre augmente considérablement.

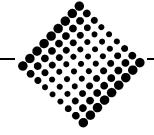
### **Windows NT**

Dans **"Configuration d'imprimante",** il est possible de passer à **"Propriétés"**. Dans ce registre se trouve le bouton **"Options"**, contenant notamment **"Texte sous forme de graphique"**. Ce réglage procure une plus grande précision du WYSISYG. Malheureusement, ce réglage, selon la version de Windows NT ou du pilote d'imprimante ne peut pas être défini de façon globale dans le panneau de configuration, mais seulement dans **"Configuration d'imprimante"**. Par ailleurs, il est possible de définir pour chaque imprimante dans **"Panneau de configuration | Imprimante"** des **"Propriétés"** spécifiques.

Propriétés propose un bouton **"Définir"** dont la fenêtre de dialogue permet d'appeler **"Polices"**. Il est ici possible de définir (selon le pilote d'imprimante) les polices de remplacement pouvant être utilisées. Le cas échéant, il est possible de trouver des paires de polices assurant une bonne correspondance de la largeur des caractères. Suivant le réglage adopté, le volume de données échangé peut augmenter considérablement.

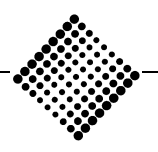

# **Problèmes de pilote**

Avant tout dans Windows NT, on trouve des pilotes contenant apparemment des erreurs. Celles-ci se reconnaissent par l'absence de bouton **"Définir"** pour la configuration de l'imprimante, ou ultérieurement pour les propriétés.

Si l'on parvient tout de même à définir une telle imprimante, dans **"Configuration d'imprimante"** les boutons **"Taille du papier"** et **"Source"** sont inactifs. Lorsqu'on activera **"OK"** pour l'impression, il apparaîtra alors le message "Abacus WinPrint error 11 - Cannot create Device Context (DC) [0]". Ceci est un indice explicite de la nécessité d'installer un nouveau pilote d'imprimante. Etant donné que de tels messages d'erreur signalent clairement la présence d'un problème de pilote, veuillez vous adresser au fournisseur de l'imprimante.

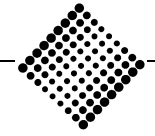

*ABACUS* **Conseils et astuces**

*Tool-Kit* **Espacement des lignes/papier continu**

# **Espacement des lignes/papier continu**

Quelques précautions doivent être observées pour toutes les imprimantes utilisant du papier continu (sans fin):

Au cas où la dernière ligne ne peut être imprimée et que par conséquent une étiquette complète est déplacée sur la page suivante, il faut appeler dans **"Mise en page"** la position **"Autres options"**. Ici, le réglage d'interligne doit être changé sur **"Points"** et sa valeur définie à 12.

Avec ce réglage, un espacement de 1/6ème de pouce est imposé, quelle que soit la police normale sélectionnée. Ce réglage est nécessaire même si la police normale a déjà été définie à 12 points, car du point de vue interne, toutes les polices de 12 points ne présentent pas une valeur de pixel identique.

Il est recommandé d'enregistrer ce réglage (le cas échéant ensemble avec les **"Paramètres d'imprimante"**) dans un modèle global spécifique.

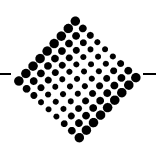

*Tool-Kit* **A4 ou lettre**

# **A4 ou lettre**

Selon la version et la langue de Windows NT et du pilote, **il est impossible** de régler par défaut le format du papier de Lettre sur A4. Il s'agit d'un problème général de Windows NT, qui n'a rien à voir avec la gestion d'imprimante d'ABACUS. Au cas où le pilote le plus récent livré par le fournisseur de l'imprimante ne permet pas de remédier au problème, il ne reste plus que la solution suivante. Dans le pilote d'imprimante de Windows, créez votre propre formulaire dans le menu Format papier en reprenant les paramètres du format A4.

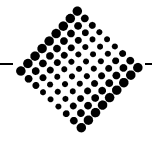

*Tool-Kit* **Taille du papier**

# **Taille du papier**

Selon le logiciel d'exploitation utilisé (différentes versions de Windows NT ou Windows 95/98), il existe certaines différences dans la définition du papier. En outre, la liste affichée des formats prédéfinis est tributaire de l'imprimante sélectionnée. La pratique a démontré que différents formats de papier utilisés en Suisse **n'étaient pas définis** en standard.

Avec Windows 95/98, la meilleure solution dans ce cas est d'utiliser une taille de papier définie par l'utilisateur. Avec Windows NT, il faut définir un nouveau formulaire dans Gestion d'imprimante / Propriétés serveur.

La largeur et la hauteur du papier peut être définie en cm ou en pouces. L'unité de mesure du papier doit servir de base, c'est-à-dire que pour toutes les dimensions métriques il faut spécifier des valeurs en cm, et pour les "anciens" formats, utiliser la définition en pouces. Pour les formats mixtes (très répandus pour le papier continu, par ex. 12 pouces de haut / largeur A4), la variante métrique doit être privilégiée.

Pour la conversion, vous pouvez utiliser la formule suivante:

1 pouce =  $1$  lnch =  $2.54$  cm

 $1 cm = 0.3937$  pouce = 0.3937 lnch

Le chapitre "Espacement des lignes" donne des renseignements précieux à ce sujet.

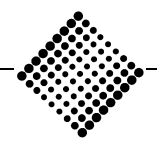

# **Exemple pratique**

L'impression d'ABACUS est incorrecte sur une imprimante matricielle. La page complète n'est pas imprimée sur une même feuille, alors que la place serait suffisante. Dans certaines circonstances, la ligne supérieure est décalée de deux lignes vers le haut sur chaque page.

- Une partie de l'impression n'apparaît que sur la seconde page, bien qu'il reste de la place sur la première. Ce problème ne se présente que sur les imprimantes matricielles à format vertical ou transversal. *Analyse du problème*
- Avant l'exécution d'une tâche d'impression ou l'affichage à l'écran, notre programme d'impression effectue les opérations suivantes: *Procédure d'impression*

Outre l'imprimante normale définie dans Windows 95/98/NT ou le modèle prédéfini, le programme charge également le format du papier du pilote Windows. Par conséquent, les paramètres **"Propriétés Format du papier"** sont d'une importance primordiale, car le programme ABACUS génère sur la base de ce format la tâche d'impression et l'affichage.

Dans la majorité des cas, le réglage Format du papier "A4" est réglé dans la gestion d'impression, bien que l'imprimante matricielle travaille en format vertical ou transversal.

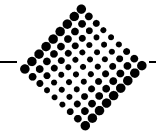

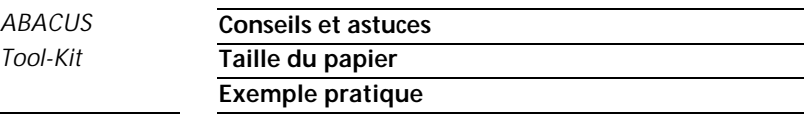

Avec un espacement de 1/6ème de pouce, une page "A4" permet normalement d'imprimer 70 lignes (une imprimante laser imprime généralement 64 lignes). Le papier continu format vertical permet d'imprimer 72 lignes avec 1/6ème de pouce, et 96 lignes avec 1/8ème de pouce. En format transversal, 48 lignes avec 1/6ème de pouce et 64 lignes avec 1/8ème. A présent, comment fonctionne l'impression sur une imprimante matricielle avec papier continu lorsque le format est réglé sur A4?

Si le pilote d'imprimante Windows ne propose pas "format vertical continu européen ou "format transversal" (pour des raisons de "simplification", il existe encore d'autres différences nationales), vous devrez donc définir votre propre format. *Solution*

> Dans Windows 95/98, sélectionnez les options suivantes: **"Bouton démarrer | Paramètres | Imprimante".** Avec le bouton droit de la souris, cliquez sur l'imprimante à sélectionner **"Propriétés | Papier | Taille du papier | Individuel".** Pour définir votre propre format de papier, procédez comme suit:

Unité d'entrée 0,1 mm:

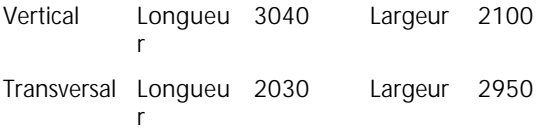

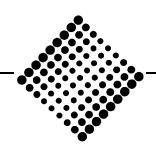

Dans Windows NT, sélectionnez les options suivantes: **"Bouton Démarrer | Paramètres | Imprimantes | Fichier | Propriétés serveur | Formulaires | Nouveau "**. Pour définir votre format individualisé, procédez aux réglages suivants:

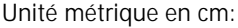

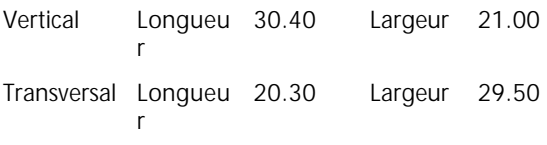

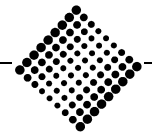

# **Etiquettes**

Les étiquettes présentent un problème particulier, car ici la taille du papier et l'espacement des lignes doivent être parfaitement assortis. Veuillez donc lire les chapitres "Espacement des lignes" et "Format du papier" et prendre connaissance des conseils qui y sont donnés.

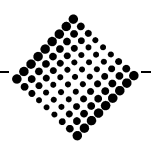

*Tool-Kit* **OCR-B**

## **OCR-B**

Différents programmes d'impression ABACUS, tout comme les générateurs de formulaires FGen, AbaWorX et AbaView, permettent d'imprimer certaines parties d'un texte avec la police OCR-B. Dans ces programmes, il suffit de spécifier que l'impression doit se faire en OCR-B. La police Windows à utiliser à cet effet est définie dans **"Mise en page"**. Donnez toujours la préférence à la police d'imprimante (et non pas aux polices TrueType).

Normalement, les polices d'imprimante ne sont pas intégrées à la liste de polices lorsqu'on utilise une cassette spéciale. A cet effet, il faut sélectionner la cassette correcte dans Panneau de configuration/Imprimantes. Ensuite, les polices contenues dans cette cassette pourront être sélectionnées. La police TrueType OCR-B fournie n'est alors utilisée que pour l'affichage sur écran afin d'obtenir une image aussi fidèle que possible.

Si l'impression s'effectue avec la police OCR-B version TrueType, les caractères imprimés pourraient être trop hauts selon le pilote et l'imprimante utilisés. Pour différents réglages, cette police peut même être remplacée par un style tout différent, et résulter en une impression inutilisable.

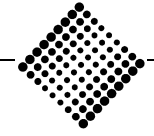

*Tool-Kit* **Vitesse**

### **Vitesse**

Avec les imprimantes matricielles et à jet d'encre, l'impression par l'intermédiaire d'un pilote Windows peut s'avérer sensiblement plus lente qu'auparavant avec les versions sous DOS.

Ce ralentissement est dû au mode d'impression sur l'imprimante matricielle. Certaines imprimantes matricielles et pilotes peuvent avoir d'énormes difficultés à reproduire les polices TrueType (graphiquement) et à les transcrire sur le papier au moyen de leur technique à aiguilles.

Il existe trois différents types de polices utilisés dans les pilotes Windows.

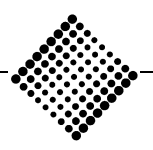

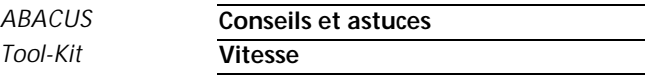

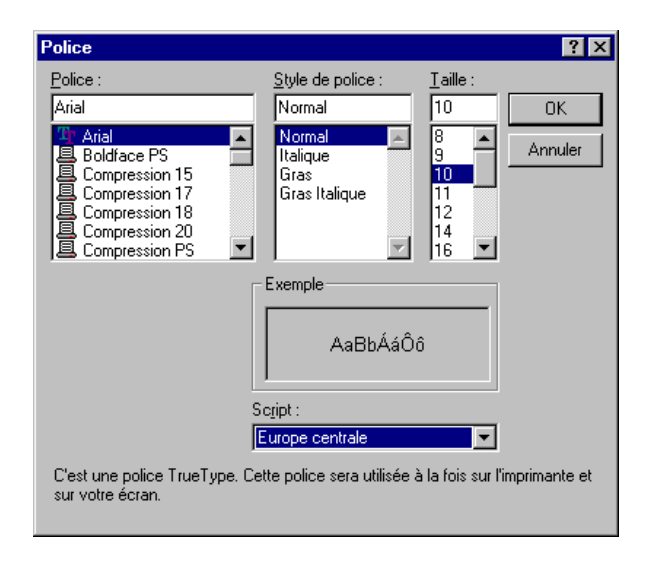

*Figure 1-123:Polices d'imprimante*

- ♦ Le symbole TT représente une police TrueType .
- ♦ Un symbole d'imprimante représente une police paramétrable (taille de caractère définissable à volonté).
- ♦ Lorsque ni TT ni le symbole d'imprimante n'est présent devant la police, on est en présence d'une police non paramétrable (police fixe).

La plupart des imprimantes matricielles fonctionnent sans problèmes avec une police TrueType telle que Arial et à une vitesse raisonnable.

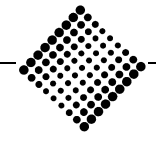

Pour certains modèles, il est cependant nécessaire de sélectionner comme police de défaut une police paramétrable, ou même fixe afin d'obtenir une vitesse d'impression satisfaisante.

#### ÿ **Remarque**

Travaillez toujours avec la version la plus récente du pilote livré par le fournisseur de l'imprimante. La plupart de ces pilotes peuvent être téléchargés gratuitement via Internet.

Si vous n'accordez pas une grande importance à la qualité d'impression (par ex. pour protocoles, listes internes, etc.), vous pouvez installer un pseudo-pilote qui permettra de retrouver la vitesse d'origine:

- ♦ Sous Windows 95/98, sélectionnez "**Général**" à la place d'un pilote d'imprimante lors de la configuration d'imprimante.
- ♦ Sous Windows NT, sélectionnez le pilote **"Générique/Texte seulement"**.

Les deux fonctionnent également sur les imprimantes de réseau.

Le mode de conversion des polices de caractères est également un facteur déterminant de la vitesse d'impression.

♦ Si le nom de la police est remplacé par un nom de police d'imprimante, les informations y relatives ne sont pas transmises vers l'imprimante. L'impression sera relativement rapide.

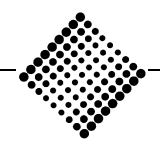

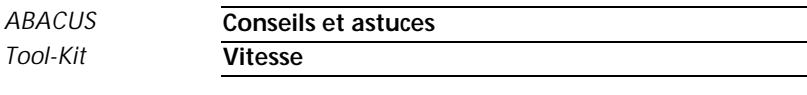

♦ Si la police complète (par ex. comme contour) est transmise à l'imprimante, cela prendra bien entendu plus de temps. Plus le nombre de polices utilisées est élevé, plus la quantité de données à transmettre sera importante.

Toutefois, avant de mettre ces conseils en oeuvre, veuillez lire le chapitre "WYSIWYG".

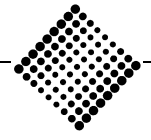